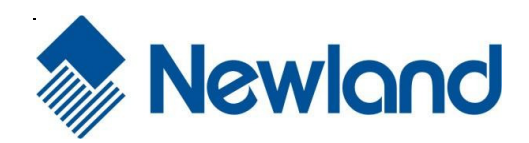

## NLS-HR32

**Hand-held Barcode Scanner**

Newlond

# **User Guide**

## **Disclaimer**

© 2013-2016 Fujian Newland Auto-ID Tech. Co., Ltd. All rights reserved.

Please read through the manual carefully before using the product and operate it according to the manual. It is advised that you should keep this manual for future reference.

Do not disassemble the device or remove the seal label from the device, doing so will void the product warranty provided by Fujian Newland Auto-ID Tech. Co., Ltd.

All pictures in this manual are for reference only and actual product may differ. Regarding to the product modification and update, Fujian Newland Auto-ID Tech. Co., Ltd. reserves the right to make changes to any software or hardware to improve reliability, function, or design at any time without notice. The information contained herein is subject to change without prior notice.

The products depicted in this manual may include software copyrighted by Fujian Newland Auto-ID Tech. Co., Ltd or third party. The user, corporation or individual, shall not duplicate, in whole or in part, distribute, modify, decompile, disassemble, decode, reverse engineer, rent, transfer or sublicense such software without prior written consent from the copyright holders.

This manual is copyrighted. No part of this publication may be reproduced, distributed or used in any form without written permission from Newland.

Fujian Newland Auto-ID Tech. Co., Ltd. reserves the right to make final interpretation of the statement above.

Fujian Newland Auto-ID Tech. Co., Ltd. 3F, Building A, No.1, Rujiang West Rd., Mawei, Fuzhou, Fujian, China 350015 [http://www.nlscan.com](http://www.nlscan.com/)

## <span id="page-2-0"></span>**Revision History**

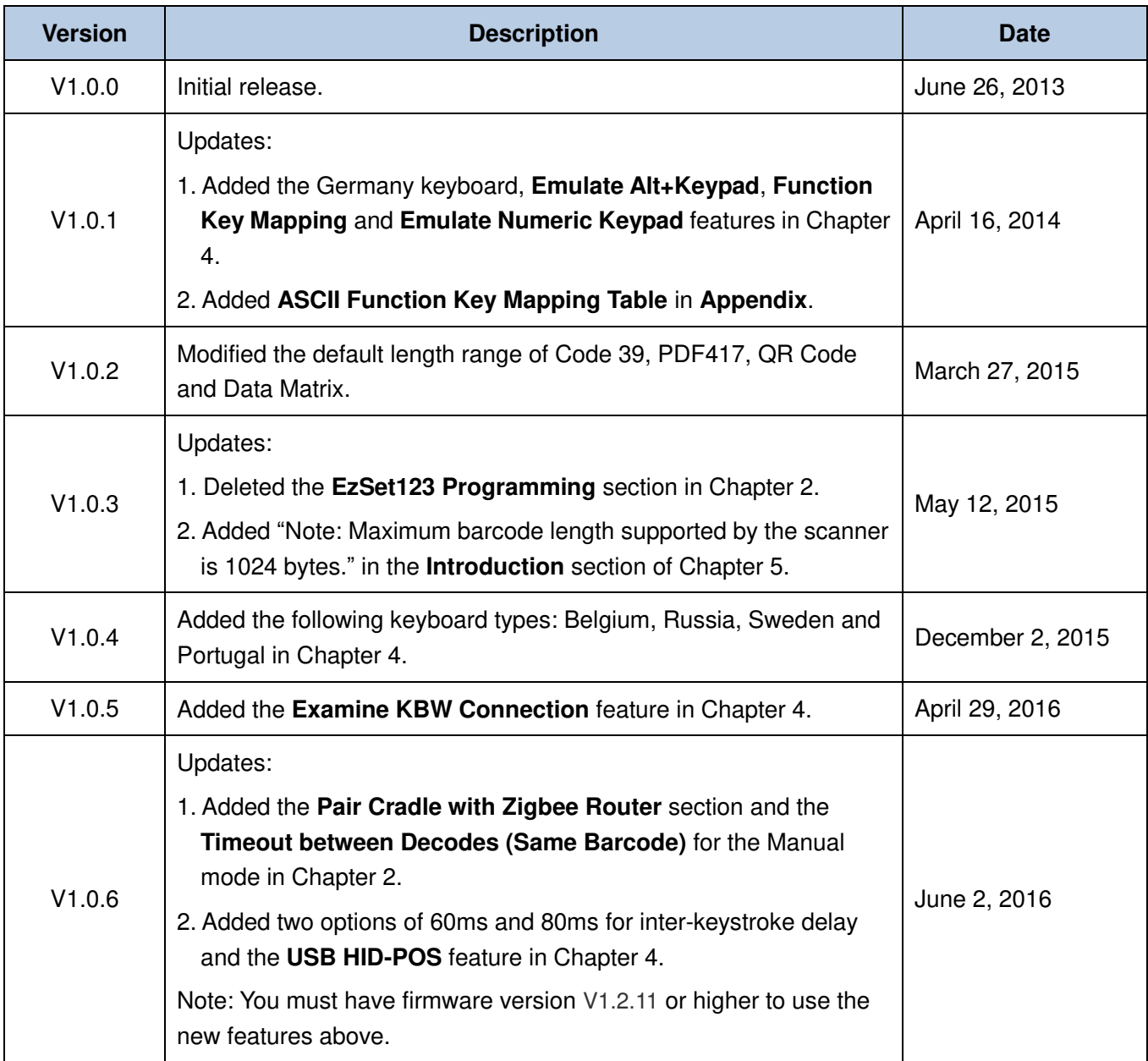

## **Table of Contents**

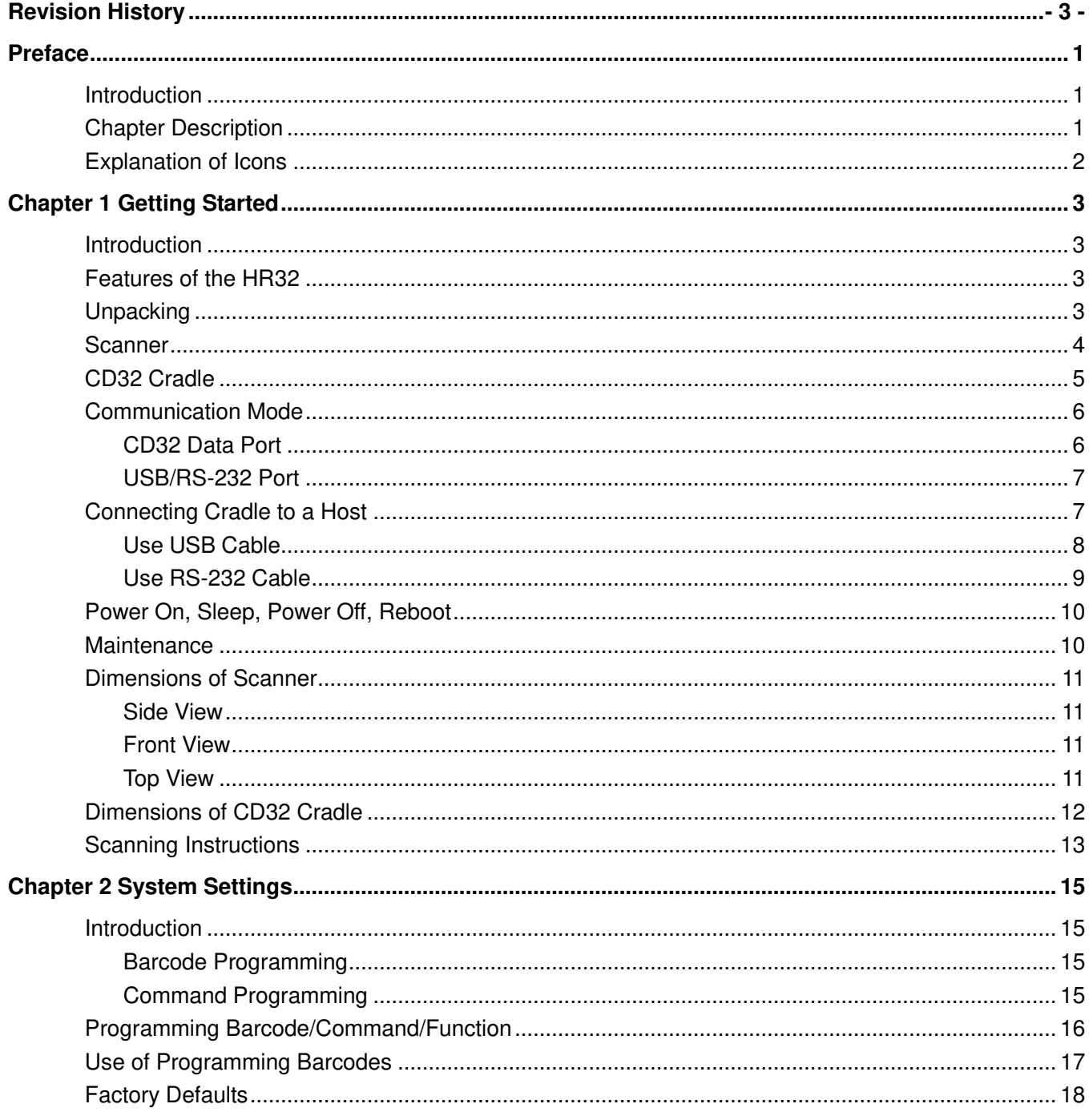

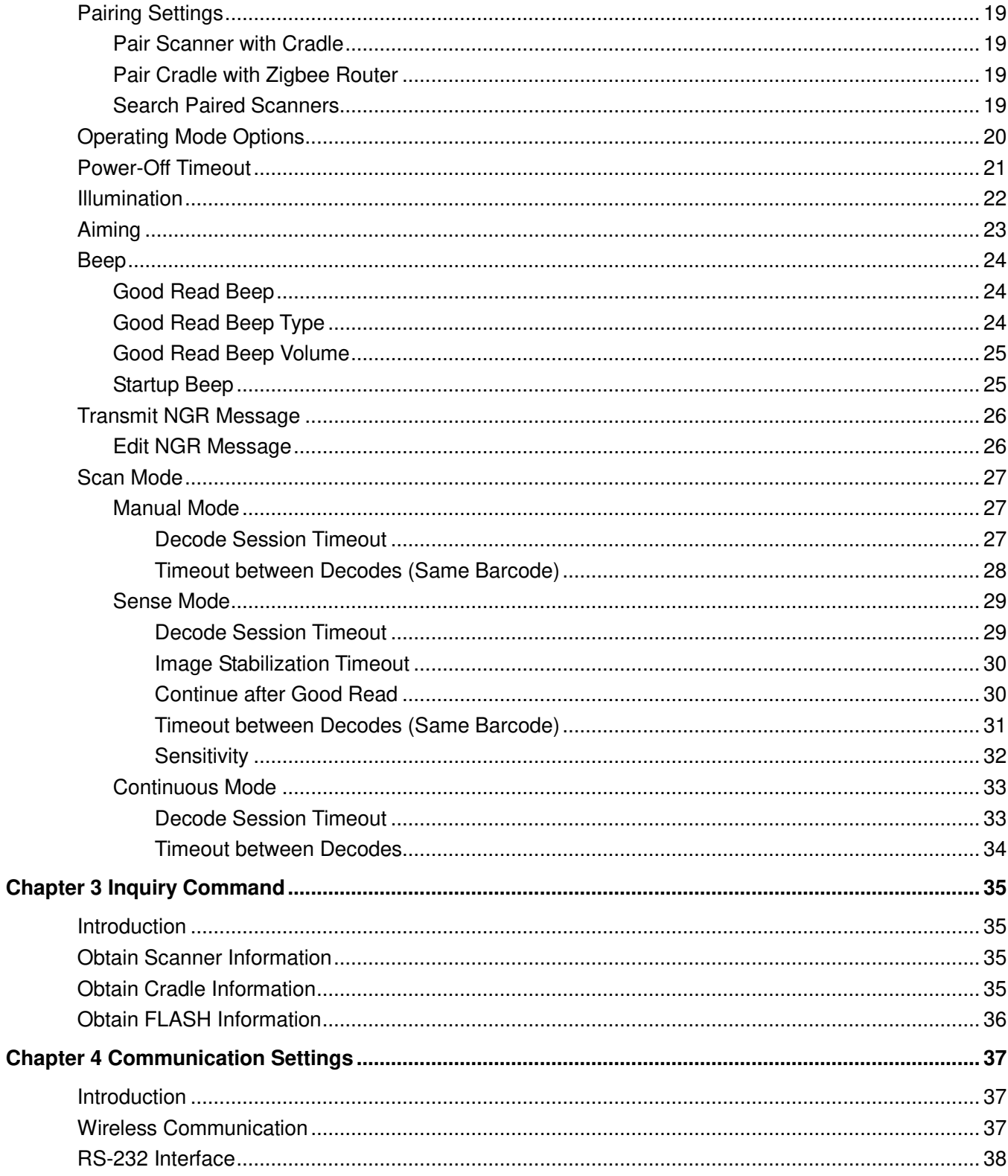

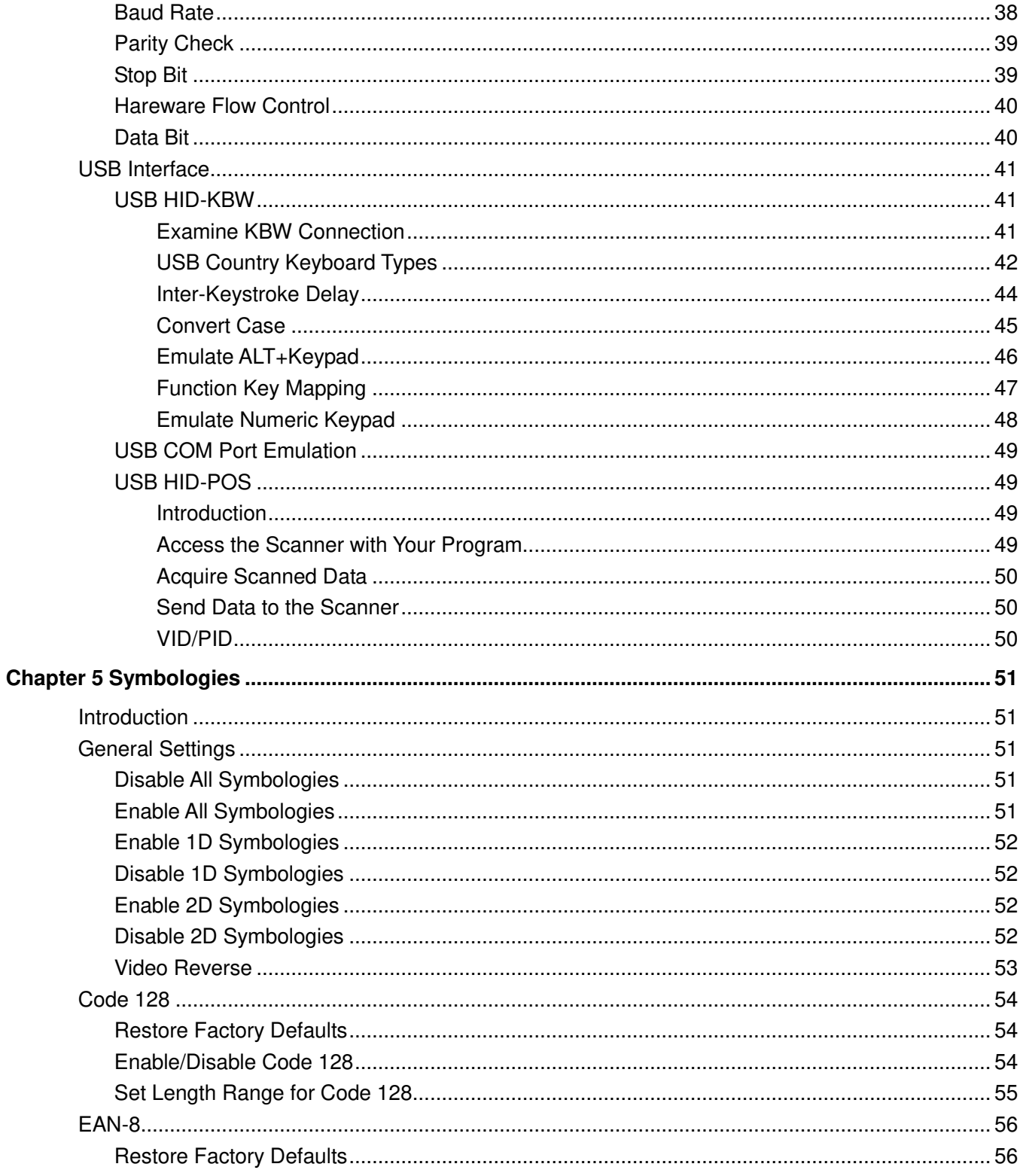

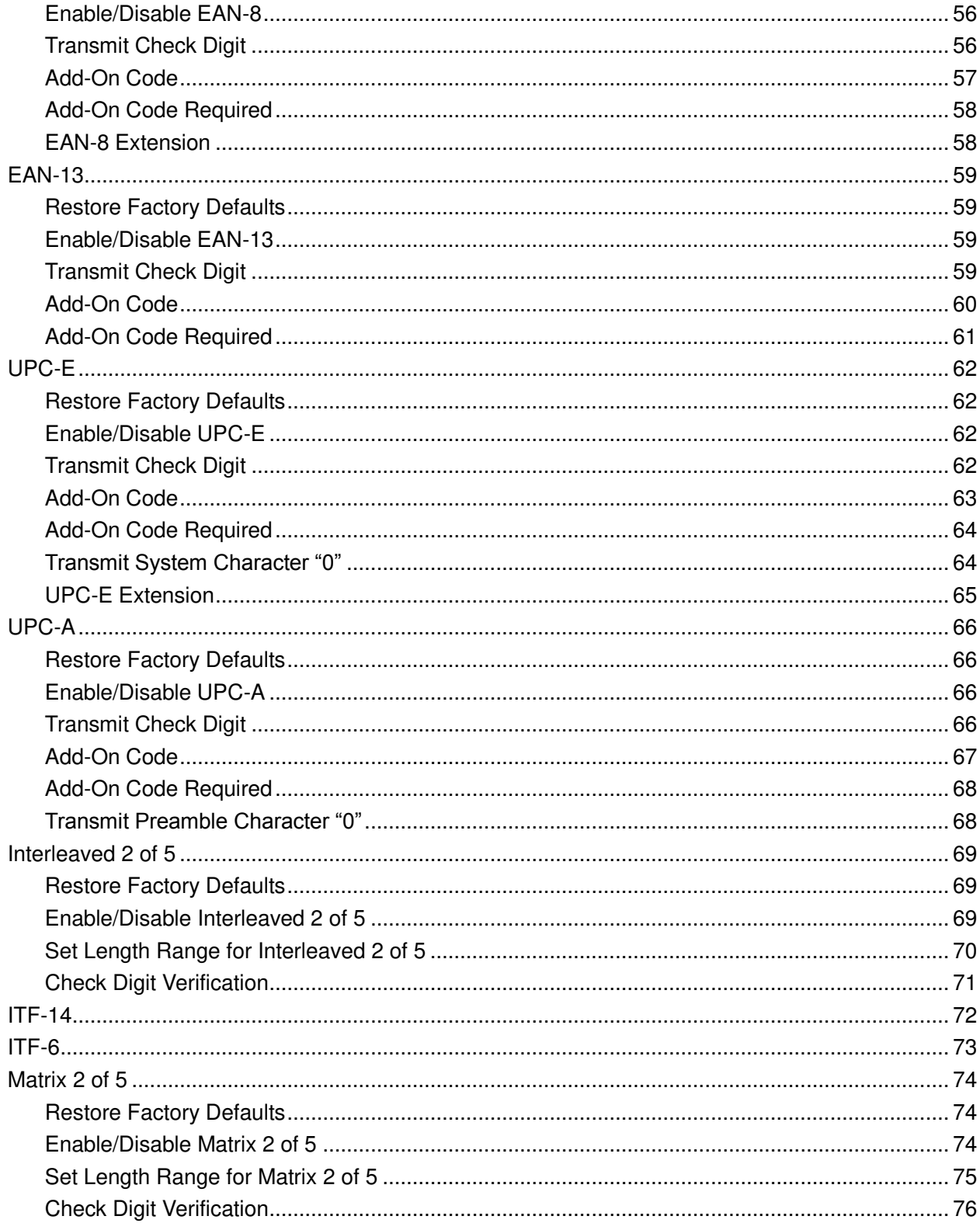

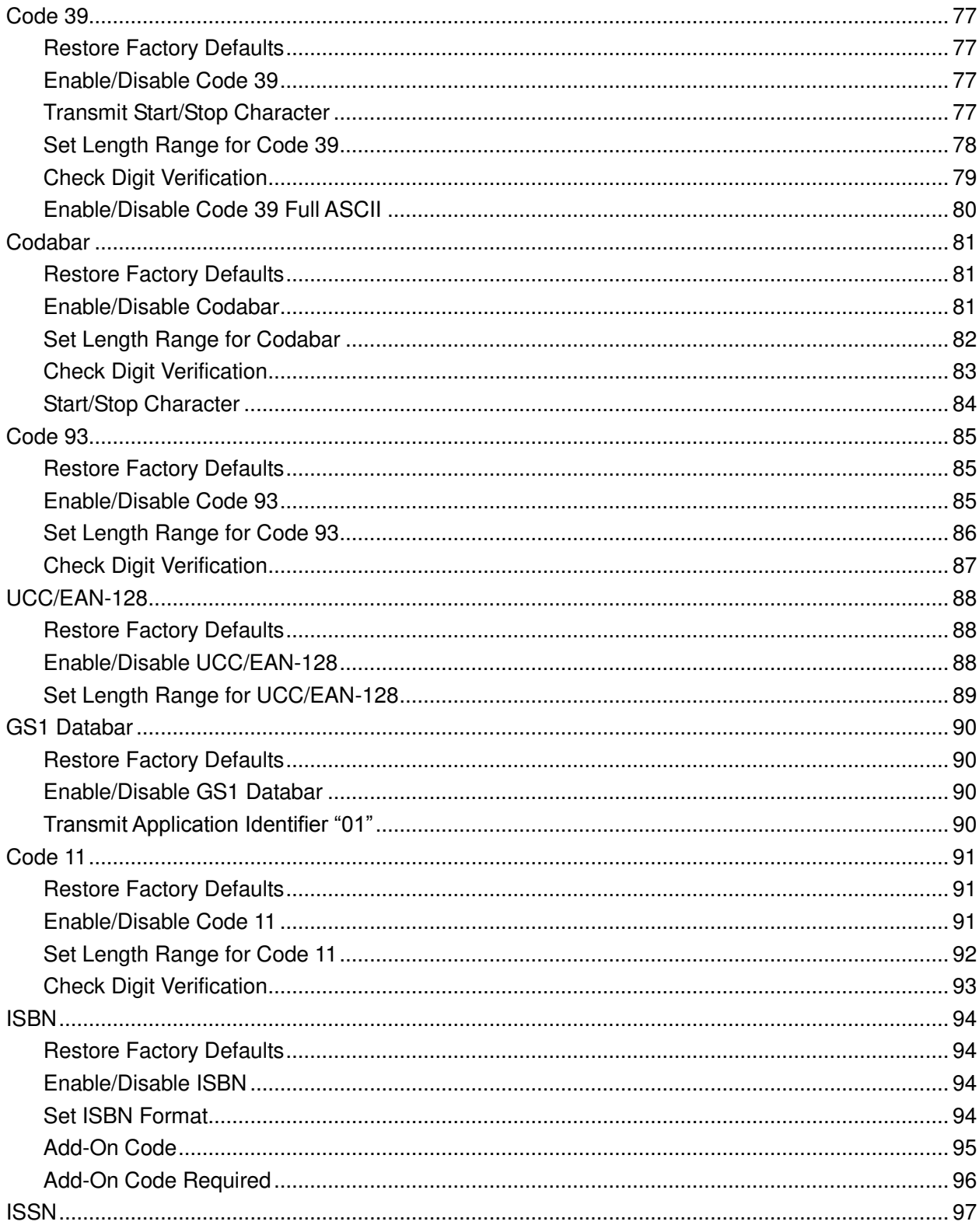

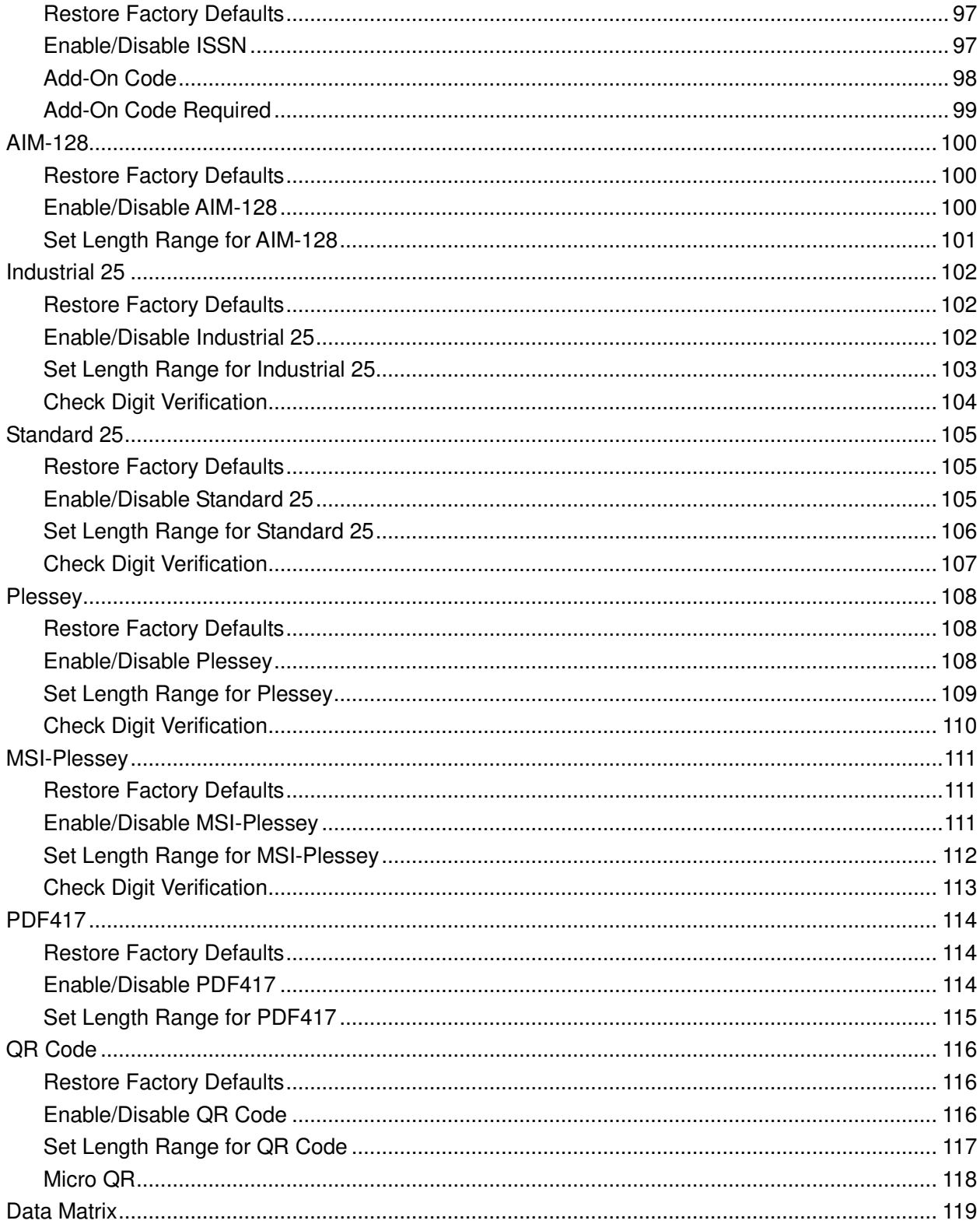

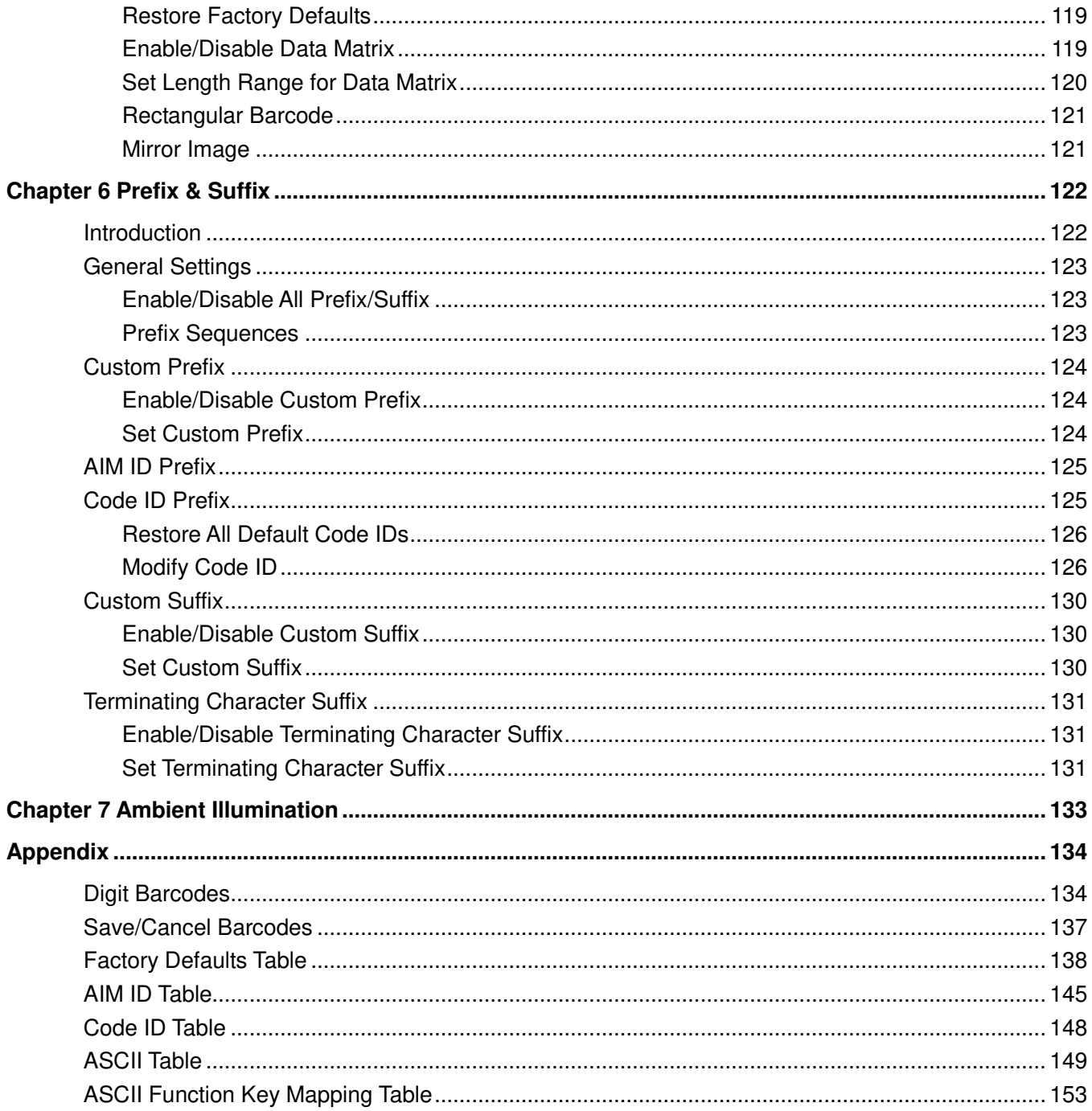

## **Preface**

### <span id="page-10-1"></span><span id="page-10-0"></span>**Introduction**

This manual provides detailed instructions for setting up and using the NLS-HR3260 Series cordless 2D barcode scanner (hereinafter referred to as "**HR32 cordless scanner**" or "**the scanner**").

## <span id="page-10-2"></span>**Chapter Description**

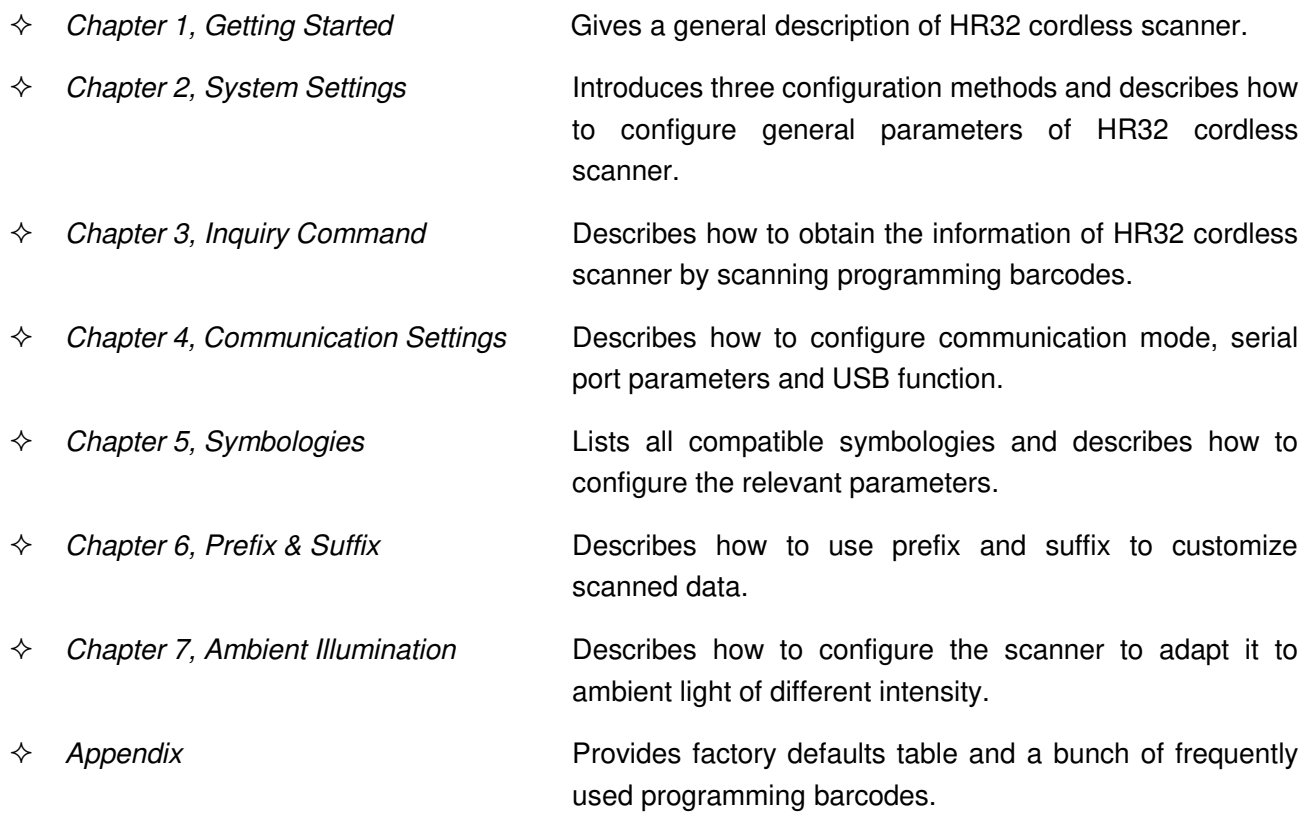

## <span id="page-11-0"></span>**Explanation of Icons**

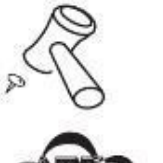

This icon indicates something relevant to this manual.

This icon indicates this information requires extra attention from the reader.

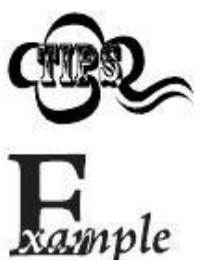

This icon indicates handy tips that can help you use or configure the scanner with ease.

This icon indicates practical examples that can help you to acquaint yourself with operations.

## **Chapter 1 Getting Started**

#### <span id="page-12-1"></span><span id="page-12-0"></span>**Introduction**

The HR32 cordless scanner reads a 1D or 2D barcode by capturing its image. Adopting the advanced **UIMG** technology independently developed by Newland Auto-ID Tech, it provides users with three scan modes, including Manual Mode, Sense Mode and Continuous Mode, tailored to different scanning needs.

An illustrated introduction to the HR32 cordless scanner is included in this chapter. If you have an HR32 cordless scanner at hand, make good use of it to develop a better understanding of this manual. This chapter is written for normal users, maintenance staff and software developers.

### <span id="page-12-2"></span>**Features of the HR32**

- Comprehensive data capture: most 1D and 2D barcodes.
- Fast and accurate decoding capability: integrates high-performance processor and barcode decoder board.
- Easy to configure and update.

## <span id="page-12-3"></span>**Unpacking**

Open the package and take out HR32 cordless scanner and its accessories. Check to make sure everything on the packing list is present and intact. If any contents are damaged or missing, please keep the original package and contact your dealer immediately for after-sale service.

**Note:** CD32, the cradle for HR32 cordless scanner is individually wrapped.

## <span id="page-13-0"></span>**Scanner**

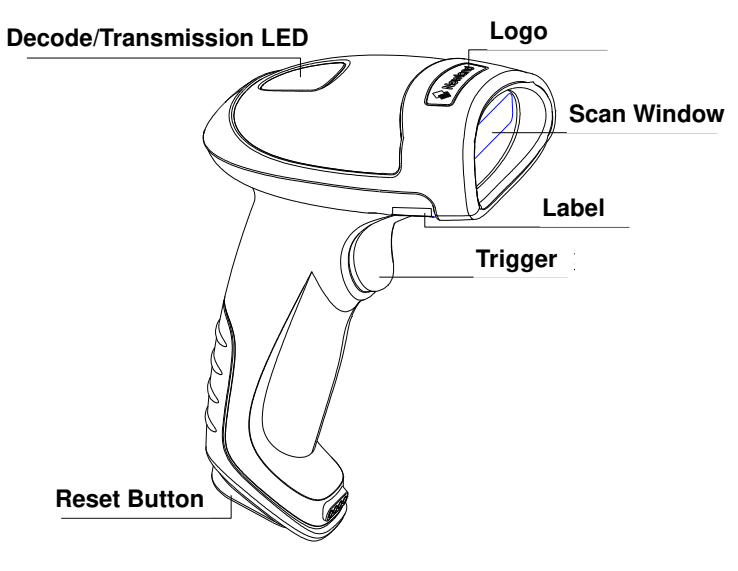

**Fig. 1-1**

**Decode/Transmission LED:** 

**Green**: Barcode decoded successfully.

Battery is fully charged.

- **Blue**: Zigbee is available.
- **Red**: Data transmission failed.

Device is charging.

**Purple**: Firmware update is in progress. There is data in FLASH memory.

## <span id="page-14-0"></span>**CD32 Cradle**

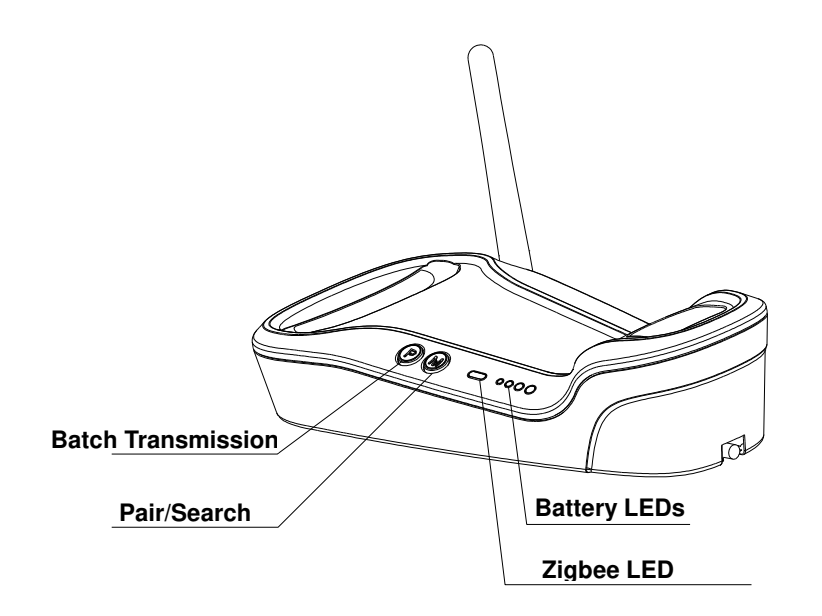

**Fig. 1-2**

#### **Buttons:**

**P:** Batch Transmission

**M: Pair/Search** 

#### **LEDs:**

**Zigbee LED (blue):**  Zigbee is available.

**Battery LEDs (green)**: Indicates battery level (four levels)

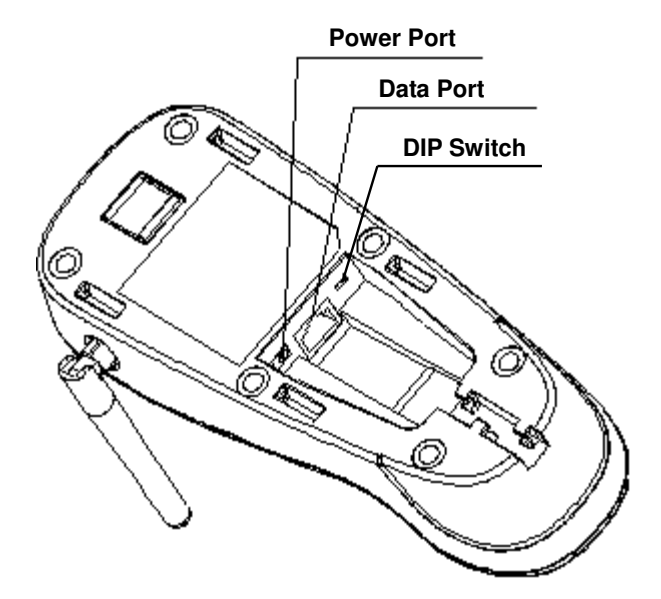

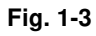

### <span id="page-15-0"></span>**Communication Mode**

Communication modes: synchronous mode (default), asynchronous mode and batch mode.

- **Synchronous Mode:** If Zigbee is available, scanned data will be transferred to the cradle immediately after a good read; if Zigbee is unavailable, the transmission of decoded data cannot be accomplished.
- **Asynchronous Mode:** If Zigbee is available, scanned data will be transferred to the cradle immediately after a good read; if Zigbee is unavailable, the decoded data will be first stored in the flash memory in a FIFO (first in first out) manner, and be sent automatically to the cradle when Zigbee becomes available.
- **Batch Mode:** The decoded data will be stored in the flash memory no matter whether Zigbee is available or not. To send the stored data to the cradle, you need to insert the scanner in the cradle and then press "P" button on the cradle.

#### <span id="page-15-1"></span>**CD32 Data Port**

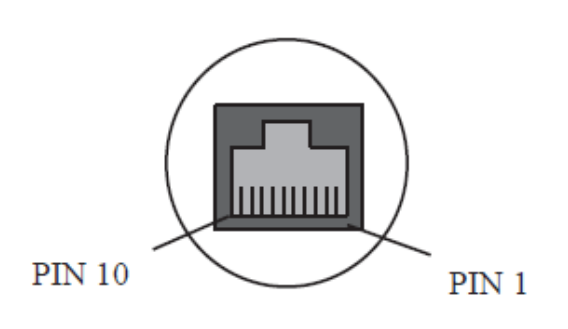

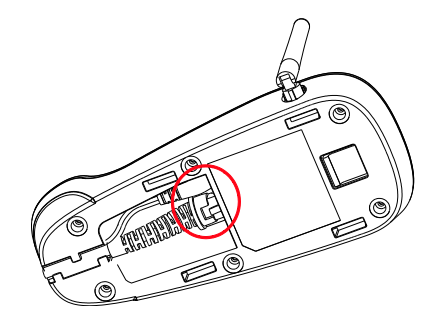

**Fig. 1-4**

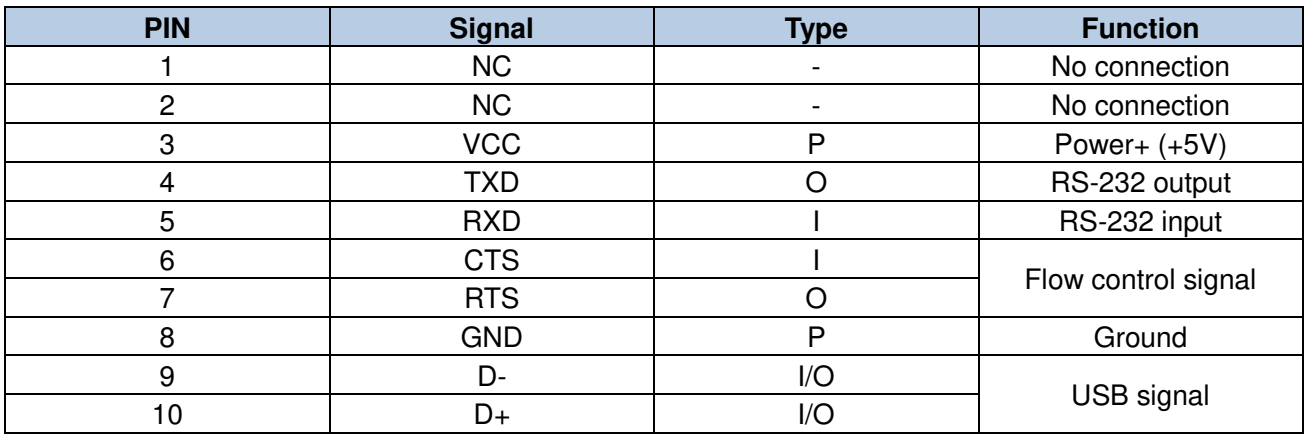

#### <span id="page-16-0"></span>**USB/RS-232 Port**

CD32 cradle must be connected to a Host in actual application, such as PC, POS or any intelligent terminal with USB or RS-232 port, via a communication cable, either USB or RS-232 cable.

**USB** 

USB port on the Host

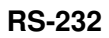

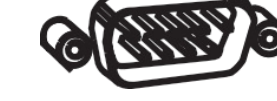

RS-232 port on the Host

**Note:** Please check the port on the Host and purchase the right cable.

<span id="page-16-1"></span>**Connecting Cradle to a Host** 

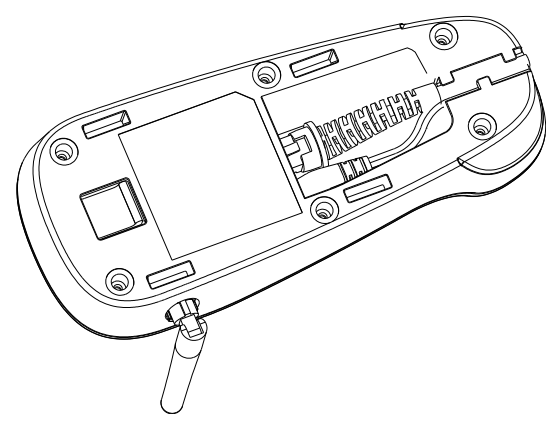

**Fig. 1-5**

<span id="page-17-0"></span>**Use USB Cable** 

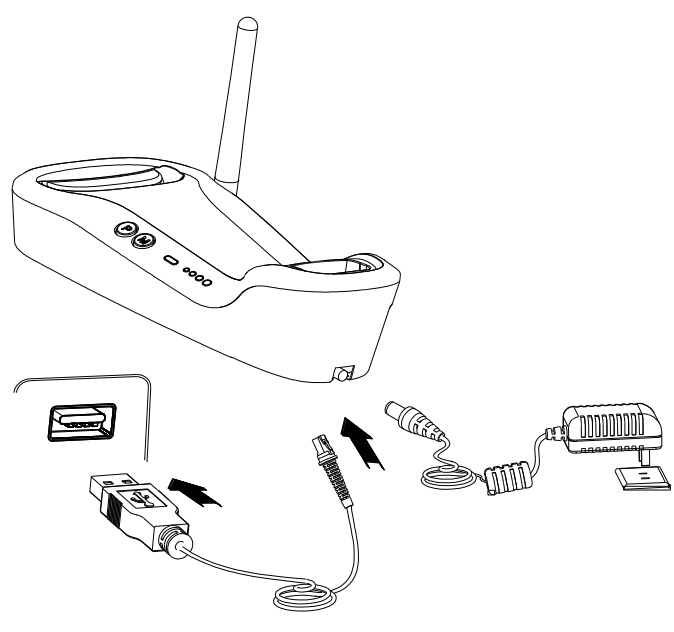

**Fig. 1-6**

Connect the CD32 cradle to a Host through a USB cable with RJ45 and USB connectors:

- 1. Plug the RJ45 connector into the data port (see Fig.1-3) on the cradle.
- 2. Plug the USB connector into the USB port on the Host.
- 3. Plug the supplied power adapter into the power port (see Fig.1-3) on the cradle.

<span id="page-18-0"></span>**Use RS-232 Cable** 

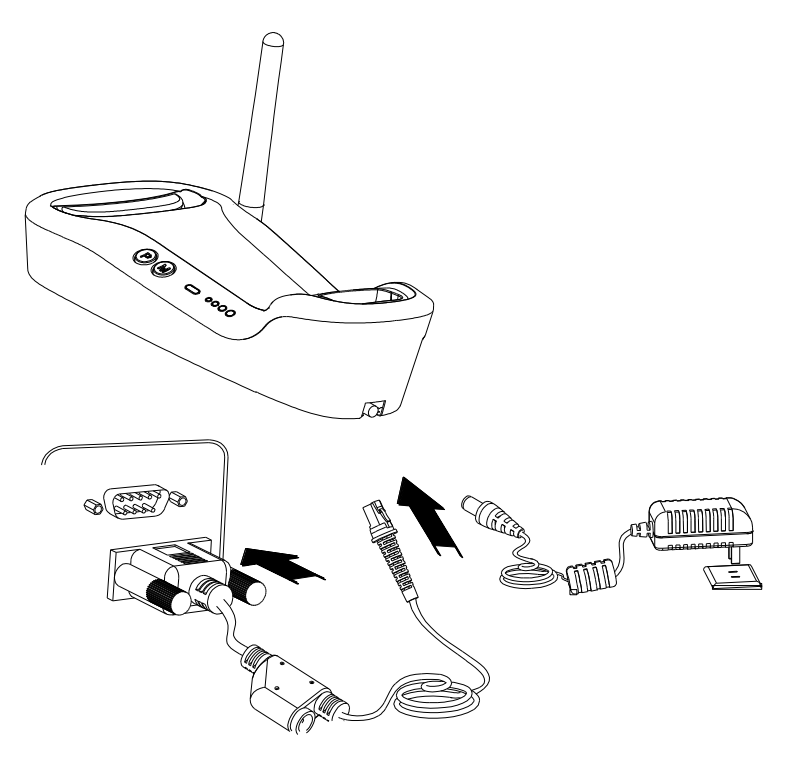

**Fig. 1-7**

Connect the CD32 cradle to a Host through an RS-232 cable with RJ45 and RS-232 connectors:

- 1. Plug the RJ45 connector into the data port (see Fig.1-3) on the cradle.
- 2. Plug the RS-232 connector into the RS-232 port on the Host.
- 3. Plug the supplied power adapter into the power port (see Fig.1-3) on the cradle.

#### <span id="page-19-0"></span>**Power On, Sleep, Power Off, Reboot**

#### **Powering on the scanner**

Hold down the trigger on the scanner for 1 second or longer.

#### **Entering the sleep mode**

If no operation is performed on the scanner for 5 seconds, it will automatically enter the sleep mode. (Applicable to the Manual mode only)

#### **Powering off the scanner**

#### Scan the **Power Off** barcode. (See the *[Operating Mode Options](#page-29-1)* in Chapter 2)

**Note:** The scanner that has remained in sleep mode for a specific time period (default: 5 minutes, programmable) will be automatically turned off. (To change the time period, see the *[Power-Off Timeout](#page-30-1)* in Chapter 2).

#### **Rebooting the scanner**

If the scanner stops responding to input or runs abnormally, press the Reset button on the scanner to reboot it.

#### <span id="page-19-1"></span>**Maintenance**

- 1. The scan window should be kept clean.
- 2. Do not scratch the scan window.
- 3. Use soft brush to remove the stain from the scan window.
- 4. Use the soft cloth to clean the window, such as eyeglass cleaning cloth.
- 5. Do not spray any liquid on the scan window.
- 6. Only use water to clean other parts of the device.

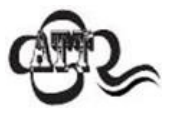

The warranty **DOES NOT** cover damages caused by inappropriate care and maintenance.

## <span id="page-20-0"></span>**Dimensions of Scanner**

<span id="page-20-1"></span>**Side View** 

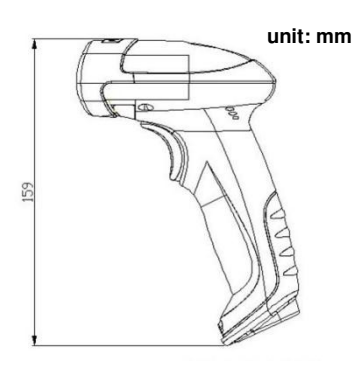

**Fig. 1-8**

<span id="page-20-2"></span>**Front View** 

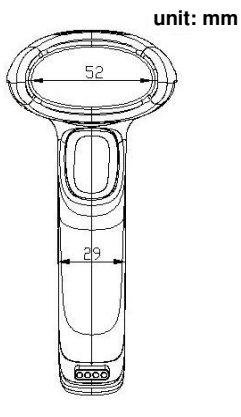

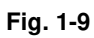

<span id="page-20-3"></span>**Top View**

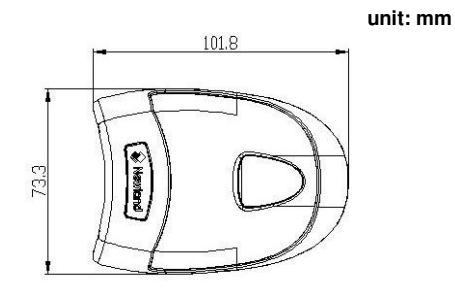

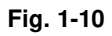

<span id="page-21-0"></span>**Dimensions of CD32 Cradle** 

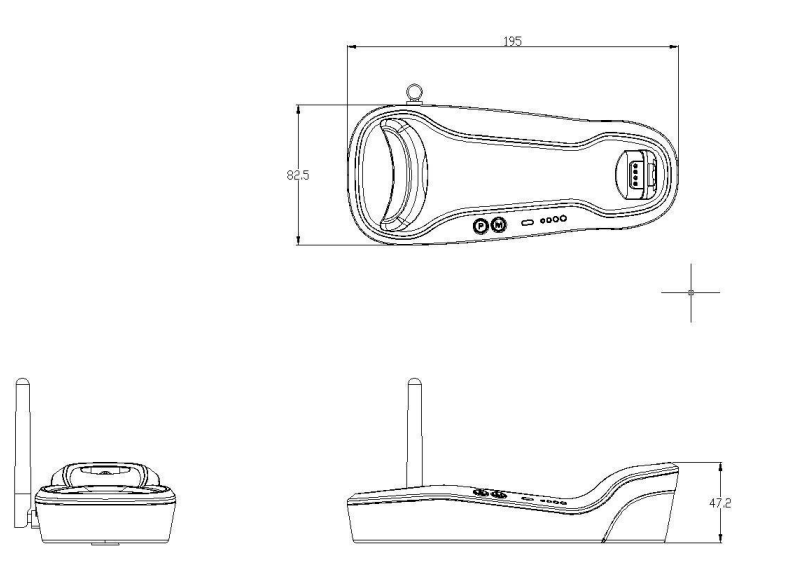

**Fig. 1-11**

## <span id="page-22-0"></span>**Scanning Instructions**

When the scanner is in the Manual scan mode, you can follow the steps below to scan a barcode:

- 1. Press and hold the trigger. Then the scanner will project a red aiming beam.
- 2. Aim the red beam across the center of barcode, as shown in Fig.1-12.
- 3. Release the trigger when the red beam goes off. If the barcode is decoded successfully, the scanner will beep and the decoded data will be sent to the Host.

**Note:** For the same batch of barcodes, the scanner will keep a very high success ratio in certain distance which can be regarded as the optimal scanning distance.

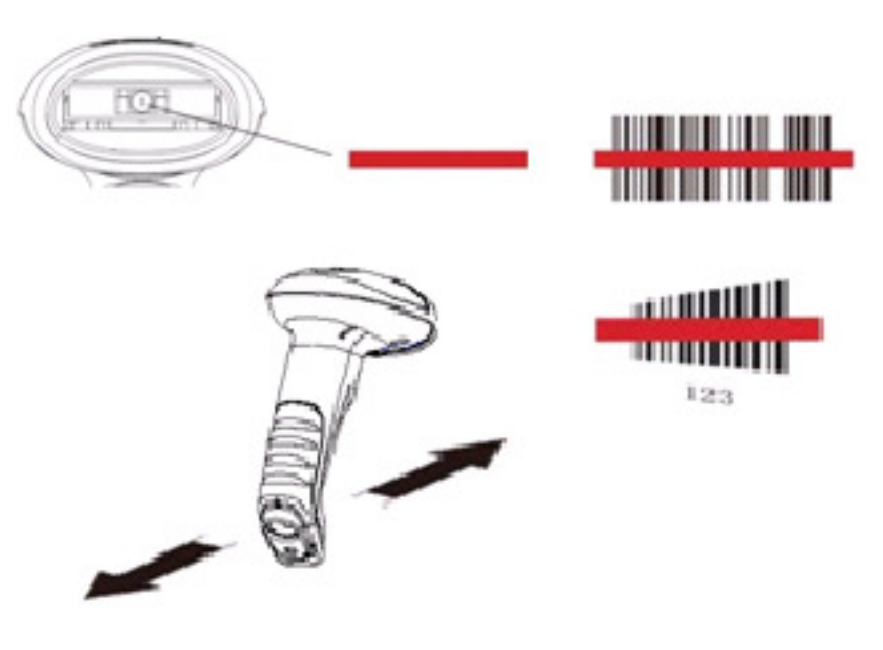

**Fig. 1-12**

#### **Scan Angle**

The scanner is designed to function within a certain range of scan angles. Any unreasonable deviation may cause decoding failure.

Scan angles of the scanner:

- $\div$  Pitch: ±55°, 0° Roll and 0° Skew (Fig. 1-13)
- $\div$  Roll: 360°, 0 Pitch and 0° Skew (Fig. 1-14)
- $\div$  Skew:  $\pm 55^\circ$ , 0° Roll and 0° Pitch (Fig. 1-15)

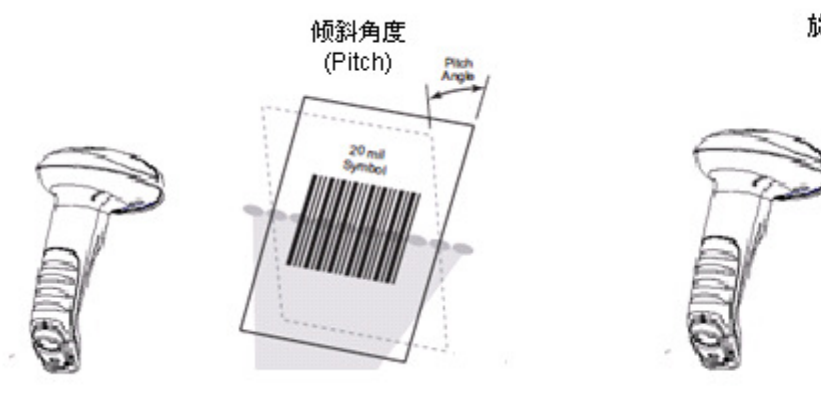

**Fig. 1-13 Fig. 1-14**

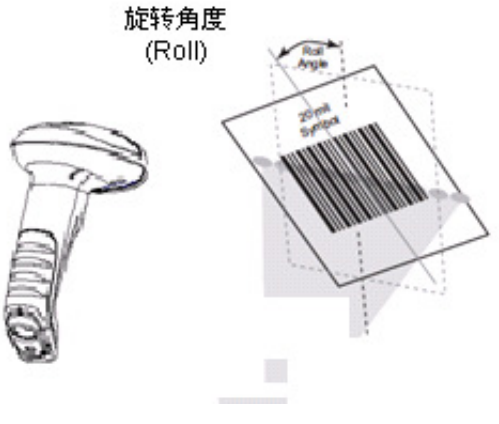

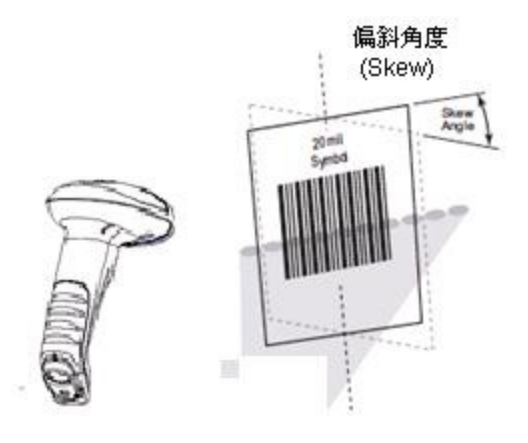

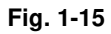

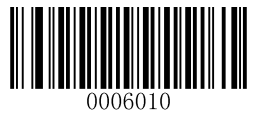

**[Enter Setup]** 

## **Chapter 2 System Settings**

### <span id="page-24-1"></span><span id="page-24-0"></span>**Introduction**

There are two ways to configure the scanner: barcode programming and command programming.

#### <span id="page-24-2"></span>**Barcode Programming**

The scanner can be configured through scanning programming barcodes. In the following sections, we will explain the available options and features and provide the barcodes to program them.

This programming method is most straightforward. However, it requires manually scanning barcodes. As a result, errors are more likely to occur.

#### <span id="page-24-3"></span>**Command Programming**

The scanner can also be configured by command strings sent from the Host. In the following sections, the commands will be provided along with programming barcodes.

Users can also design an application to send those command strings to their scanners.

Note: All settings except temporary ones are stored in non-volatile memory of the scanner and will not be lost by removing power from the scanner.

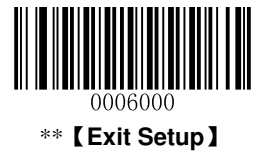

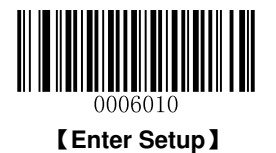

## <span id="page-25-0"></span>**Programming Barcode/Command/Function**

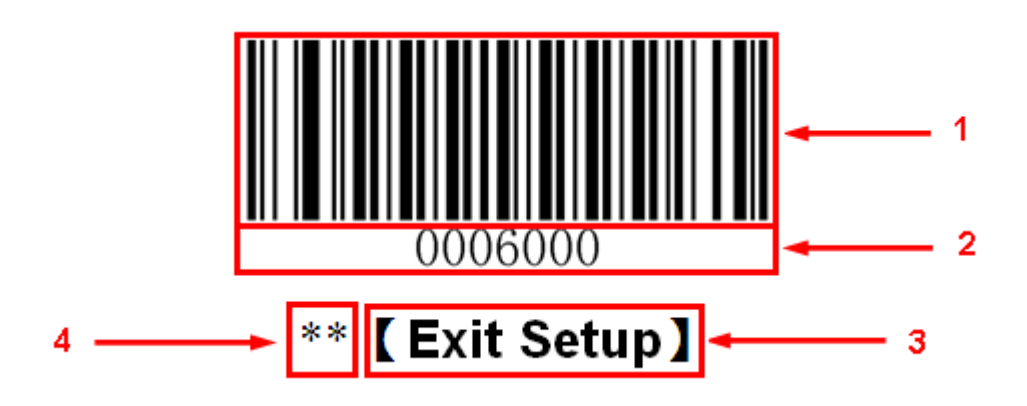

The figure above is an example that shows you the programming barcode and command for the Exit Setup function:

- 1. The Exit Setup barcode
- 2. The Exit Setup command
- 3. The function/feature that can be enabled by using the programming barcode or command listed above.
- 4. \*\* indicates factory default setting.

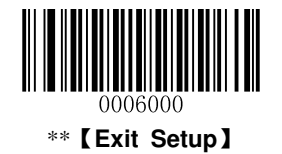

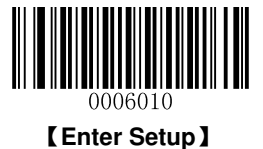

## <span id="page-26-0"></span>**Use of Programming Barcodes**

Scanning the Enter Setup barcode can enable the scanner to enter the setup mode. Then you can scan a number of programming barcodes to configure your scanner. To exit the setup mode, scan the Exit Setup barcode.

After scanning the Exit Setup barcode, only some special programming barcodes, such as the Enter Setup barcode, can be read.

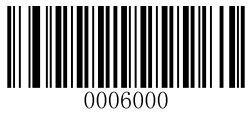

\*\* 【Exit Setup】

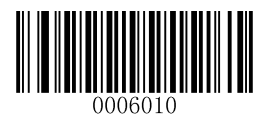

**[Enter Setup]** 

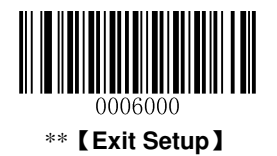

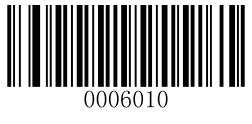

**[Enter Setup]** 

## <span id="page-27-0"></span>**Factory Defaults**

Scanning the Reset Scanner barcode/the Reset Cradle barcode can restore the scanner/cradle to the factory default settings.

You may need to reset your scanner/cradle when:

- 1. scanner/cradle is not properly configured so that the scanner fails to decode barcodes or to communicate with cradle;
- 2. you forget previous configuration and want to avoid its impact;
- 3. functions that are rarely used have been enabled for the time being.

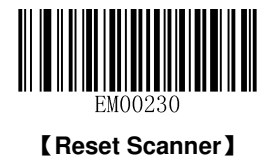

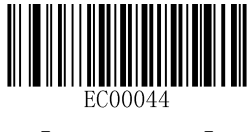

**[ Reset Cradle ]** 

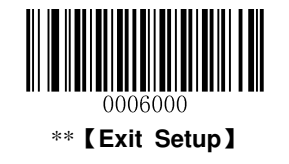

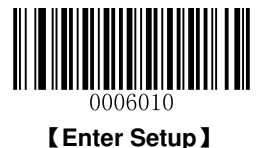

## <span id="page-28-0"></span>**Pairing Settings**

#### <span id="page-28-1"></span>**Pair Scanner with Cradle**

A cradle with its DIP switch (see Fig. 1-3) in the "C" position works as a normal cradle.

The scanner and cradle must be paired for communication to occur. A cradle can be paired with multiple scanners.

You need to perform this operation manually: After the scanner and cradle are powered on, insert the scanner in the cradle and then press the "M" button on the cradle. The scanner beeps on a successful pairing.

#### <span id="page-28-2"></span>**Pair Cradle with Zigbee Router**

A cradle with its DIP switch (see Fig. 1-3) in the "R" position functions as a Zigbee router. You can extend communication distance of the cradle by pairing multiple Zigbee routers with it.

To pair a cradle (DIP switch in the "C" position) with a Zigbee router (DIP switch in the "R" position):

- a. Pair a scanner with the cradle by following the instructions above.
- b. Insert the paired scanner in the Zigbee router and then press the "M" button on the router.

The scanner beeps on a successful pairing.

#### <span id="page-28-3"></span>**Search Paired Scanners**

When scanner(s) and cradle are powered on, press the "M" button on the cradle and the paired scanner(s) will beep.

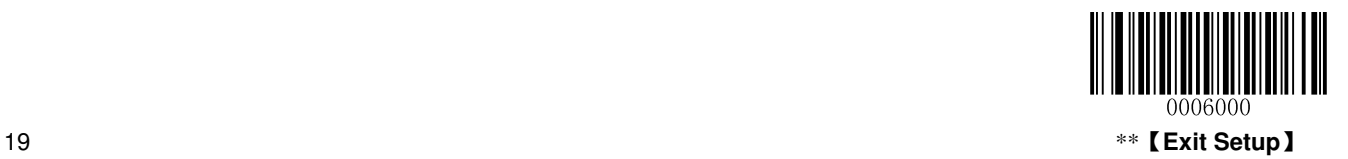

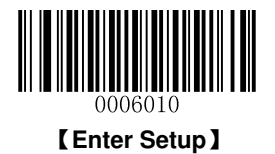

## <span id="page-29-1"></span><span id="page-29-0"></span>**Operating Mode Options**

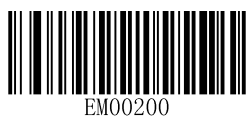

**[Power Off]** 

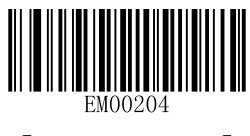

**【Reboot Scanner】** 

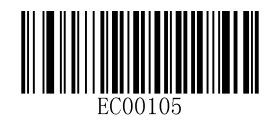

**【Reboot Scanner】** 

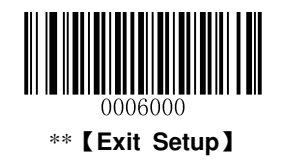

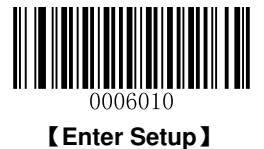

## <span id="page-30-1"></span><span id="page-30-0"></span>**Power-Off Timeout**

Power-off timeout specifies the amount of time the scanner remains in sleep mode before it powers off automatically. Scan the barcode below to set this parameter.

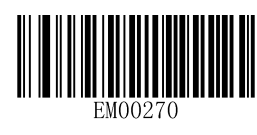

\*\* 【5 Minutes】

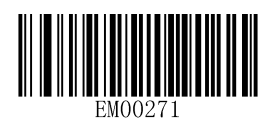

【10 Minutes】

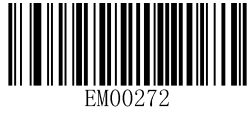

【20 Minutes】

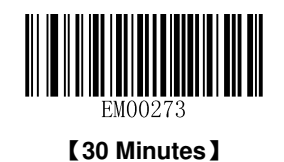

**[60 Minutes]** 

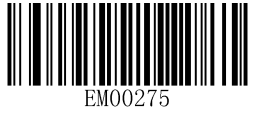

**[Disable Auto Power Off]** 

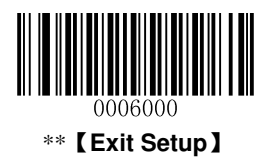

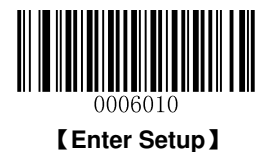

<span id="page-31-0"></span>**Illumination** 

A couple of illumination options are provided to improve the lighting conditions during every image capture:

- Normal: Illumination LEDs are turned on only when scanner is reading barcode. ✧
- $\Leftrightarrow$ Always ON: Illumination LEDs keep ON after scanner is powered on.
- $\Leftrightarrow$ OFF: Illumination LEDs are OFF all the time.

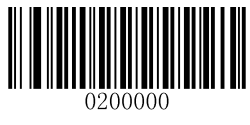

\*\* 【Normal】

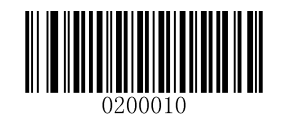

**[Always ON]** 

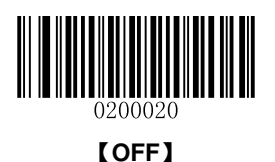

\*\* 【Exit Setup】

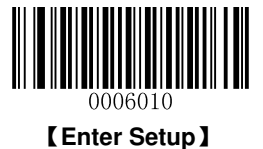

## <span id="page-32-0"></span>Aiming

When scanning/capturing image, the scanner projects an aiming pattern which allows positioning the target barcode within its field of view and thus makes decoding easier.

- $\Diamond$  Normal: The scanner projects an aiming pattern only during barcode scanning/capture.
- $\Leftrightarrow$ Always ON: Aiming pattern is constantly ON after the scanner is powered on.
- $\Leftrightarrow$ OFF: Aiming pattern is OFF all the time.

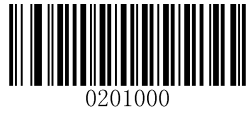

\*\* 【Normal】

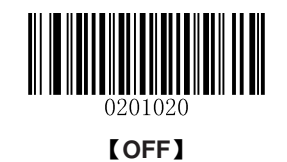

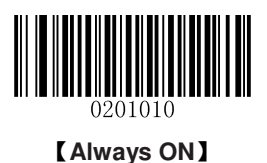

\*\* 【Exit Setup】

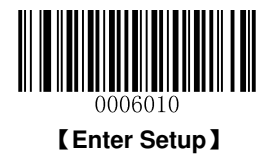

## <span id="page-33-0"></span>**Beep**

### <span id="page-33-1"></span>**Good Read Beep**

Scan the appropriate barcode below to enable or disable the emission of beep when a non-programming barcode is decoded.

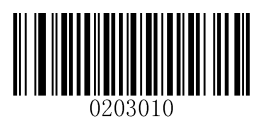

\*\* 【Good Read Beep On】

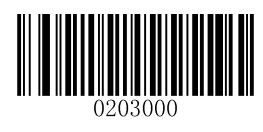

**[Good Read Beep Off]** 

<span id="page-33-2"></span>**Good Read Beep Type** 

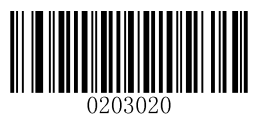

[Type 1]

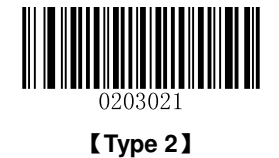

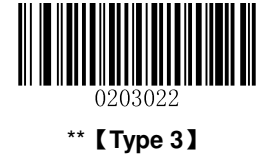

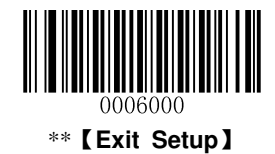

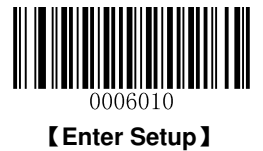

<span id="page-34-0"></span>**Good Read Beep Volume** 

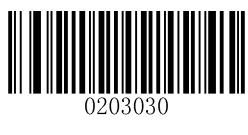

\*\* 【Loud】

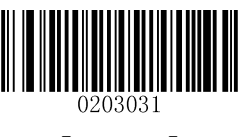

**[Medium]** 

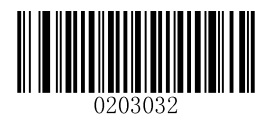

**[Low]** 

<span id="page-34-1"></span>**Startup Beep** 

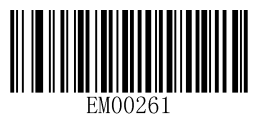

\*\* 【Startup Beep On】

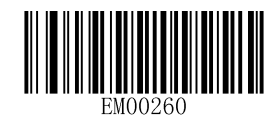

**[Startup Beep Off]** 

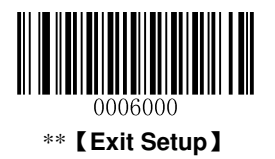

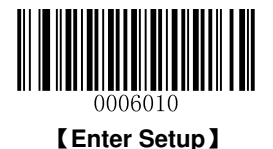

## <span id="page-35-0"></span>**Transmit NGR Message**

Scan a barcode below to select whether or not to transmit a user-defined NGR (Not Good Read) message when a barcode is not decoded.

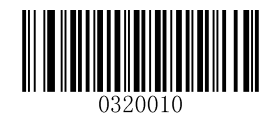

**[Transmit NGR Message]** 

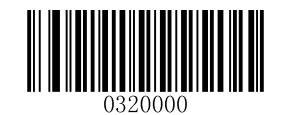

\*\* [Do Not Transmit NGR Message]

#### <span id="page-35-1"></span>**Edit NGR Message**

To edit an NGR message, scan the **Edit NGR Message** barcode and the numeric barcodes corresponding to the ASCII values (decimal) of desired character(s) and then scan the Save barcode.

An NGR message can contain 0-7 characters (ASCII value of character: 0-255).

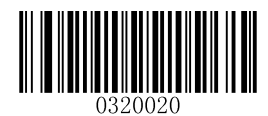

**[Edit NGR Message]** 

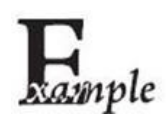

Set the NGR message to "!ERR" (0x21, 0x45, 0x52, 0x52):

- 1. Scan the Enter Setup barcode.
	- 2. Scan the Edit NGR Message barcode.
	- 3. Scan the numeric barcodes "2", "1", "4", "5", "5", "2", "5" and "2". (See the Digit **Barcodes in Appendix)**
	- 4. Scan the Save barcode. (See the Save/Cancel Barcodes in Appendix)
	- 5. Scan the Exit Setup barcode.

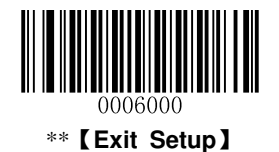
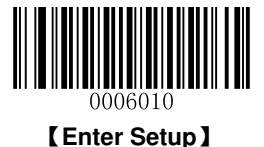

# **Scan Mode**

## **Manual Mode**

A trigger pull activates a decode session. The decode session continues until the barcode is decoded or you release the trigger or decode session timeout expires.

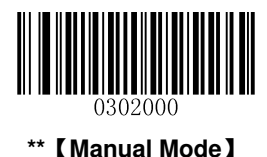

#### **Decode Session Timeout**

This parameter sets the maximum time decode session continues during a scan attempt. It is programmable in 1ms increments from 1ms to 3,600,000ms. When it is set to 0, the timeout is infinite. The default setting is 3,000ms.

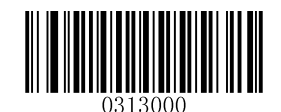

#### **[Decode Session Timeout]**

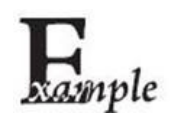

Set the Decode Session Timeout to 1,500ms:

- 1. Scan the Enter Setup barcode.
- 2. Scan the Decode Session Timeout barcode.
- 3. Scan the numeric barcodes "1", "5", "0" and "0". (See the Digit Barcodes in Appendix)
- 4. Scan the Save barcode. (See the Save/Cancel Barcodes in Appendix)
- 5. Scan the Exit Setup barcode.

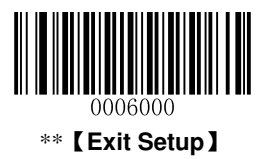

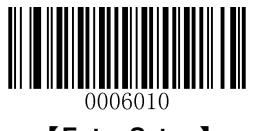

Ǐ**Enter Setup**ǐ

#### **Timeout between Decodes (Same Barcode)**

Timeout between Decodes (Same Barcode) can avoid undesired rereading of same barcode in a given period of time.

To enable/disable the Timeout between Decodes (Same Barcode), scan the appropriate barcode below.

**Enable Timeout between Decodes:** Do not allow the scanner to re-read same barcode before the timeout between decodes (same barcode) expires.

**Disable Timeout between Decodes:** Allow the scanner to re-read same barcode.

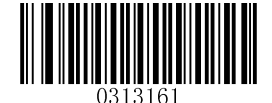

**\*\***Ǐ**Disable Timeout between Decodes**ǐ Ǐ**Enable Timeout between Decodes**ǐ

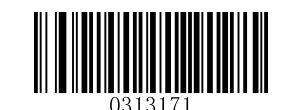

The following parameter sets the timeout between decodes for same barcode. It is programmable in 1ms increments from 0ms to 65,535ms. The default setting is 1,500ms.

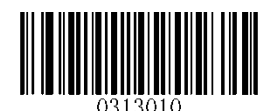

Ǐ**Timeout between Decodes (Same Barcode)** ǐ

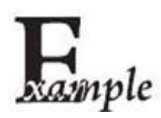

**Set the Timeout between Decodes (Same Barcode) to 2,500ms:**

- 1. Scan the **Enter Setup** barcode.
	- 2. Scan the **Timeout between Decodes (Same Barcode)** barcode.
	- 3. Scan the numeric barcodes "2", "5", "0" and "0". (See the *[Digit Barcodes](#page-143-0)* in **Appendix**)
	- 4. Scan the **Save** barcode. (See the *[Save/Cancel Barcodes](#page-146-0)* in **Appendix**)
	- 5. Scan the **Exit Setup** barcode.

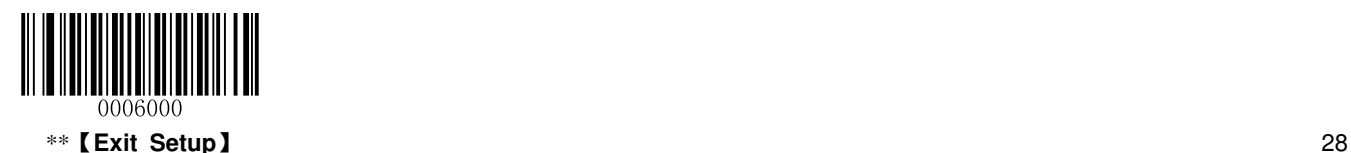

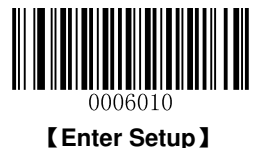

### **Sense Mode**

The scanner waits for the image stabilization timeout to expire before activating a decode session every time it detects a change in ambient illumination. Decode session continues until the barcode is decoded or the decode session timeout expires.

In the Sense mode, a trigger pull can also activate a decode session. The decode session continues until the barcode is decoded or the trigger is released. When the session ends, the scanner continues to monitor ambient illumination.

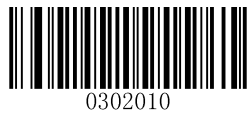

**[Sense Mode]** 

#### **Decode Session Timeout**

This parameter sets the maximum time decode session continues during a scan attempt. It is programmable in 1ms increments from 1ms to 3,600,000ms. When it is set to 0, the timeout is infinite. The default setting is 3,000ms.

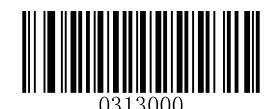

**[Decode Session Timeout]** 

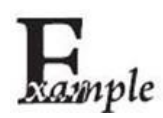

Set the Decode Session Timeout to 1,500ms:

- 1. Scan the Enter Setup barcode.
- 2. Scan the Decode Session Timeout barcode.
- 3. Scan the numeric barcodes "1", "5", "0" and "0". (See the Digit Barcodes in Appendix)
- 4. Scan the Save barcode. (See the Save/Cancel Barcodes in Appendix)
- 5. Scan the Exit Setup barcode.

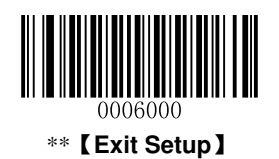

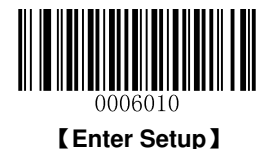

#### **Image Stabilization Timeout**

The scanner waits for the image stabilization timeout to expire before activating a decode session every time it detects a change in ambient illumination. The image stabilization timeout is programmable in 1ms increments from 0ms to 1,600ms. The default setting is 500ms.

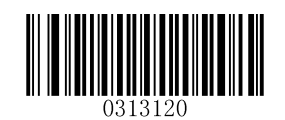

**【Image Stabilization Timeout】** 

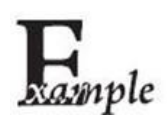

Set the Image Stabilization Timeout to 1,500ms:

- 1. Scan the Enter Setup barcode.
- 2. Scan the Image Stabilization Timeout barcode.
- 3. Scan the numeric barcodes "1", "5", "0" and "0". (See the Digit Barcodes in Appendix)
- 4. Scan the Save barcode. (See the Save/Cancel Barcodes in Appendix)
- 5. Scan the Exit Setup barcode.

#### **Continue after Good Read**

Continue after Good Read: The scanner starts next decode session after good read.

**Pause after Good Read:** The scanner starts another round of illumination monitoring and image stabilization after good read.

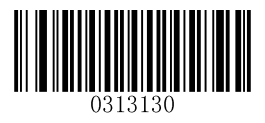

\*\* [Pause after Good Read]

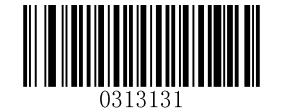

**[Continue after Good Read]** 

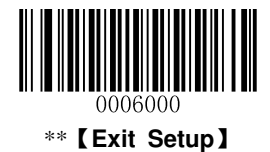

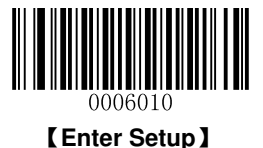

#### **Timeout between Decodes (Same Barcode)**

Timeout between Decodes (Same Barcode) can avoid undesired rereading of same barcode in a given period of time.

To enable/disable the Timeout between Decodes (Same Barcode), scan the appropriate barcode below.

Enable Timeout between Decodes: Do not allow the scanner to re-read same barcode before the timeout between decodes (same barcode) expires.

Disable Timeout between Decodes: Allow the scanner to re-read same barcode.

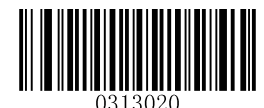

**[Disable Timeout between Decodes]** 

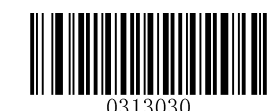

\*\* [Enable Timeout between Decodes]

The following parameter sets the timeout between decodes for same barcode. It is programmable in 1ms increments from 0ms to 65,535ms. The default setting is 1,500ms.

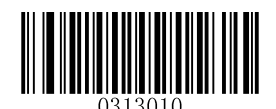

**[Timeout between Decodes (Same Barcode)]** 

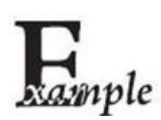

Set the Timeout between Decodes (Same Barcode) to 2,500ms:

- 1. Scan the **Enter Setup** barcode.
	- 2. Scan the Timeout between Decodes (Same Barcode) barcode.
	- 3. Scan the numeric barcodes "2", "5", "0" and "0". (See the Digit Barcodes in Appendix)
	- 4. Scan the Save barcode. (See the Save/Cancel Barcodes in Appendix)
- 5. Scan the Exit Setup barcode.

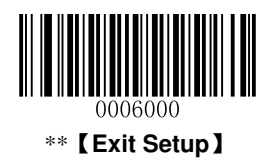

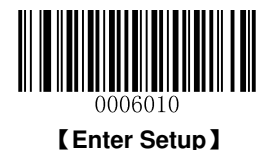

### **Sensitivity**

Sensitivity specifies the degree of acuteness of the scanner's response to changes in ambient illumination. The higher the sensitivity, the lower requirement in illumination change to trigger the scanner. You can select an appropriate degree of sensitivity that fits the ambient environment.

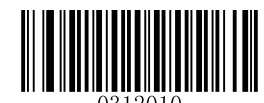

**K** Medium Sensitivity

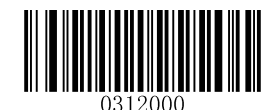

**[Low Sensitivity]** 

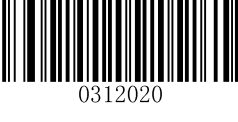

**【High Sensitivity】** 

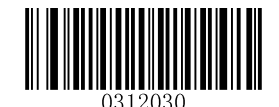

**[Enhanced Sensitivity]** 

If the above four options fail to meet your needs, you may program the threshold value of illumination change.

Illumination changes that reaches or surpasses the predefined threshold value will cause the scanner to start a decode session. The lower the threshold value, the greater the sensitivity of the scanner. The default threshold value is 2.

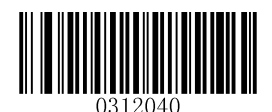

**[Threshold Value of Illumination Change (1~20)]** 

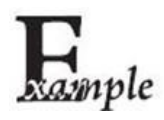

Set the threshold value of illumination change to 4:

- 1. Scan the Enter Setup barcode.
- 2. Scan the Threshold Value of Illumination Change barcode.
- 3. Scan the numeric barcode "4". (See the Digit Barcodes in Appendix)
- 4. Scan the Save barcode. (See the Save/Cancel Barcodes in Appendix)
- 5. Scan the Exit Setup barcode.

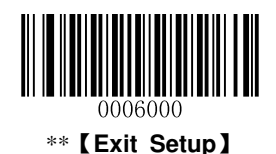

32

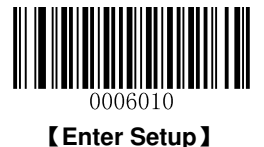

### **Continuous Mode**

If the Continuous mode is enabled, the scanner automatically starts one decode session after another. To suspend/resume barcode reading, simply press the trigger.

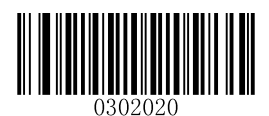

**[Continuous Mode]** 

#### **Decode Session Timeout**

This parameter sets the maximum time decode session continues during a scan attempt. It is programmable in 1ms increments from 1ms to 3,600,000ms. When it is set to 0, the timeout is infinite. The default setting is 3,000ms.

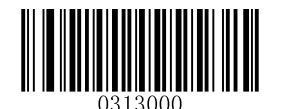

#### **【Decode Session Timeout】**

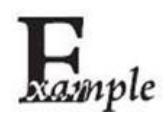

Set the Decode Session Timeout to 1,500ms:

- 1. Scan the Enter Setup barcode.
- 2. Scan the Decode Session Timeout barcode.
- 3. Scan the numeric barcodes "1", "5", "0" and "0". (See the Digit Barcodes in Appendix)
- 4. Scan the Save barcode. (See the Save/Cancel Barcodes in Appendix)
- 5. Scan the Exit Setup barcode.

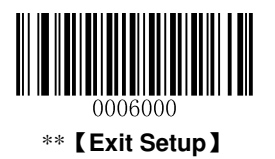

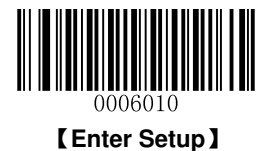

#### **Timeout between Decodes**

This parameter sets the timeout between decode sessions. When a decode session ends, next session will not happen until the timeout between decodes expires. It is programmable in 1ms increments from 0ms to 65,535ms. The default setting is 1,000ms.

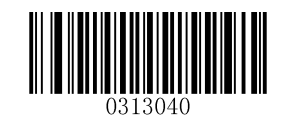

**【Timeout between Decodes】** 

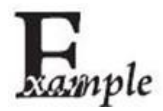

Set the Timeout between Decodes to 1,500ms:

- 1. Scan the Enter Setup barcode.
- 2. Scan the Timeout between Decodes barcode.
- 3. Scan the numeric barcodes "1", "5", "0" and "0". (See the Digit Barcodes in Appendix)
- 4. Scan the Save barcode. (See the Save/Cancel Barcodes in Appendix)
- 5. Scan the Exit Setup barcode.

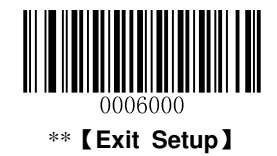

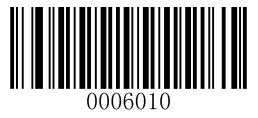

**[Enter Setup]** 

# **Chapter 3 Inquiry Command**

# **Introduction**

This chapter provides programming barcodes you may need to obtain device information.

# **Obtain Scanner Information**

You can scan the barcode below to inquire the scanner information (such as model number, serial number, manufacture date and firmware version). The result will be sent to the Host.

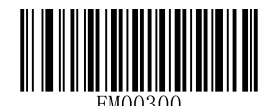

**[Inquire All Information About Scanner]** 

# **Obtain Cradle Information**

You can scan the barcode below to inquire the cradle information (such as model number, serial number, manufacture date and firmware version). The result will be sent to the Host.

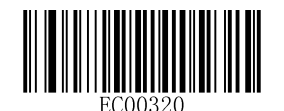

**[Inquire All Information About Cradle]** 

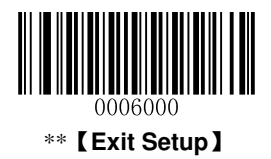

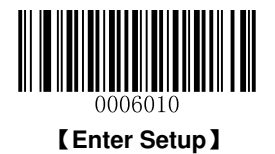

# **Obtain FLASH Information**

To inquire the number of the barcodes stored in flash memory or empty the memory, scan the appropriate barcode below.

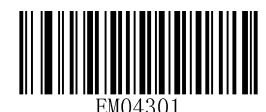

**[Inquire the Number of Barcodes in Flash Memory]** 

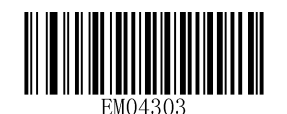

**[Delete All Barcodes in Flash Memory]** 

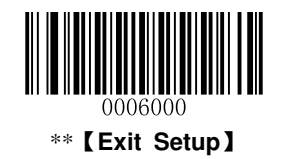

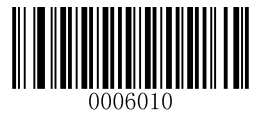

**[Enter Setup]** 

# **Chapter 4 Communication Settings**

# **Introduction**

Three types of wireless communication between scanner and cradle: synchronous, asynchronous and batch modes.

Two types of wired communication between cradle and the Host: RS-232 and USB.

# **Wireless Communication**

Wireless communication modes include Synchronous (default), Asynchronous and Batch modes.

- $\diamond$  Synchronous Mode: If Zigbee is available, scanned data will be transferred to the cradle immediately after a good read; if Zigbee is unavailable, the transmission of decoded data cannot be accomplished.
- $\Diamond$  Asynchronous Mode: If Zigbee is available, scanned data will be transferred to the cradle immediately after a good read; if Zigbee is unavailable, the decoded data will be first stored in the flash memory in a FIFO (first in first out) manner, and be sent automatically to the cradle when Zigbee becomes available.
- $\Diamond$  **Batch Mode:** The decoded data will be stored in the flash memory no matter whether Zigbee is available or not. To send the stored data to the cradle, you need to insert the scanner in the cradle and then press "P" button on the cradle.

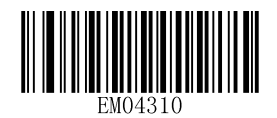

\*\* [Synchronous Mode]

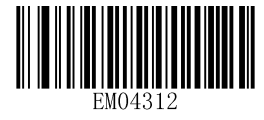

**[Batch Mode]** 

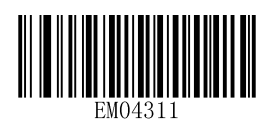

**[Asynchronous Mode]** 

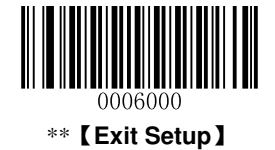

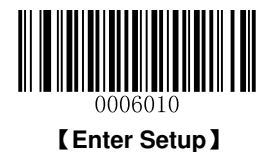

# **RS-232 Interface**

### **Baud Rate**

When the CD32 cradle is connected to the Host via serial port, you need to set communication parameters (including baud rate, parity check, data bit and stop bit) to match the host device.

Baud rate is the number of bits of data transmitted per second. Set the cradle's baud rate to match the Host requirements. Otherwise, data may not reach the Host or may reach it in distorted form. The default baud rate is 115200.

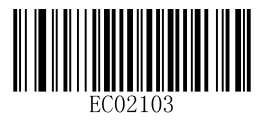

**[Baud Rate 4800]** 

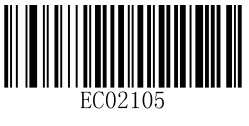

**[Baud Rate 14400]** 

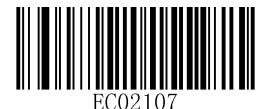

**[Baud Rate 38400]** 

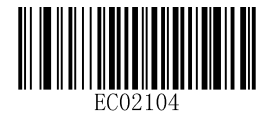

**[Baud Rate 9600]** 

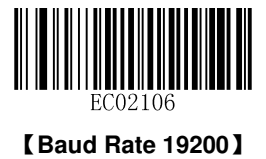

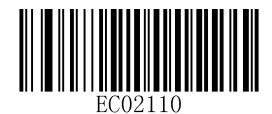

**[Baud Rate 57600]** 

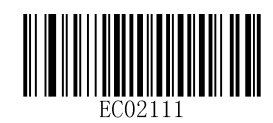

\*\* 【Baud Rate 115200】

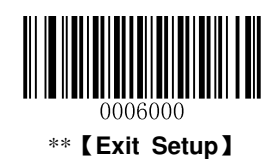

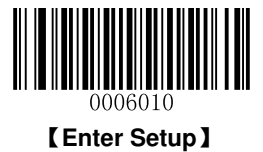

## **Parity Check**

By default, the None option is enabled.

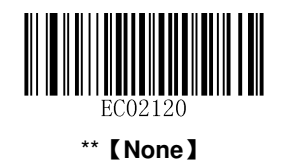

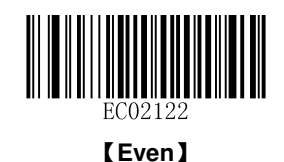

[Odd]

## **Stop Bit**

By default, the 1 Stop Bit option is enabled.

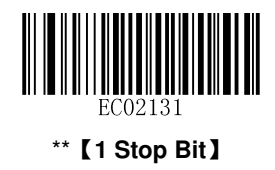

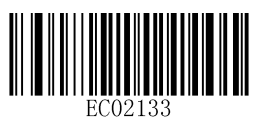

【2 Stop Bits】

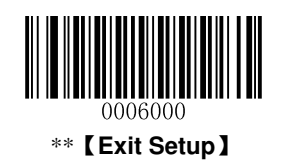

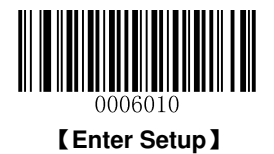

## **Hareware Flow Control**

By default, the hardware flow control is disabled.

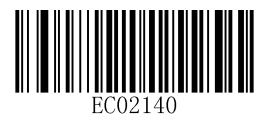

\*\* [Disable Hardware Flow Control]

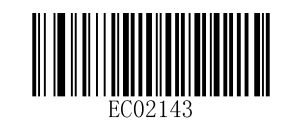

**[Enable Hardware Flow Control]** 

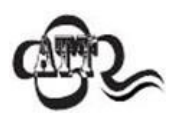

Before enabling hardware flow control, make sure that RTS/CTS signal line is contained in RS-232 cable. Without the signal line, RS-232 communication errors will occur.

### Data Bit

8 data bits are used and cannot be altered.

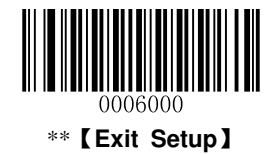

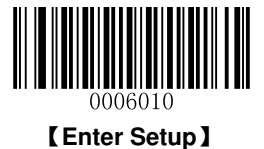

# **USB Interface**

Two communication options are provided when the cradle is connected to the Host via USB interface: USB HID-KBW and USB COM Port Emulation

### **USB HID-KBW**

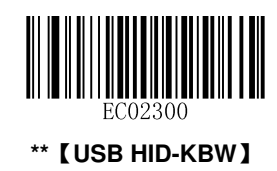

### **Examine KBW Connection**

By default, the scanner examines whether KBW connection is available before data transmission by sending the Caps Lock key to the host device first.

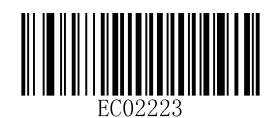

\*\* 【Examine KBW Connection】

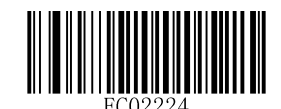

**[Do Not Examine KBW Connection]** 

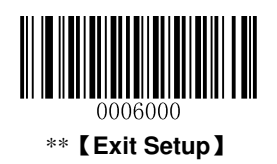

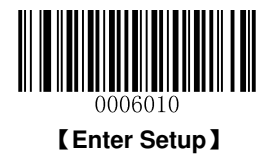

## **USB Country Keyboard Types**

Keyboard layouts vary from country to country. The default setting is U.S. keyboard.

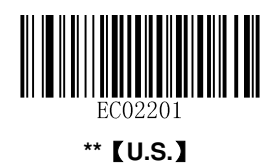

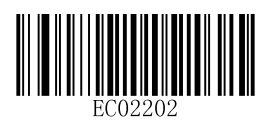

**【Japanese】** 

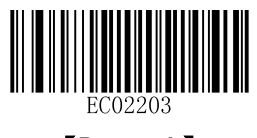

**【Denmark】** 

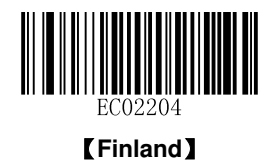

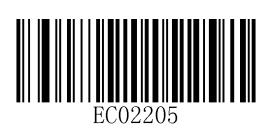

**【France】** 

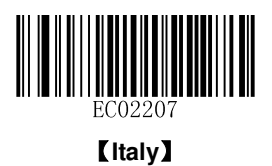

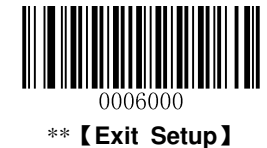

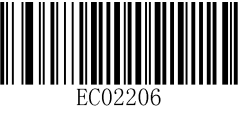

**【Turkey F】** 

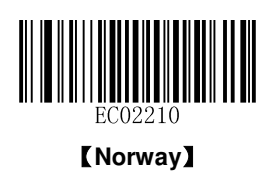

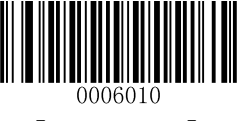

**[Enter Setup]** 

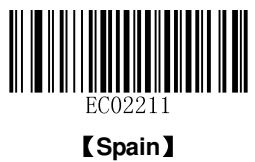

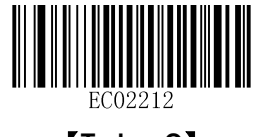

**[Turkey Q]** 

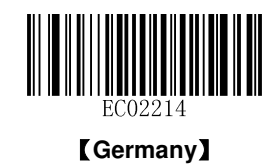

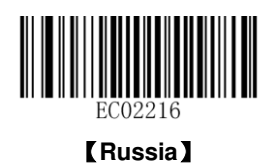

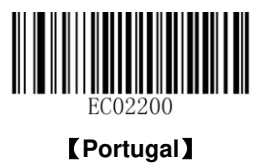

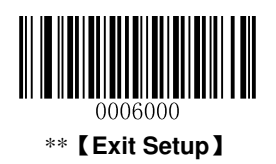

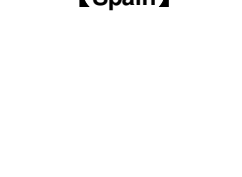

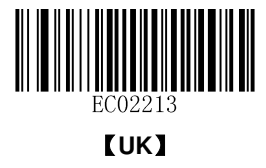

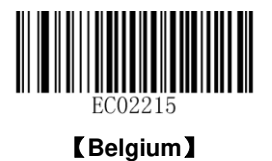

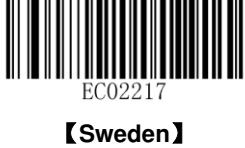

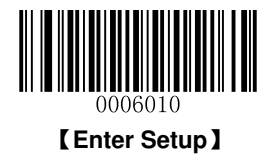

### Inter-Keystroke Delay

This parameter specifies the delay between emulated keystrokes.

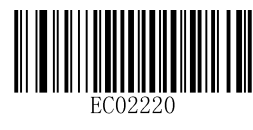

\*\* 【No Delay】

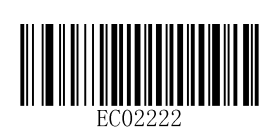

 $[40ms]$ 

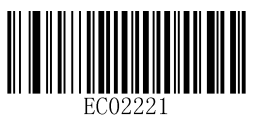

**【20ms】** 

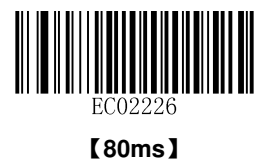

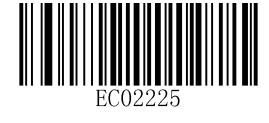

 $[60ms]$ 

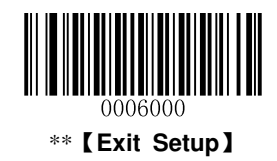

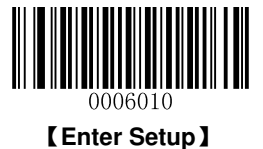

#### **Convert Case**

Scan the appropriate barcode below to convert barcode data to your desired case.

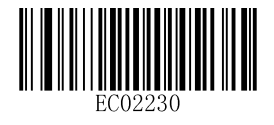

\*\* [No Case Conversion]

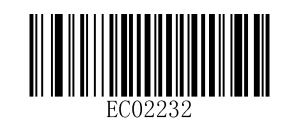

**[Convert All to Lower Case]** 

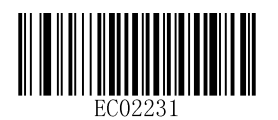

**[Convert All to Upper Case]** 

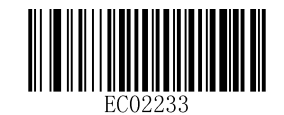

**[Invert Upper and Lower Case Characters]** 

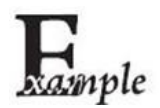

When the Invert Upper and Lower Case Characters feature is enabled, barcode data "AbC" is transmitted as "aBc".

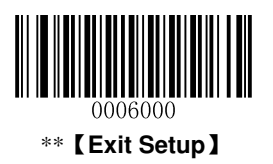

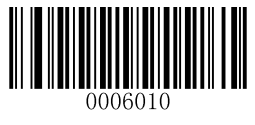

**[Enter Setup]** 

#### **Emulate ALT+Keypad**

This feature allows any ASCII character (0x00 - 0xFF) to be sent over the numeric keypad no matter which keyboard type is selected. Since sending a character involves multiple keystroke emulations, this method appears less efficient.

The following options are available:

- $\bullet$ Disable: No ASCII character is sent in the ALT+Keypad way.
- Mode 1: ASCII characters not supported by the selected keyboard type but falling into 0x20~0xFF  $\bullet$ are sent in the ALT+Keypad way.
- Mode 2: ASCII characters falling into 0x20~0xFF are sent in the ALT+Keypad way.  $\bullet$
- Mode 3: All ASCII characters (0x00~0xFF) are sent in the ALT+Keypad way.  $\bullet$

Note: In the event of a conflict between Function Key Mapping and Mode 3, Function Key Mapping shall govern.

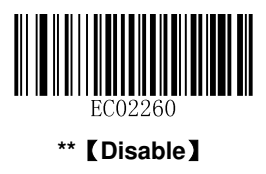

**[Mode 2]** 

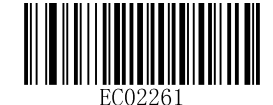

[Mode 1]

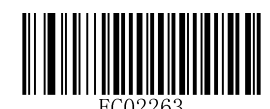

**[Mode 3]** 

Example: Supposing US keyboard is selected, barcode data "AĐF" (65/208/70) is sent as below:

- $(1)$  Mode 1 is enabled:
- "A" -- Keystroke "A"
- "Đ" -- "ALT Make" + "208" + "ALT Break"
- "F" -- Keystroke "F"
- $(2)$  Mode 3 is enabled:
- "A" "ALT Make" + "065" + "ALT Break"
- "Đ" -- "ALT Make" + "208" + "ALT Break"
- "F" -- "ALT Make" + "070" + "ALT Break"

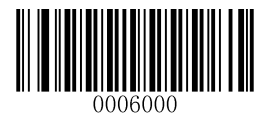

\*\* 【Exit Setup】

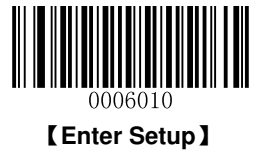

#### **Function Key Mapping**

When Function Key Mapping is enabled, function characters (0x00 - 0x1F) are sent as ASCII sequences over the keypad. For more information, see ASCII Function Key Mapping Table in Appendix.

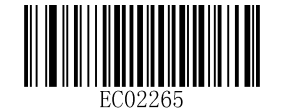

**[Enable Function Key Mapping]** 

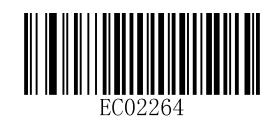

\*\* 【Disable Function Key Mapping】

Example: Barcode data 0x16

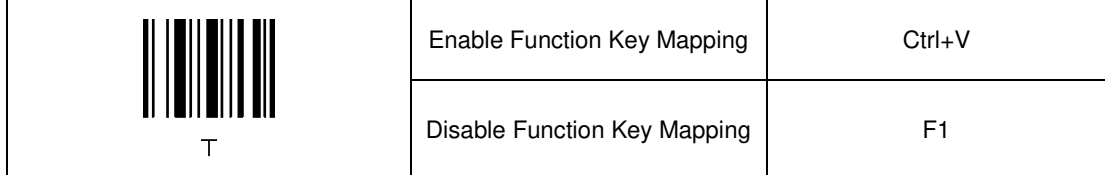

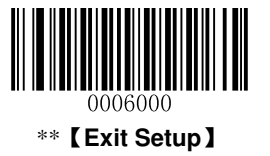

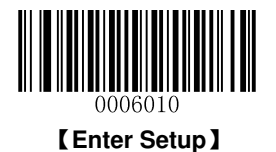

### **Emulate Numeric Keypad**

When this feature is disabled, sending barcode data is emulated as keystroke(s) on main keyboard.

To enable this feature, scan the Emulate Numeric Keypad barcode. Sending a number (0-9) is emulated as keystroke(s) on numeric keypad, whereas sending other character like "+", "\_", "\*", "/" and "." is still emulated as keystrokes on main keyboard.

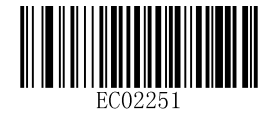

\*\* 【Do Not Emulate Numeric Keypad】

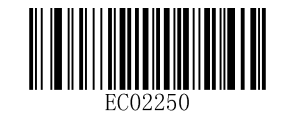

**[Emulate Numeric Keypad]** 

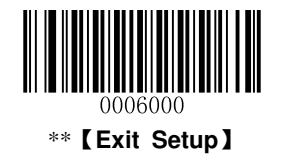

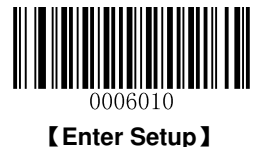

### **USB COM Port Emulation**

To use this feature, a driver is required.

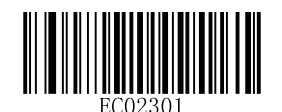

**[USB COM Port Emulation]** 

### **USB HID-POS**

#### **Introduction**

The USB HID-POS interface is recommended for new application programs. It can send up to 56 characters in a single USB report and appears more efficient than keyboard emulation.

Features:

- $\diamondsuit$ HID based, no custom driver required.
- ✧ Way more efficient in communication than keyboard emulation and traditional RS-232 interface.

Note: USB HID-POS does not require a custom driver. However, a HID interface on Windows 98 does. All HID interfaces employ standard driver provided by the operating system. Use defaults when installing the driver.

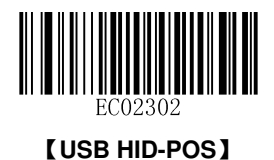

#### **Access the Scanner with Your Program**

Use CreateFile to access the scanner as a HID device and then use ReadFile to deliver the scanned data to the application program. Use WriteFile to send data to the scanner.

For detailed information about USB and HID interfaces, go to www.USB.org.

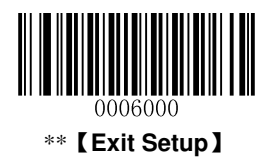

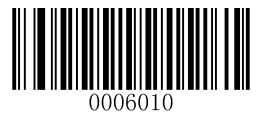

Ǐ**Enter Setup**ǐ

#### **Acquire Scanned Data**

After scanning and decoding a barcode, the scanner sends the following input report:

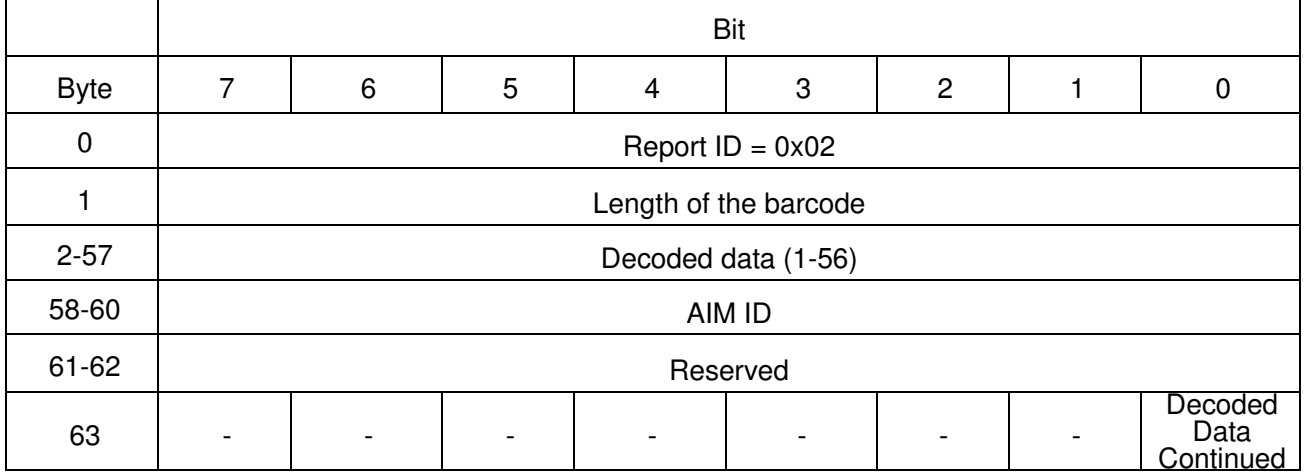

#### **Send Data to the Scanner**

This output report is used to send data to the device. All programming commands can be used.

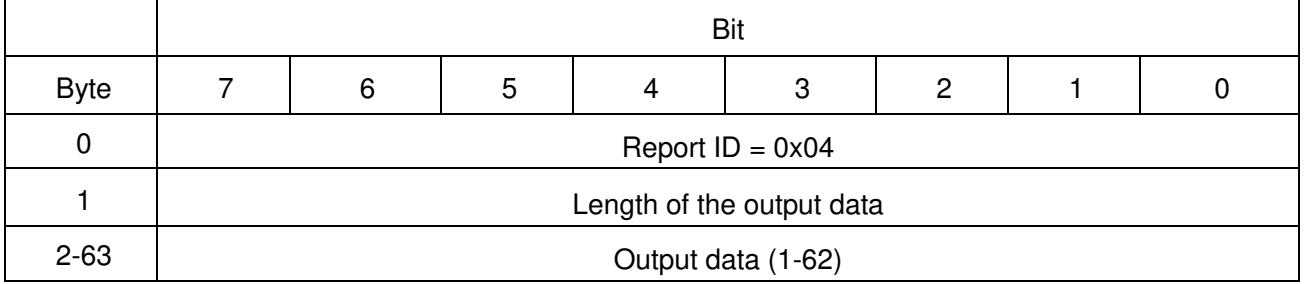

#### **VID/PID**

USB uses VID (Vendor ID) and PID (Product ID) to identify and locate a device. The VID is assigned by USB Implementers Forum. Newland's vendor ID is 1EAB (Hex). A PID is assigned to each interface.

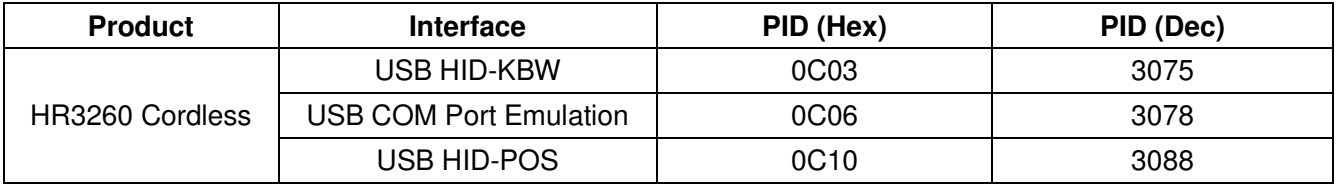

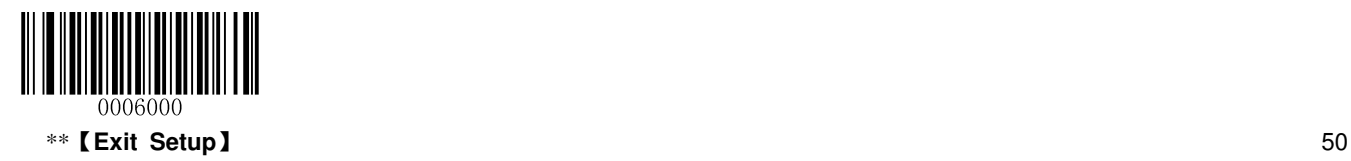

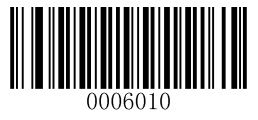

**[Enter Setup]** 

# **Chapter 5 Symbologies**

# **Introduction**

Every symbology (barcode type) has its own unique attributes. This chapter provides programming barcodes for configuring the scanner so that it can identify various barcode symbologies. The more symbologies you enable, the slower your scanner decodes. It is recommended to disable those that are rarely used to improve the performance of the scanner.

Note: Maximum barcode length supported by the scanner is 1024 bytes.

# **General Settings**

### **Disable All Symbologies**

If the Disable All Symbologies feature is enabled, the scanner can only identify the programming **barcodes** 

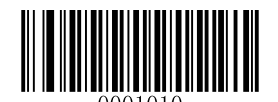

**[Disable All Symbologies]** 

### **Enable All Symbologies**

If the Enable All Symbologies feature is enabled, the scanner can read all compatible barcode symbologies as well as the programming barcodes.

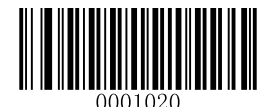

**[Enable All Symbologies]** 

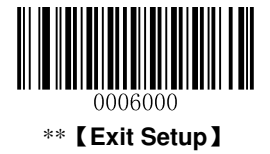

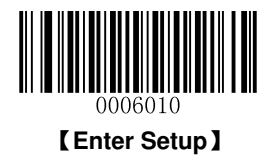

**Enable 1D Symbologies** 

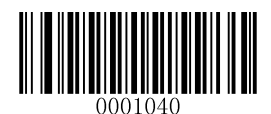

**[Enable 1D Symbologies]** 

**Disable 1D Symbologies** 

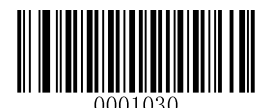

**[Disable 1D Symbologies]** 

**Enable 2D Symbologies** 

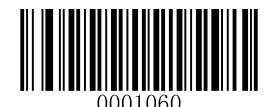

**[Enable 2D Symbologies]** 

**Disable 2D Symbologies** 

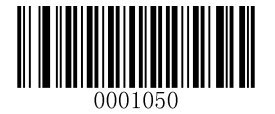

**[Disable 2D Symbologies]** 

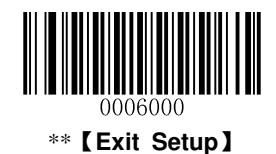

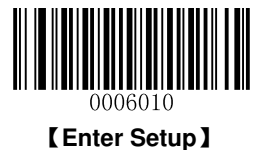

### **Video Reverse**

Regular barcode: Dark image on a bright background.

Inverse barcode: Bright image on a dark background.

The examples of regular barcode and inverse barcode are shown below.

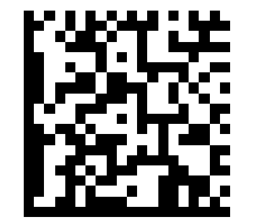

**Regular Barcode** 

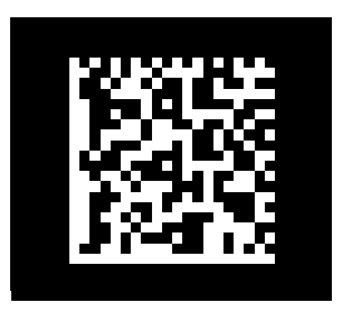

**Inverse Barcode** 

Video Reverse is used to allow the scanner to read barcodes that are inverted.

Video Reverse ON: Read both regular barcodes and inverse barcodes.

Video Reverse OFF: Read regular barcodes only.

The scanner shows a slight decrease in scanning speed when Video Reverse is ON.

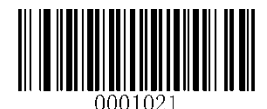

**【Video Reverse ON】** 

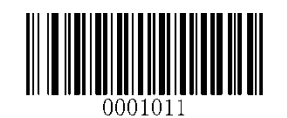

\*\* 【Video Reverse OFF】

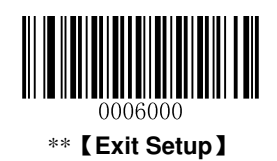

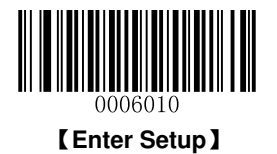

# **Code 128**

**Restore Factory Defaults** 

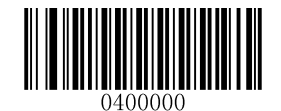

**[ Restore the Factory Defaults of Code 128]** 

**Enable/Disable Code 128** 

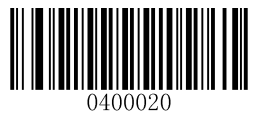

\*\* 【Enable Code 128】

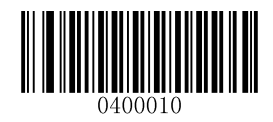

**[Disable Code 128]** 

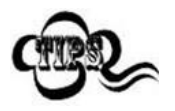

If the scanner fails to identify Code 128 barcodes, you may first try this solution by scanning the Enter Setup barcode and then Enable Code 128 barcode.

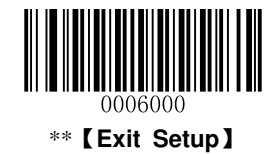

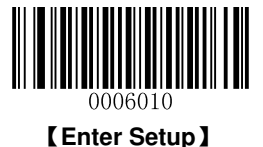

### **Set Length Range for Code 128**

The scanner can be configured to only decode Code 128 barcodes with lengths that fall between (inclusive) the minimum and maximum lengths. To accomplish it, you need to set the minimum and maximum lengths.

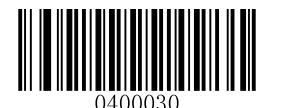

**[Set the Minimum Length (Default: 1)]** 

<u> HIII III III III III III II</u>

**[Set the Maximum Length (Default: 127)]** 

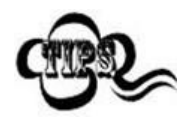

Maximum length of a 1D barcode should not exceed 127 bytes. If minimum length is set to be greater than maximum length, the scanner only decodes Code 128 barcodes with either the minimum or maximum length. If minimum length is same as maximum length, only Code 128 barcodes with that length are to be decoded.

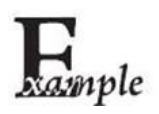

Set the scanner to decode Code 128 barcodes containing between 8 and 12 characters:

- 1. Scan the Enter Setup barcode.
- 2. Scan the Set the Minimum Length barcode.
- 3. Scan the numeric barcode "8". (See the Digit Barcodes in Appendix)
- 4. Scan the Save barcode. (See the Save/Cancel Barcodes in Appendix)
- 5. Scan the Set the Maximum Length barcode.
- 6. Scan the numeric barcode "1".
- 7. Scan the numeric barcode "2".
- 8. Scan the **Save** barcode.
- 9. Scan the Exit Setup barcode.

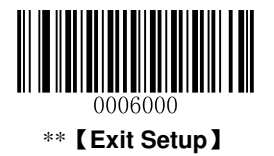

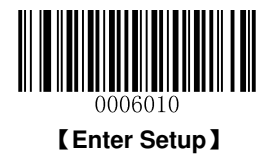

# EAN-8

**Restore Factory Defaults** 

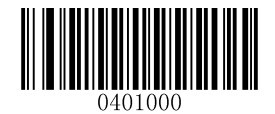

**[ Restore the Factory Defaults of EAN-8]** 

**Enable/Disable EAN-8** 

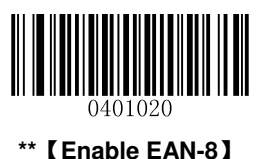

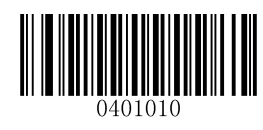

**[Disable EAN-8]** 

## **Transmit Check Digit**

EAN-8 is 8 digits in length with the last one as its check digit used to verify the integrity of the data.

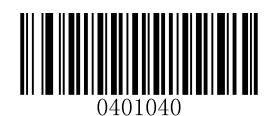

\*\* 【Transmit EAN-8 Check Digit】

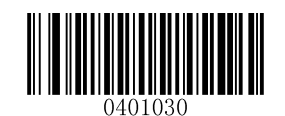

**[Do Not Transmit EAN-8 Check Digit]** 

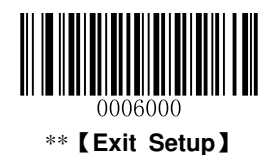

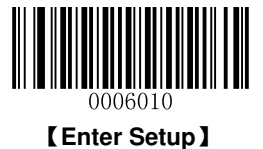

# **Add-On Code**

An EAN-8 barcode can be augmented with a two-digit or five-digit add-on code to form a new one. In the examples below, the part surrounded by blue dotted line is an EAN-8 barcode while the part circled by red dotted line is add-on code.

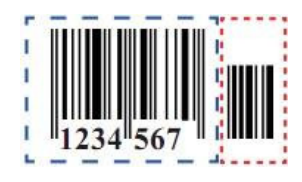

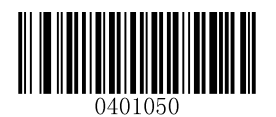

\*\* 【Disable 2-Digit Add-On Code】

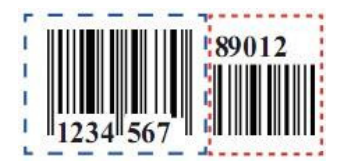

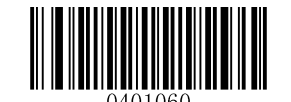

**[Enable 2-Digit Add-On Code]** 

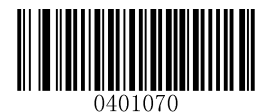

\*\* 【Disable 5-Digit Add-On Code】

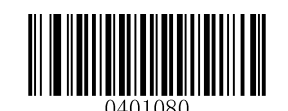

**[Enable 5-Digit Add-On Code]** 

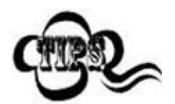

Enable 2-Digit Add-On Code/ Enable 5-Digit Add-On Code: The scanner decodes a mix of EAN-8 barcodes with and without 2-digit/5-digit add-on codes.

Disable 2-Digit Add-On Code/ Disable 5-Digit Add-On Code: The scanner decodes EAN-8 and ignores the add-on code when presented with an EAN-8 plus add-on barcode. It can also decode EAN-8 barcodes without add-on codes.

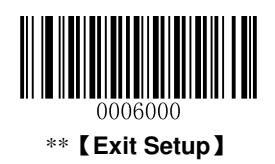

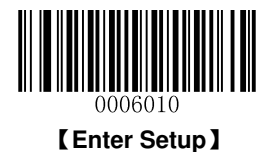

# **Add-On Code Required**

EAN-8 Add-On Code Required: The scanner only decodes EAN-8 barcodes that contain add-on codes.

EAN-8 Add-On Code Not Required: The scanner decodes a mix of EAN-8 barcodes with and without add-on codes.

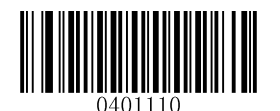

**[EAN-8 Add-On Code Required]** 

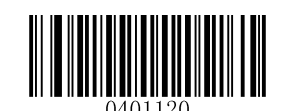

\*\* [EAN-8 Add-On Code Not Required]

**EAN-8 Extension** 

Disable EAN-8 Zero Extend: Transmit EAN-8 barcodes as is.

Enable EAN-8 Zero Extend: Add five leading zeros to decoded EAN-8 barcodes to extend to 13 digits.

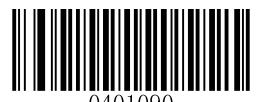

\*\* 【Disable EAN-8 Zero Extend】

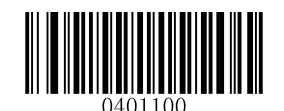

**[Enable EAN-8 Zero Extend]** 

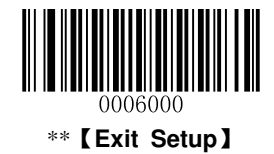

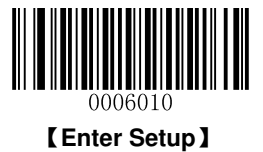

**EAN-13** 

**Restore Factory Defaults** 

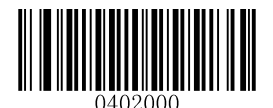

\*\* [ Restore the Factory Defaults of EAN-13]

**Enable/Disable EAN-13** 

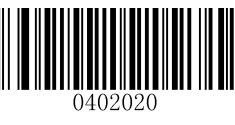

\*\* [Enable EAN-13]

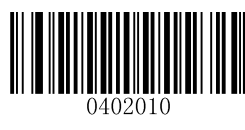

**[Disable EAN-13]** 

**Transmit Check Digit** 

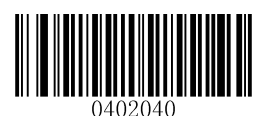

\*\* 【Transmit EAN-13 Check Digit】

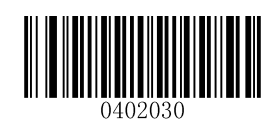

**[Do Not Transmit EAN-13 Check Digit]** 

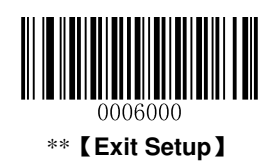

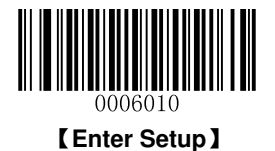

# **Add-On Code**

An EAN-13 barcode can be augmented with a two-digit or five-digit add-on code to form a new one. In the examples below, the part surrounded by blue dotted line is an EAN-13 barcode while the part circled by red dotted line is add-on code.

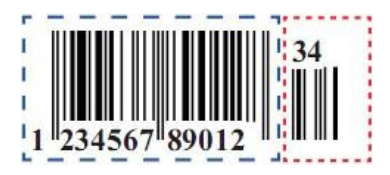

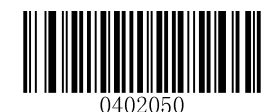

\*\* [Disable 2-Digit Add-On Code]

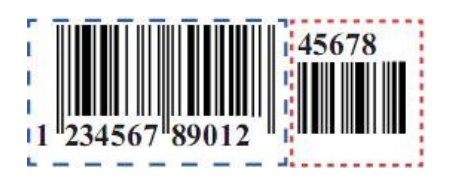

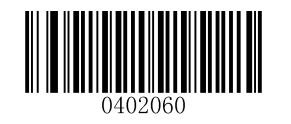

**[Enable 2-Digit Add-On Code]** 

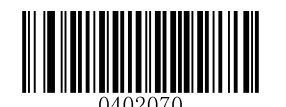

\*\* [Disable 5-Digit Add-On Code]

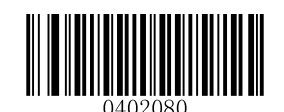

**[Enable 5-Digit Add-On Code]** 

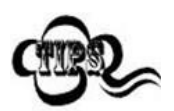

Enable 2-Digit Add-On Code/ Enable 5-Digit Add-On Code: The scanner decodes a mix of EAN-13 barcodes with and without 2-digit/5-digit add-on codes.

Disable 2-Digit Add-On Code/ Disable 5-Digit Add-On Code: The scanner decodes EAN-13 and ignores the add-on code when presented with an EAN-13 plus add-on barcode. It can also decode EAN-13 barcodes without add-on codes.

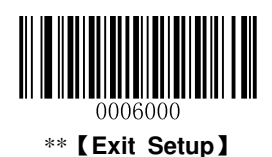

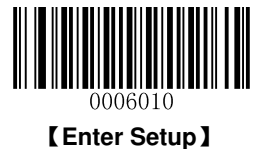

## **Add-On Code Required**

EAN-13 Add-On Code Required: The scanner only decodes EAN-13 barcodes that contain add-on codes.

EAN-13 Add-On Code Not Required: The scanner decodes a mix of EAN-13 barcodes with and without add-on codes.

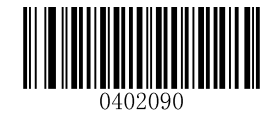

**[EAN-13 Add-On Code Required]** 

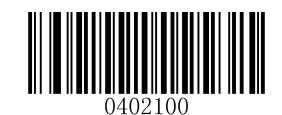

\*\* [EAN-13 Add-On Code Not Required]

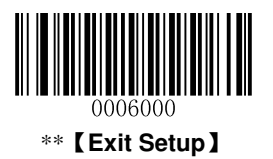

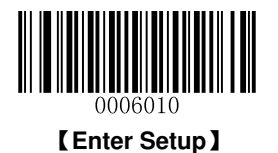

# **UPC-E**

**Restore Factory Defaults** 

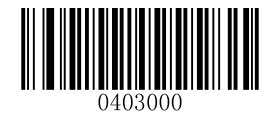

\*\* [ Restore the Factory Defaults of UPC-E ]

**Enable/Disable UPC-E** 

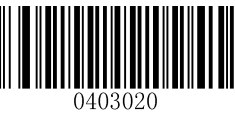

\*\* [Enable UPC-E]

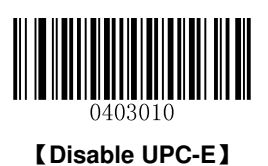

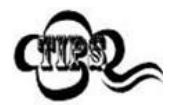

If the scanner fails to identify UPC-E barcodes, you may first try this solution by scanning the Enter Setup barcode and then Enable UPC-E barcode.

# **Transmit Check Digit**

UPC-E is 8 digits in length with the last one as its check digit used to verify the integrity of the data.

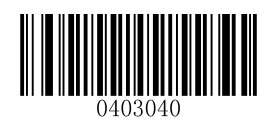

\*\* 【Transmit UPC-E Check Digit】

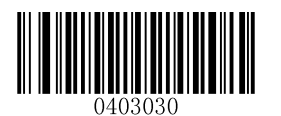

**[Do Not Transmit UPC-E Check Digit]** 

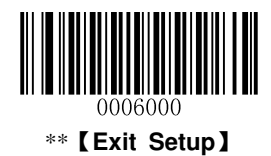
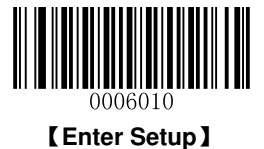

### **Add-On Code**

A UPC-E barcode can be augmented with a two-digit or five-digit add-on code to form a new one. In the examples below, the part surrounded by blue dotted line is a UPC-E barcode while the part circled by red dotted line is add-on code.

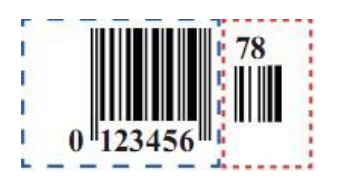

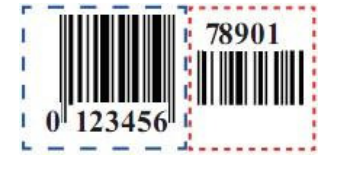

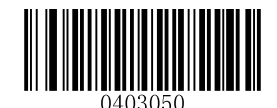

\*\* [Disable 2-Digit Add-On Code]

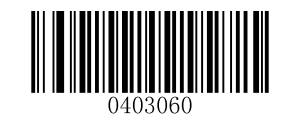

**[Enable 2-Digit Add-On Code]** 

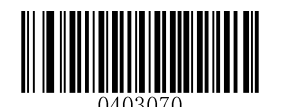

\*\* [Disable 5-Digit Add-On Code]

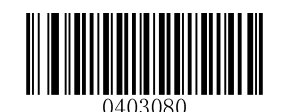

**[Enable 5-Digit Add-On Code]** 

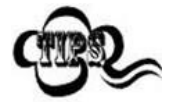

Enable 2-Digit Add-On Code/ Enable 5-Digit Add-On Code: The scanner decodes a mix of UPC-E barcodes with and without 2-digit/5-digit add-on codes.

Disable 2-Digit Add-On Code/ Disable 5-Digit Add-On Code: The scanner decodes UPC-E and ignores the add-on code when presented with a UPC-E plus add-on barcode. It can also decode UPC-E barcodes without add-on codes.

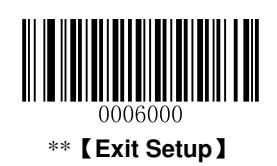

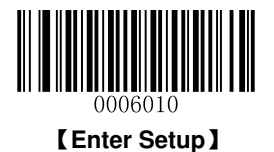

### **Add-On Code Required**

UPC-E Add-On Code Required: The scanner only decodes UPC-E barcodes that contain add-on codes.

UPC-E Add-On Code Not Required: The scanner decodes a mix of UPC-E barcodes with and without add-on codes.

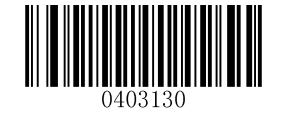

**[UPC-E Add-On Code Required]** 

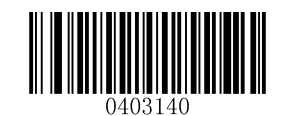

\*\* 【UPC-E Add-On Code Not Required】

#### Transmit System Character "0"

The first character of UPC-E barcode is the system character "0".

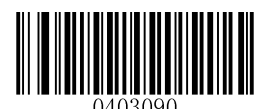

\*\* 【Do Not Transmit System Character "0"】

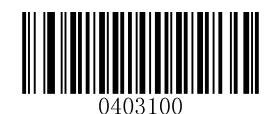

**【Transmit System Character "0"】** 

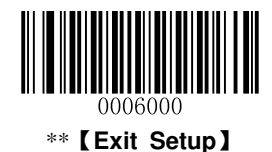

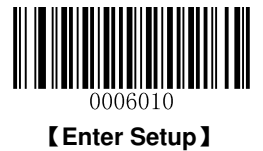

#### **UPC-E Extension**

Disable UPC-E Extend: Transmit UPC-E barcodes as is.

Enable UPC-E Extend: Extend UPC-E barcodes to make them compatible in length to UPC-A.

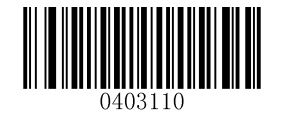

\*\* 【Disable UPC-E Extend】

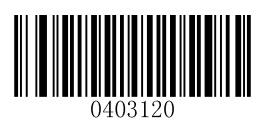

**[Enable UPC-E Extend]** 

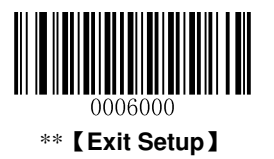

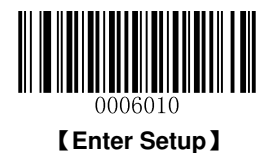

# **UPC-A**

**Restore Factory Defaults** 

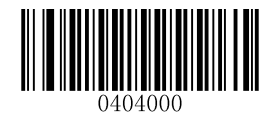

**Restore the Factory Defaults of UPC-A]** 

**Enable/Disable UPC-A** 

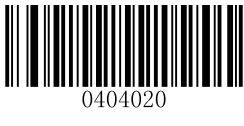

\*\* [Enable UPC-A]

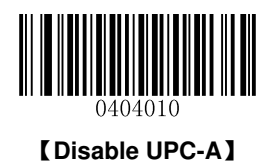

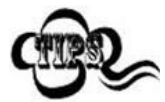

If the scanner fails to identify UPC-A barcodes, you may first try this solution by scanning the Enter Setup barcode and then Enable UPC-A barcode.

## **Transmit Check Digit**

UPC-A is 12 digits in length with the last one as its check digit used to verify the integrity of the data.

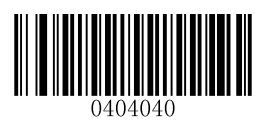

\*\* 【Transmit UPC-A Check Digit】

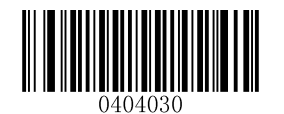

**[Do Not Transmit UPC-A Check Digit]** 

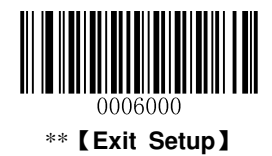

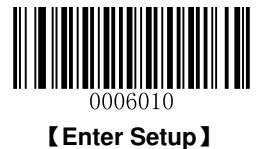

### **Add-On Code**

A UPC-A barcode can be augmented with a two-digit or five-digit add-on code to form a new one. In the examples below, the part surrounded by blue dotted line is a UPC-A barcode while the part circled by red dotted line is add-on code.

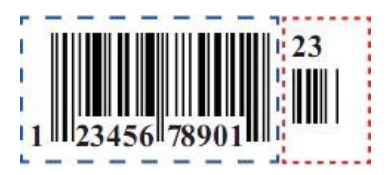

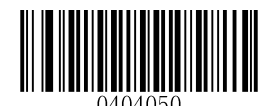

\*\* [Disable 2-Digit Add-On Code]

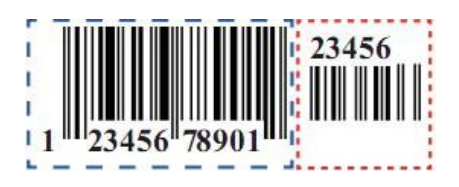

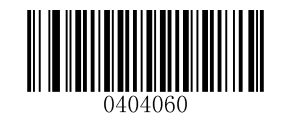

**[Enable 2-Digit Add-On Code]** 

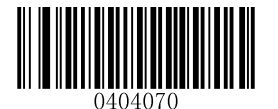

\*\* 【Disable 5-Digit Add-On Code】

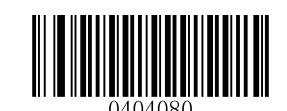

**[Enable 5-Digit Add-On Code]** 

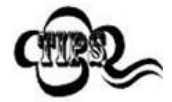

Enable 2-Digit Add-On Code/ Enable 5-Digit Add-On Code: The scanner decodes a mix of UPC-A barcodes with and without 2-digit/5-digit add-on codes.

Disable 2-Digit Add-On Code/ Disable 5-Digit Add-On Code: The scanner decodes UPC-A and ignores the add-on code when presented with a UPC-A plus add-on barcode. It can also decode UPC-A barcodes without add-on codes.

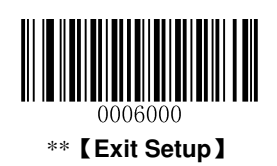

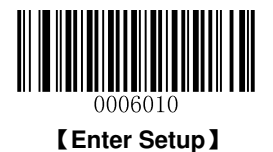

### **Add-On Code Required**

UPC-A Add-On Code Required: The scanner only decodes UPC-A barcodes that contain add-on codes.

UPC-A Add-On Code Not Required: The scanner decodes a mix of UPC-A barcodes with and without add-on codes.

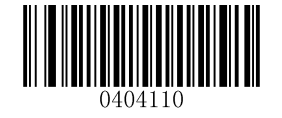

**【UPC-A Add-On Code Required】** 

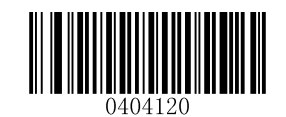

\*\* 【UPC-A Add-On Code Not Required】

#### Transmit Preamble Character "0"

The preamble character "0" is part of the UPC-A barcode.

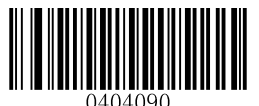

\*\* 【Do Not Transmit Preamble Character "0"】

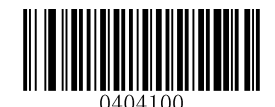

**【Transmit Preamble Character "0"】** 

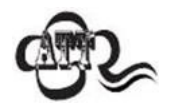

The preamble character "0" usually does not appear in printed UPC-A barcodes.

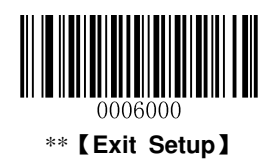

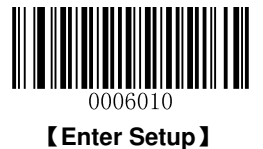

Interleaved 2 of 5

**Restore Factory Defaults** 

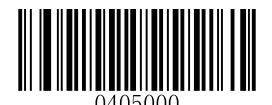

**[ Restore the Factory Defaults of Interleaved 2 of 5]** 

Enable/Disable Interleaved 2 of 5

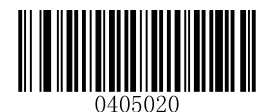

\*\* [Enable Interleaved 2 of 5]

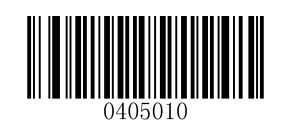

**[Disable Interleaved 2 of 5]** 

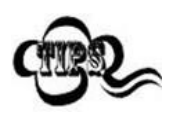

If the scanner fails to identify Interleaved 2 of 5 barcodes, you may first try this solution by scanning the Enter Setup barcode and then Enable Interleaved 2 of 5 barcode.

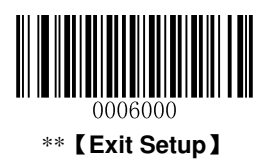

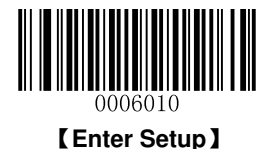

#### Set Length Range for Interleaved 2 of 5

The scanner can be configured to only decode Interleaved 2 of 5 barcodes with lengths that fall between (inclusive) the minimum and maximum lengths. To accomplish it, you need to set the minimum and maximum lengths.

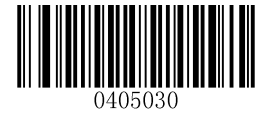

**[Set the Minimum Length (Default: 6) ]** 

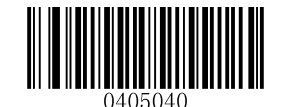

**[Set the Maximum Length (Default: 100)]** 

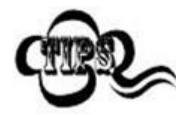

Maximum length of a 1D barcode should not exceed 127 bytes. If minimum length is set to be greater than maximum length, the scanner only decodes Interleaved 2 of 5 barcodes with either the minimum or maximum length. If minimum length is same as maximum length, only Interleaved 2 of 5 barcodes with that length are to be decoded.

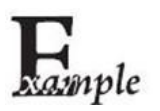

Set the scanner to decode Interleaved 2 of 5 barcodes containing between 8 and 12 characters:

- 1. Scan the Enter Setup barcode.
- 2. Scan the Set the Minimum Length barcode.
- 3. Scan the numeric barcode "8". (See the Digit Barcodes in Appendix)
- 4. Scan the Save barcode. (See the Save/Cancel Barcodes in Appendix)
- 5. Scan the Set the Maximum Length barcode.
- 6. Scan the numeric barcode "1".
- 7. Scan the numeric barcode "2".
- 8. Scan the **Save** barcode.
- 9. Scan the Exit Setup barcode.

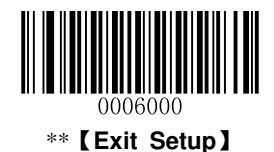

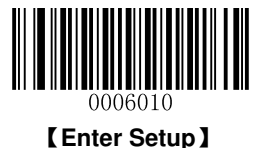

#### **Check Digit Verification**

A check digit is optional for Interleaved 2 of 5 and can be added as the last digit. It is a calculated value used to verify the integrity of the data.

**Disable:** The scanner transmits Interleaved 2 of 5 barcodes as is.

Do Not Transmit Check Digit After Verification: The scanner checks the integrity of all Interleaved 2 of 5 barcodes to verify that the data complies with the check digit algorithm. Barcodes passing the check will be transmitted except the last digit, whereas those failing it will not be transmitted.

Transmit Check Digit After Verification: The scanner checks the integrity of all Interleaved 2 of 5 barcodes to verify that the data complies with the check digit algorithm. Barcodes passing the check will be transmitted, whereas those failing it will not be transmitted.

Since Interleaved 2 of 5 must always have an even number of digits, a zero may need to be added as the first digit when the check digit is added. The check digit is automatically generated when making Interleaved 2 of 5 barcodes.

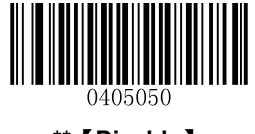

\*\* [Disable ]

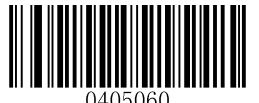

**[Do Not Transmit Check Digit After Verification]** 

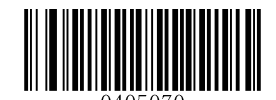

**【Transmit Check Digit After Verification】** 

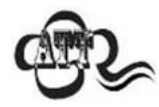

If the Do Not Transmit Check Digit After Verification option is enabled, Interleaved 2 of 5 barcodes with a length that is less than the configured minimum length after having the check digit excluded will not be decoded. (For example, when the Do Not Transmit Check Digit After Verification option is enabled and the minimum length is set to 4, Interleaved 2 of 5 barcodes with a total length of 4 characters including the check digit cannot be read.)

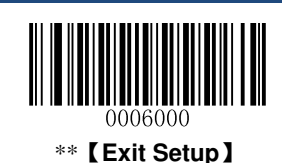

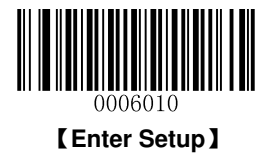

# **ITF-14**

ITF-14 is a special kind of Interleaved 2 of 5 with a length of 14 characters and the last character as the check character.

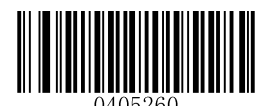

**[ Restore the Factory Defaults of ITF-14]** 

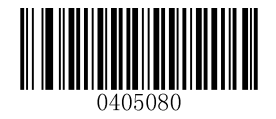

\*\* [Disable ITF-14]

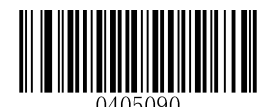

**[Enable ITF-14 But Do Not Transmit Check Digit]** 

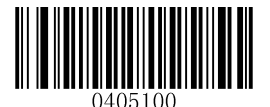

**[Enable ITF-14 and Transmit Check Digit]** 

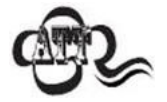

It is advisable not to enable ITF-14 and Interleaved 2 of 5 at the same time.

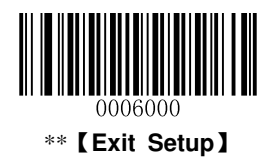

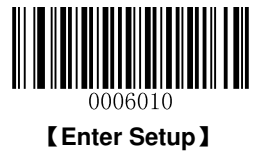

## ITF-6

ITF-6 is a special kind of Interleaved 2 of 5 with a length of 6 characters and the last character as the check character.

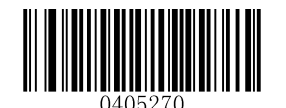

**[ Restore the Factory Defaults of ITF-6]** 

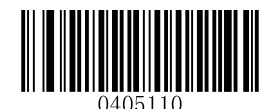

\*\* [Disable ITF-6]

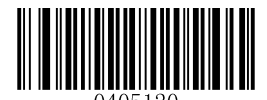

**[Enable ITF-6 But Do Not Transmit Check Digit]** 

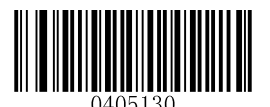

**[Enable ITF-6 and Transmit Check Digit]** 

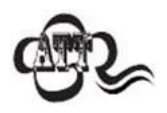

It is advisable not to enable ITF-6 and Interleaved 2 of 5 at the same time.

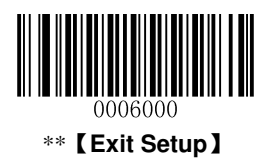

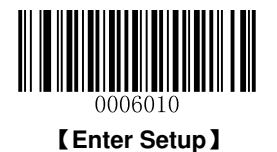

## Matrix 2 of 5

**Restore Factory Defaults** 

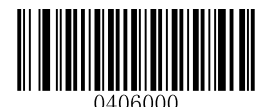

**[ Restore the Factory Defaults of Matrix 2 of 5]** 

**Enable/Disable Matrix 2 of 5** 

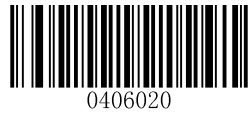

**[Enable Matrix 2 of 5]** 

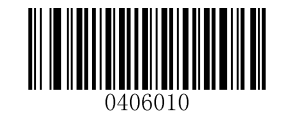

\*\* 【Disable Matrix 2 of 5】

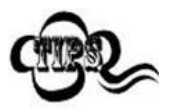

If the scanner fails to identify Matrix 2 of 5 barcodes, you may first try this solution by scanning the Enter Setup barcode and then Enable Matrix 2 of 5 barcode.

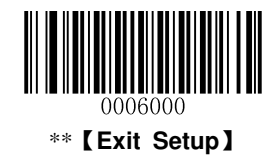

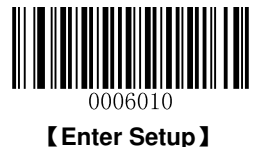

#### Set Length Range for Matrix 2 of 5

The scanner can be configured to only decode Matrix 2 of 5 barcodes with lengths that fall between (inclusive) the minimum and maximum lengths. To accomplish it, you need to set the minimum and maximum lengths.

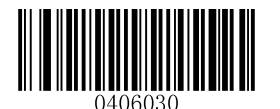

**[Set the Minimum Length (Default: 6)]** 

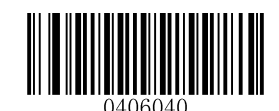

**[Set the Maximum Length (Default: 127)]** 

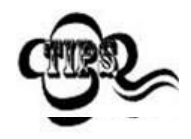

Maximum length of a 1D barcode should not exceed 127 bytes. If minimum length is set to be greater than maximum length, the scanner only decodes Matrix 2 of 5 barcodes with either the minimum or maximum length. If minimum length is same as maximum length, only Matrix 2 of 5 barcodes with that length are to be decoded.

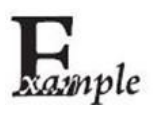

Set the scanner to decode Matrix 2 of 5 barcodes containing between 8 and 12 characters:

- 1. Scan the Enter Setup barcode.
- 2. Scan the Set the Minimum Length barcode.
- 3. Scan the numeric barcode "8". (See the Digit Barcodes in Appendix)
- 4. Scan the Save barcode. (See the Save/Cancel Barcodes in Appendix)
- 5. Scan the Set the Maximum Length barcode.
- 6. Scan the numeric barcode "1".
- 7. Scan the numeric barcode "2".
- 8. Scan the **Save** barcode.
- 9. Scan the Exit Setup barcode.

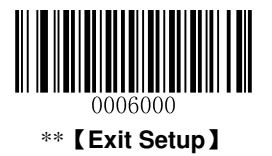

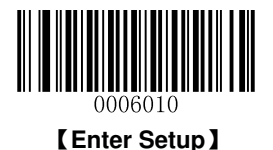

**Check Digit Verification** 

A check digit is optional for Matrix 2 of 5 and can be added as the last digit. It is a calculated value used to verify the integrity of the data.

**Disable:** The scanner transmits Matrix 2 of 5 barcodes as is.

Do Not Transmit Check Digit After Verification: The scanner checks the integrity of all Matrix 2 of 5 barcodes to verify that the data complies with the check digit algorithm. Barcodes passing the check will be transmitted except the last digit, whereas those failing it will not be transmitted.

Transmit Check Digit After Verification: The scanner checks the integrity of all Matrix 2 of 5 barcodes to verify that the data complies with the check digit algorithm. Barcodes passing the check will be transmitted, whereas those failing it will not be transmitted.

Since Matrix 2 of 5 must always have an even number of digits, a zero may need to be added as the first digit when the check digit is added. The check digit is automatically generated when making Matrix 2 of 5 barcodes.

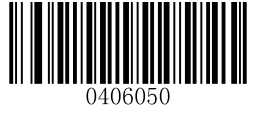

**[Disable ]** 

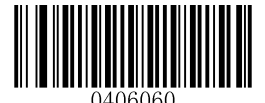

\*\* 【Do Not Transmit Check Digit After Verification】

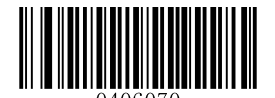

**【Transmit Check Digit After Verification】** 

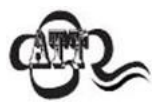

If the Do Not Transmit Check Digit After Verification option is enabled, Matrix 2 of 5 barcodes with a length that is less than the configured minimum length after having the check digit excluded will not be decoded. (For example, when the Do Not Transmit Check Digit After Verification option is enabled and the minimum length is set to 4, Matrix 2 of 5 barcodes with a total length of 4 characters including the check digit cannot be read.)

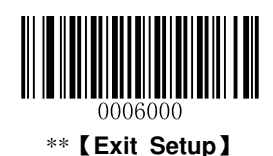

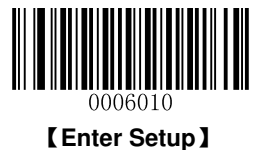

Code 39

**Restore Factory Defaults** 

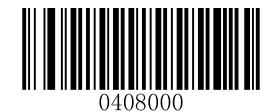

**[ Restore the Factory Defaults of Code 39]** 

**Enable/Disable Code 39** 

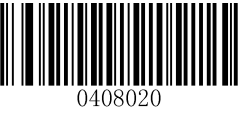

\*\* [Enable Code 39]

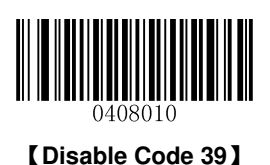

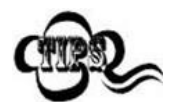

If the scanner fails to identify Code 39 barcodes, you may first try this solution by scanning the Enter Setup barcode and then Enable Code 39 barcode.

#### **Transmit Start/Stop Character**

Code 39 uses an asterisk (\*) for both the start and the stop characters. You can choose whether or not to transmit the start/stop characters by scanning the appropriate barcode below.

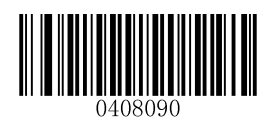

\*\* 【Transmit Start/Stop Character】

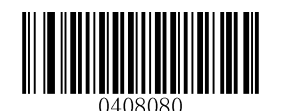

**[Do Not Transmit Start/Stop Character]** 

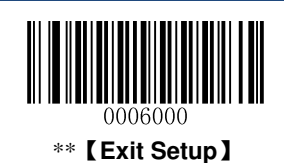

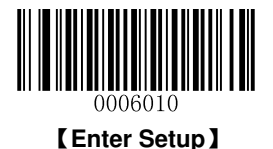

### **Set Length Range for Code 39**

The scanner can be configured to only decode Code 39 barcodes with lengths that fall between (inclusive) the minimum and maximum lengths. To accomplish it, you need to set the minimum and maximum lengths.

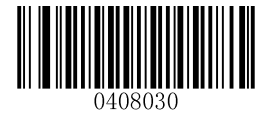

Ǐ**Set the Minimum Length (Default: 1)**ǐ

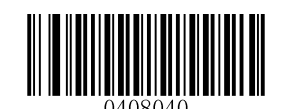

Ǐ**Set the Maximum Length (Default: 127)**ǐ

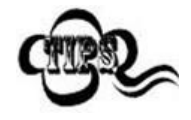

Maximum length of a 1D barcode should not exceed 127 bytes. If minimum length is set to be greater than maximum length, the scanner only decodes Code 39 barcodes with either the minimum or maximum length. If minimum length is same as maximum length, only Code 39 barcodes with that length are to be decoded.

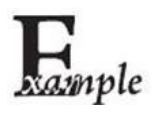

**Set the scanner to decode Code 39 barcodes containing between 8 and 12 characters:**

- 1. Scan the **Enter Setup** barcode.
- 2. Scan the **Set the Minimum Length** barcode.
- 3. Scan the numeric barcode "8". (See the *[Digit Barcodes](#page-143-0)* in **Appendix**)
- 4. Scan the **Save** barcode. (See the *[Save/Cancel Barcodes](#page-146-0)* in **Appendix**)
- 5. Scan the **Set the Maximum Length** barcode.
- 6. Scan the numeric barcode "1".
- 7. Scan the numeric barcode "2".
- 8. Scan the **Save** barcode.
- 9. Scan the **Exit Setup** barcode.

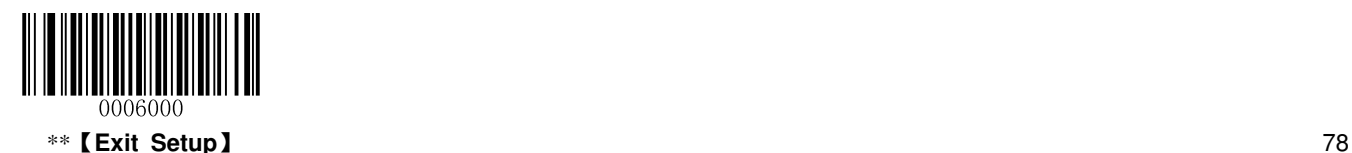

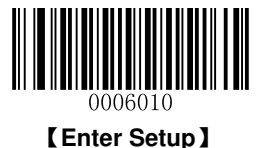

#### **Check Digit Verification**

A check digit is optional for Code 39 and can be added as the last digit. It is a calculated value used to verify the integrity of the data.

**Disable:** The scanner transmits Code 39 barcodes as is.

Do Not Transmit Check Digit After Verification: The scanner checks the integrity of all Code 39 barcodes to verify that the data complies with the check digit algorithm. Barcodes passing the check will be transmitted except the last digit, whereas those failing it will not be transmitted.

Transmit Check Digit After Verification: The scanner checks the integrity of all Code 39 barcodes to verify that the data complies with the check digit algorithm. Barcodes passing the check will be transmitted, whereas those failing it will not be transmitted.

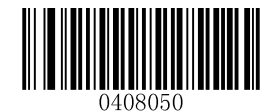

\*\* 【Disable】

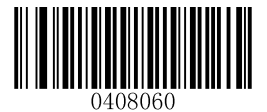

**[Do Not Transmit Check Digit After Verification]** 

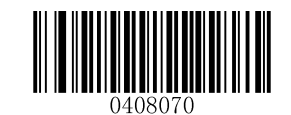

**【Transmit Check Digit After Verification】** 

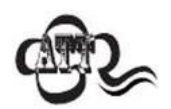

If the Do Not Transmit Check Digit After Verification option is enabled, Code 39 barcodes with a length that is less than the configured minimum length after having the check digit excluded will not be decoded. (For example, when the Do Not Transmit Check Digit After Verification option is enabled and the minimum length is set to 4, Code 39 barcodes with a total length of 4 characters including the check digit cannot be read.)

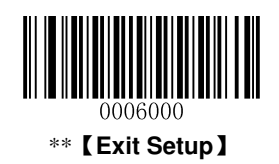

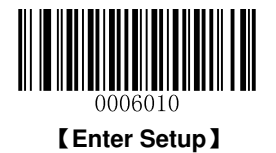

### Enable/Disable Code 39 Full ASCII

The scanner can be configured to identify all ASCII characters by scanning the appropriate barcode below.

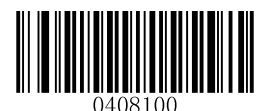

【Disable Code 39 Full ASCII】

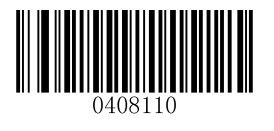

\*\* [Enable Code 39 Full ASCII]

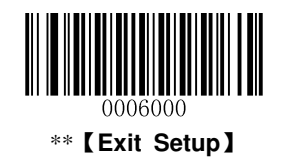

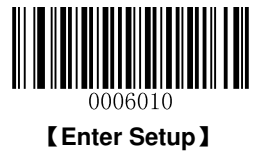

Codabar

**Restore Factory Defaults** 

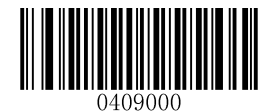

**[ Restore the Factory Defaults of Codabar ]** 

**Enable/Disable Codabar** 

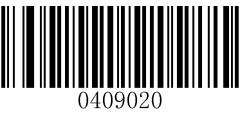

\*\* 【Enable Codabar】

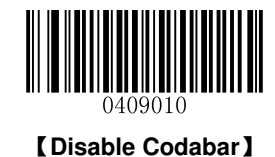

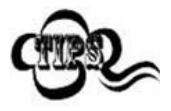

If the scanner fails to identify Codabar barcodes, you may first try this solution by scanning the Enter Setup barcode and then Enable Codabar barcode.

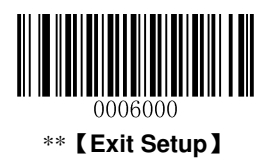

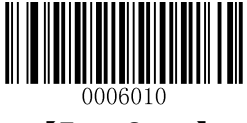

Ǐ**Enter Setup**ǐ

## **Set Length Range for Codabar**

The scanner can be configured to only decode Codabar barcodes with lengths that fall between (inclusive) the minimum and maximum lengths. To accomplish it, you need to set the minimum and maximum lengths.

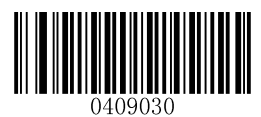

Ǐ**Set the Minimum Length (Default: 1)**ǐ

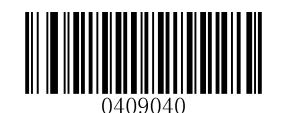

Ǐ**Set the Maximum Length (Default: 127)**ǐ

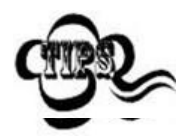

Maximum length of a 1D barcode should not exceed 127 bytes. If minimum length is set to be greater than maximum length, the scanner only decodes Codabar barcodes with either the minimum or maximum length. If minimum length is same as maximum length, only Codabar barcodes with that length are to be decoded.

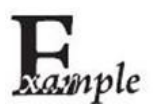

**Set the scanner to decode Codabar barcodes containing between 8 and 12 characters:**

- 1. Scan the **Enter Setup** barcode.
- 2. Scan the **Set the Minimum Length** barcode.
- 3. Scan the numeric barcode "8". (See the *[Digit Barcodes](#page-143-0)* in **Appendix**)
- 4. Scan the **Save** barcode. (See the *[Save/Cancel Barcodes](#page-146-0)* in **Appendix**)
- 5. Scan the **Set the Maximum Length** barcode.
- 6. Scan the numeric barcode "1".
- 7. Scan the numeric barcode "2".
- 8. Scan the **Save** barcode.
- 9. Scan the **Exit Setup** barcode.

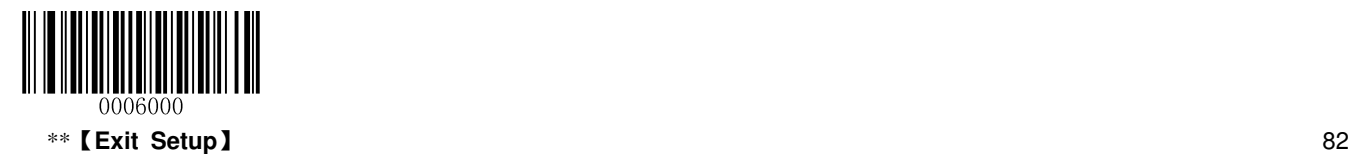

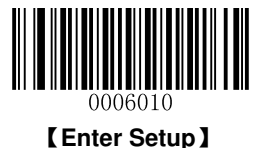

#### **Check Digit Verification**

A check digit is optional for Codabar and can be added as the last digit. It is a calculated value used to verify the integrity of the data.

**Disable:** The scanner transmits Codabar barcodes as is.

Do Not Transmit Check Digit After Verification: The scanner checks the integrity of all Codabar barcodes to verify that the data complies with the check digit algorithm. Barcodes passing the check will be transmitted except the last digit, whereas those failing it will not be transmitted.

Transmit Check Digit After Verification: The scanner checks the integrity of all Codabar barcodes to verify that the data complies with the check digit algorithm. Barcodes passing the check will be transmitted, whereas those failing it will not be transmitted.

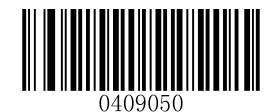

\*\* 【Disable】

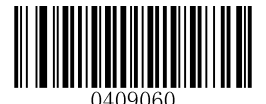

**[Do Not Transmit Check Digit After Verification]** 

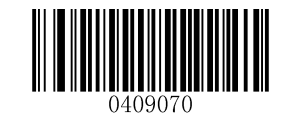

**[Transmit Check Digit After Verification]** 

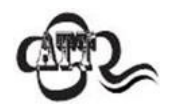

If the Do Not Transmit Check Digit After Verification option is enabled, Codabar barcodes with a length that is less than the configured minimum length after having the check digit excluded will not be decoded. (For example, when the Do Not Transmit Check Digit After Verification option is enabled and the minimum length is set to 4, Codabar barcodes with a total length of 4 characters including the check digit cannot be read.)

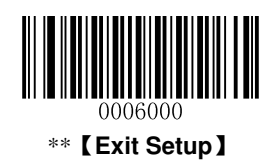

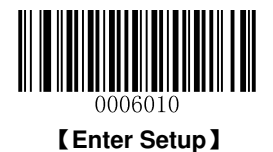

### **Start/Stop Character**

You can set the start/stop characters and choose whether or not to transmit the start/stop characters by scanning the appropriate barcode below.

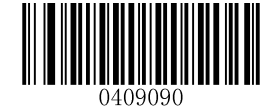

**【Transmit Start/Stop Character】** 

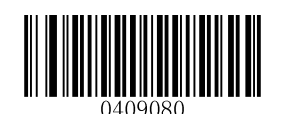

\*\* 【Do Not Transmit Start/Stop Character】

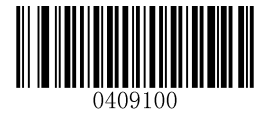

\*\* [ABCD/ABCD as the Start/Stop Character]

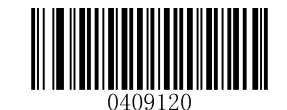

**【Start/Stop Character in Uppercase】** 

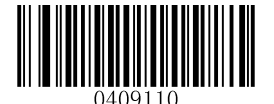

**[ABCD/TN\*E as the Start/Stop Character]** 

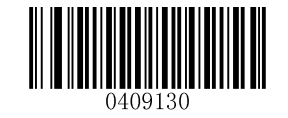

**【Start/Stop Character in Lowercase】** 

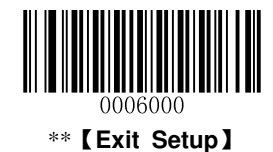

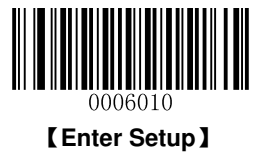

Code 93

**Restore Factory Defaults** 

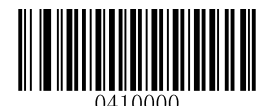

**[ Restore the Factory Defaults of Code 93]** 

**Enable/Disable Code 93** 

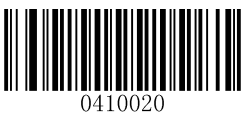

\*\* [Enable Code 93]

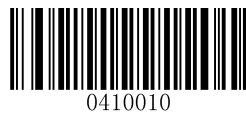

**[Disable Code 93]** 

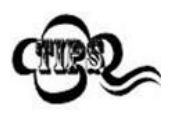

If the scanner fails to identify Code 93 barcodes, you may first try this solution by scanning the Enter Setup barcode and then Enable Code 93 barcode.

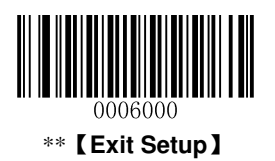

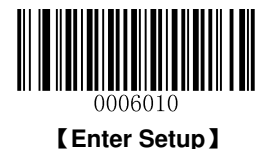

### **Set Length Range for Code 93**

The scanner can be configured to only decode Code 93 barcodes with lengths that fall between (inclusive) the minimum and maximum lengths. To accomplish it, you need to set the minimum and maximum lengths.

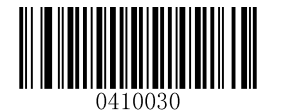

Ǐ**Set the Minimum Length (Default: 3)**ǐ

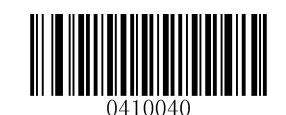

Ǐ**Set the Maximum Length (Default: 127)**ǐ

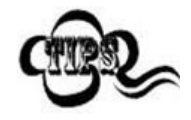

Maximum length of a 1D barcode should not exceed 127 bytes. If minimum length is set to be greater than maximum length, the scanner only decodes Code 93 barcodes with either the minimum or maximum length. If minimum length is same as maximum length, only Code 93 barcodes with that length are to be decoded.

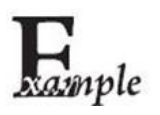

**Set the scanner to decode Code 93 barcodes containing between 8 and 12 characters:**

- 1. Scan the **Enter Setup** barcode.
- 2. Scan the **Set the Minimum Length** barcode.
- 3. Scan the numeric barcode "8". (See the *[Digit Barcodes](#page-143-0)* in **Appendix**)
- 4. Scan the **Save** barcode. (See the *[Save/Cancel Barcodes](#page-146-0)* in **Appendix**)
- 5. Scan the **Set the Maximum Length** barcode.
- 6. Scan the numeric barcode "1".
- 7. Scan the numeric barcode "2".
- 8. Scan the **Save** barcode.
- 9. Scan the **Exit Setup** barcode.

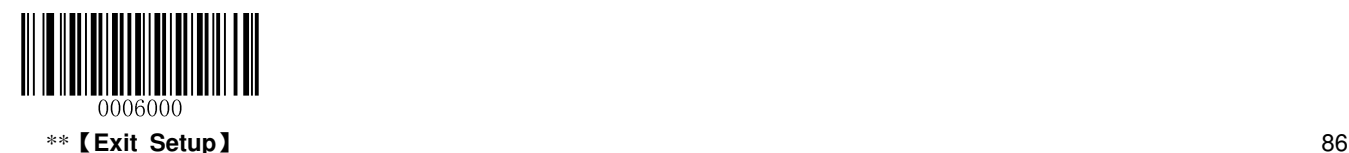

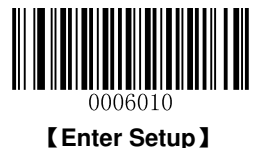

#### **Check Digit Verification**

Check digits are optional for Code 93 and can be added as the last two digits, which are calculated values used to verify the integrity of the data.

**Disable:** The scanner transmits Code 93 barcodes as is.

Do Not Transmit Check Digit After Verification: The scanner checks the integrity of all Code 93 barcodes to verify that the data complies with the check digit algorithm. Barcodes passing the checks will be transmitted except the last two digits, whereas those failing them will not be transmitted.

Transmit Check Digit After Verification: The scanner checks the integrity of all Code 93 barcodes to verify that the data complies with the check digit algorithm. Barcodes passing the checks will be transmitted, whereas those failing them will not be transmitted.

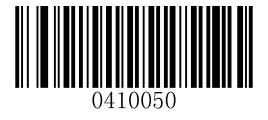

**[Disable]** 

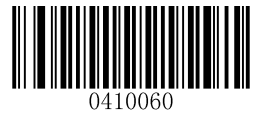

\*\* 【Do Not Transmit Check Digit After Verification】

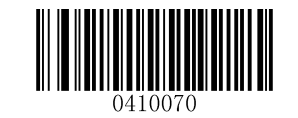

**[Transmit Check Digit After Verification]** 

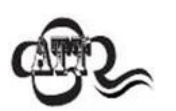

If the Do Not Transmit Check Digit After Verification option is enabled, Code 93 barcodes with a length that is less than the configured minimum length after having the two check digits excluded will not be decoded. (For example, when the Do Not Transmit Check Digit After Verification option is enabled and the minimum length is set to 4, Code 93 barcodes with a total length of 4 characters including the two check digits cannot be read.)

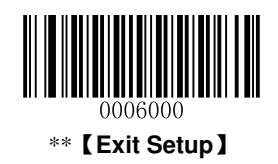

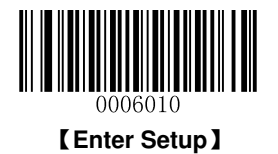

# UCC/EAN-128

**Restore Factory Defaults** 

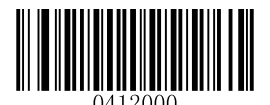

**[ Restore the Factory Defaults of UCC/EAN-128]** 

Enable/Disable UCC/EAN-128

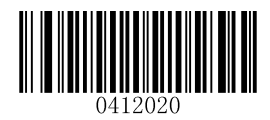

\*\* [Enable UCC/EAN-128]

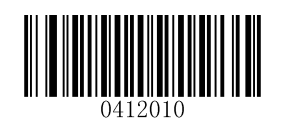

【Disable UCC/EAN-128】

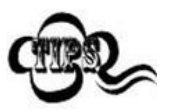

If the scanner fails to identify UCC/EAN-128 barcodes, you may first try this solution by scanning the Enter Setup barcode and then Enable UCC/EAN-128 barcode.

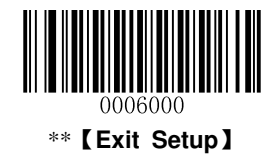

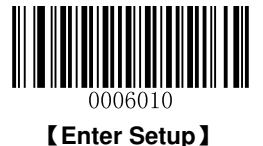

#### Set Length Range for UCC/EAN-128

The scanner can be configured to only decode UCC/EAN-128 barcodes with lengths that fall between (inclusive) the minimum and maximum lengths. To accomplish it, you need to set the minimum and maximum lengths.

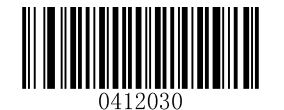

**[Set the Minimum Length (Default: 1)]** 

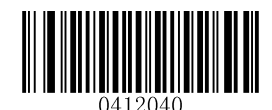

**[Set the Maximum Length (Default: 127)** ]

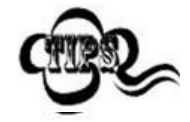

Maximum length of a 1D barcode should not exceed 127 bytes. If minimum length is set to be greater than maximum length, the scanner only decodes UCC/EAN-128 barcodes with either the minimum or maximum length. If minimum length is same as maximum length, only UCC/EAN-128 barcodes with that length are to be decoded.

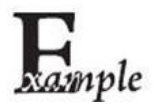

Set the scanner to decode UCC/EAN-128 barcodes containing between 8 and 12 characters:

- 1. Scan the Enter Setup barcode.
- 2. Scan the Set the Minimum Length barcode.
- 3. Scan the numeric barcode "8". (See the Digit Barcodes in Appendix)
- 4. Scan the Save barcode. (See the Save/Cancel Barcodes in Appendix)
- 5. Scan the Set the Maximum Length barcode.
- 6. Scan the numeric barcode "1".
- 7. Scan the numeric barcode "2".
- 8. Scan the **Save** barcode.
- 9. Scan the Exit Setup barcode.

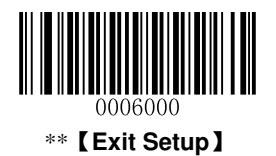

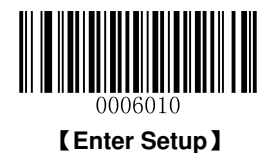

## **GS1 Databar**

**Restore Factory Defaults** 

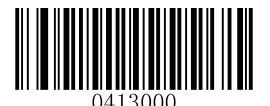

**[ Restore the Factory Defaults of GS1 Databar ]** 

**Enable/Disable GS1 Databar** 

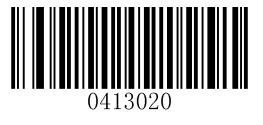

\*\* 【Enable GS1 Databar】

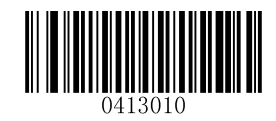

**[Disable GS1 Databar]** 

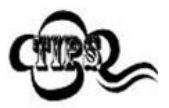

If the scanner fails to identify GS1 Databar barcodes, you may first try this solution by scanning the Enter Setup barcode and then Enable GS1 Databar barcode.

**Transmit Application Identifier "01"** 

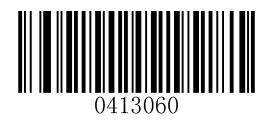

\*\* 【Transmit Application Identifier "01"】

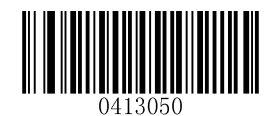

**[Do Not Transmit Application Identifier "01"]** 

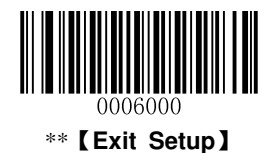

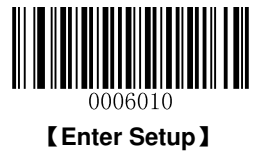

Code 11

**Restore Factory Defaults** 

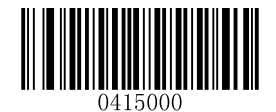

**[ Restore the Factory Defaults of Code 11 ]** 

**Enable/Disable Code 11** 

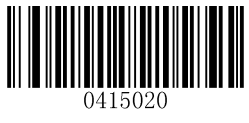

\*\* 【Enable Code 11】

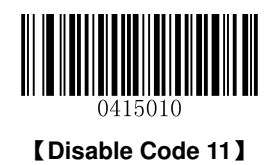

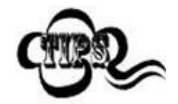

If the scanner fails to identify Code 11 barcodes, you may first try this solution by scanning the Enter Setup barcode and then Enable Code 11 barcode.

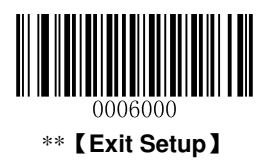

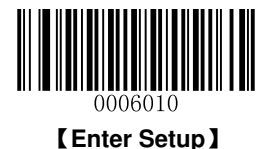

### **Set Length Range for Code 11**

The scanner can be configured to only decode Code 11 barcodes with lengths that fall between (inclusive) the minimum and maximum lengths. To accomplish it, you need to set the minimum and maximum lengths.

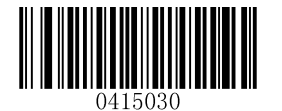

Ǐ**Set the Minimum Length (Default: 2)**ǐ

Ǐ**Set the Maximum Length (Default: 127**ǐ

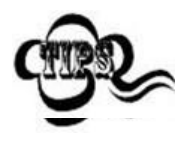

Maximum length of a 1D barcode should not exceed 127 bytes. If minimum length is set to be greater than maximum length, the scanner only decodes Code 11 barcodes with either the minimum or maximum length. If minimum length is same as maximum length, only Code 11 barcodes with that length are to be decoded.

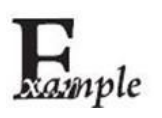

**Set the scanner to decode Code 11 barcodes containing between 8 and 12 characters:**

- 1. Scan the **Enter Setup** barcode.
- 2. Scan the **Set the Minimum Length** barcode.
- 3. Scan the numeric barcode "8". (See the *[Digit Barcodes](#page-143-0)* in **Appendix**)
- 4. Scan the **Save** barcode. (See the *[Save/Cancel Barcodes](#page-146-0)* in **Appendix**)
- 5. Scan the **Set the Maximum Length** barcode.
- 6. Scan the numeric barcode "1".
- 7. Scan the numeric barcode "2".
- 8. Scan the **Save** barcode.
- 9. Scan the **Exit Setup** barcode.

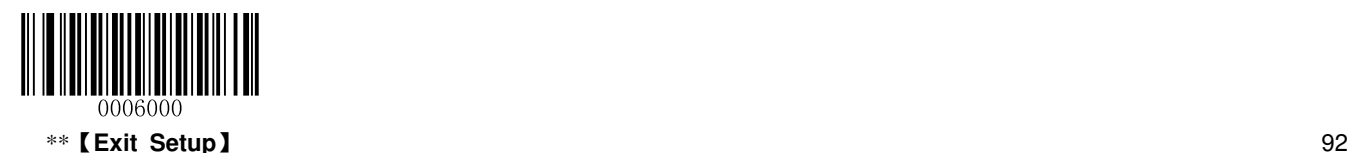

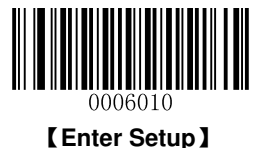

#### **Check Digit Verification**

Check digits are optional for Code 11 and can be added as the last one or two digits, which are calculated values used to verify the integrity of the data.

If the Disable option is enabled, the scanner transmits Code 11 barcodes as is.

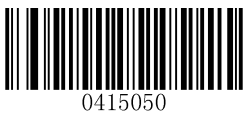

**[Disable]** 

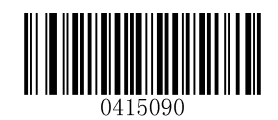

**[One Check Digit, MOD11 (Len<=10) 】 [Two Check Digits, MOD11/MOD11(Len>10)]** 

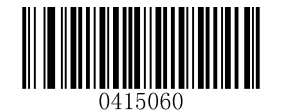

\*\* [One Check Digit, MOD11]

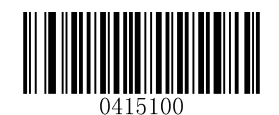

**[One Check Digit, MOD11 (Len<=10) ] [Two Check Digits, MOD11/MOD9 (Len>10)]** 

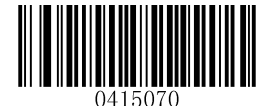

**[Two Check Digits, MOD11/MOD11]** 

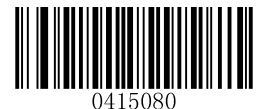

**[Two Check Digits, MOD11/MOD9]** 

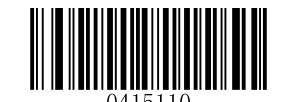

\*\* 【Do Not Transmit Check Digit】

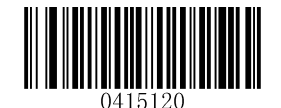

**【Transmit Check Digit】** 

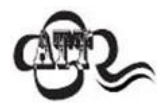

If you select a check digit algorithm and the Do Not Transmit Check Digit option, Code 11 barcodes with a length that is less than the configured minimum length after having the check digit(s) excluded will not be decoded. (For example, when the One Check Digit, MOD11 and Do Not Transmit Check Digit options are enabled and the minimum length is set to 4, Code 11 barcodes with a total length of 4 characters including the check digit cannot be read.)

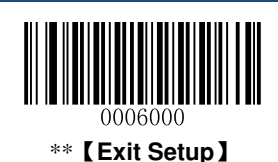

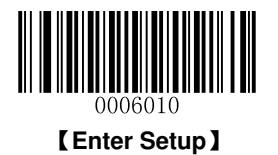

## **ISBN**

**Restore Factory Defaults** 

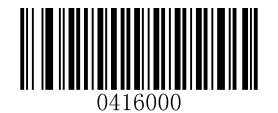

**[ Restore the Factory Defaults of ISBN ]** 

**Enable/Disable ISBN** 

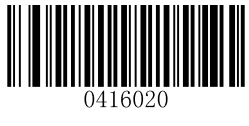

**[Enable ISBN]** 

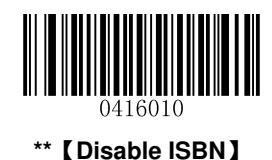

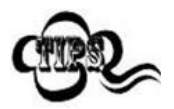

If the scanner fails to identify ISBN barcodes, you may first try this solution by scanning the Enter Setup barcode and then Enable ISBN barcode.

**Set ISBN Format** 

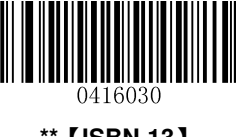

\*\* 【ISBN-13】

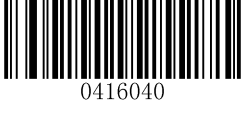

**【ISBN-10】** 

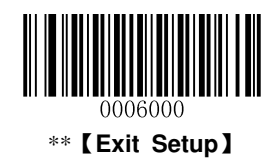

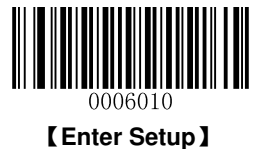

## **Add-On Code**

An ISBN barcode can be augmented with a two-digit or five-digit add-on code to form a new one.

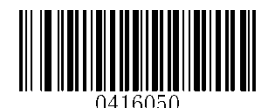

**[Enable 2-Digit Add-On Code]** 

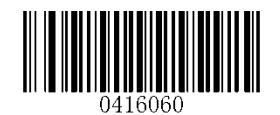

\*\* 【Disable 2-Digit Add-On Code】

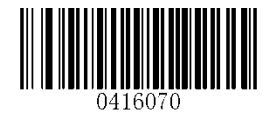

**[Enable 5-Digit Add-On Code]** 

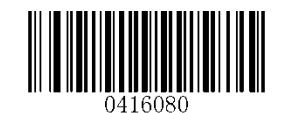

\*\* [Disable 5-Digit Add-On Code]

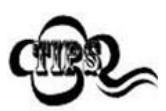

Enable 2-Digit Add-On Code/ Enable 5-Digit Add-On Code: The scanner decodes a mix of ISBN barcodes with and without 2-digit/5-digit add-on codes.

Disable 2-Digit Add-On Code/ Disable 5-Digit Add-On Code: The scanner decodes ISBN and ignores the add-on code when presented with an ISBN plus add-on barcode. It can also decode ISBN barcodes without add-on codes.

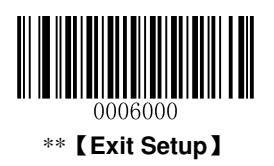

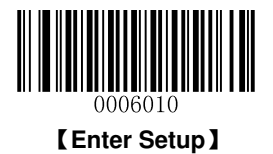

### **Add-On Code Required**

ISBN Add-On Code Required: The scanner only decodes ISBN barcodes that contain add-on codes.

ISBN Add-On Code Not Required: The scanner decodes a mix of ISBN barcodes with and without add-on codes.

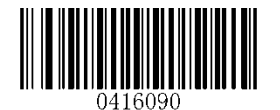

**[ISBN Add-On Code Required]** 

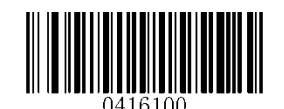

\*\* 【ISBN Add-On Code Not Required】

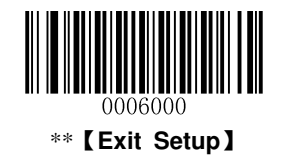

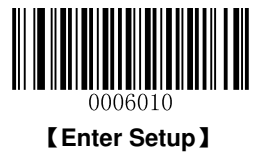

**ISSN** 

**Restore Factory Defaults** 

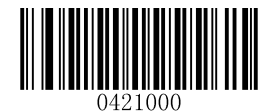

**[ Restore the Factory Defaults of ISSN]** 

**Enable/Disable ISSN** 

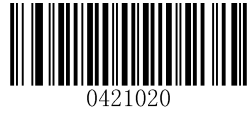

**[Enable ISSN]** 

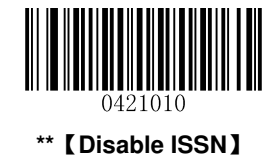

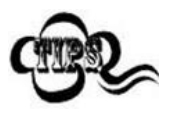

If the scanner fails to identify ISSN barcodes, you may first try this solution by scanning the Enter Setup barcode and then Enable ISSN barcode.

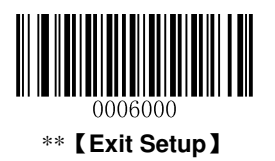

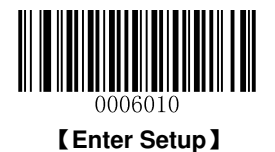

## **Add-On Code**

An ISSN barcode can be augmented with a two-digit or five-digit add-on code to form a new one.

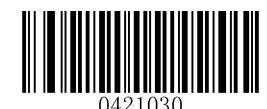

**[Enable 2-Digit Add-On Code]** 

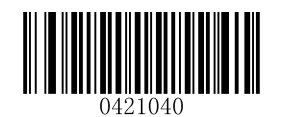

\*\* 【Disable 2-Digit Add-On Code】

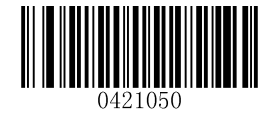

**[Enable 5-Digit Add-On Code]** 

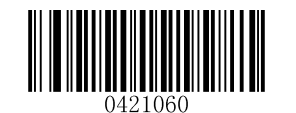

\*\* [Disable 5-Digit Add-On Code]

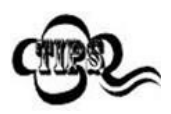

Enable 2-Digit Add-On Code/ Enable 5-Digit Add-On Code: The scanner decodes a mix of ISSN barcodes with and without 2-digit/5-digit add-on codes.

Disable 2-Digit Add-On Code/ Disable 5-Digit Add-On Code: The scanner decodes ISSN and ignores the add-on code when presented with an ISSN plus add-on barcode. It can also decode ISSN barcodes without add-on codes.

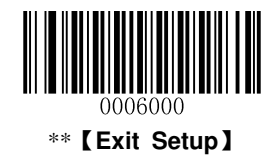
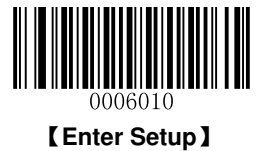

#### **Add-On Code Required**

ISSN Add-On Code Required: The scanner only decodes ISSN barcodes that contain add-on codes.

ISSN Add-On Code Not Required: The scanner decodes a mix of ISSN barcodes with and without add-on codes.

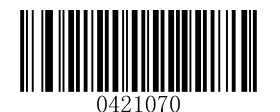

**[ISSN Add-On Code Required]** 

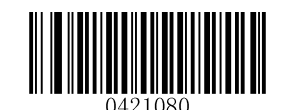

\*\* 【ISSN Add-On Code Not Required】

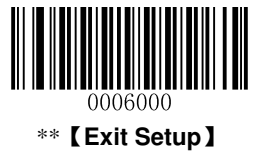

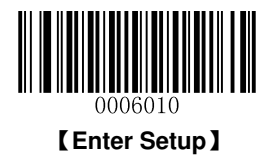

### **AIM-128**

**Restore Factory Defaults** 

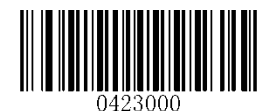

**[ Restore the Factory Defaults of AIM-128]** 

**Enable/Disable AIM-128** 

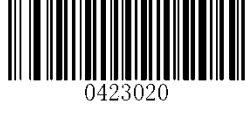

\*\* [Enable AIM-128]

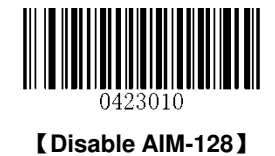

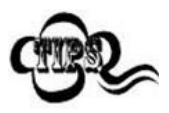

If the scanner fails to identify AIM-128 barcodes, you may first try this solution by scanning the Enter Setup barcode and then Enable AIM-128 barcode.

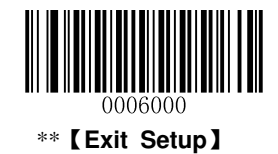

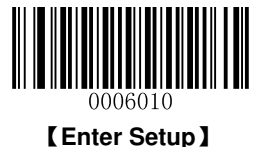

#### **Set Length Range for AIM-128**

The scanner can be configured to only decode AIM-128 barcodes with lengths that fall between (inclusive) the minimum and maximum lengths. To accomplish it, you need to set the minimum and maximum lengths.

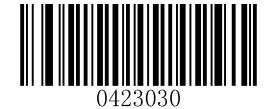

**[Set the Minimum Length (Default: 1)] Set the Maximum Length (Default: 127) [** 

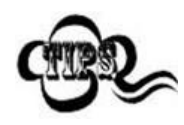

Maximum length of a 1D barcode should not exceed 127 bytes. If minimum length is set to be greater than maximum length, the scanner only decodes AIM-128 barcodes with either the minimum or maximum length. If minimum length is same as maximum length, only AIM-128 barcodes with that length are to be decoded.

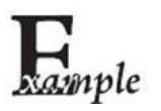

**Set the scanner to decode AIM-128 barcodes containing between 8 and 12 characters:**

- 1. Scan the **Enter Setup** barcode.
- 2. Scan the **Set the Minimum Length** barcode.
- 3. Scan the numeric barcode "8". (See the *[Digit Barcodes](#page-143-0)* in **Appendix**)
- 4. Scan the **Save** barcode. (See the *[Save/Cancel Barcodes](#page-146-0)* in **Appendix**)
- 5. Scan the **Set the Maximum Length** barcode.
- 6. Scan the numeric barcode "1".
- 7. Scan the numeric barcode "2".
- 8. Scan the **Save** barcode.
- 9. Scan the **Exit Setup** barcode.

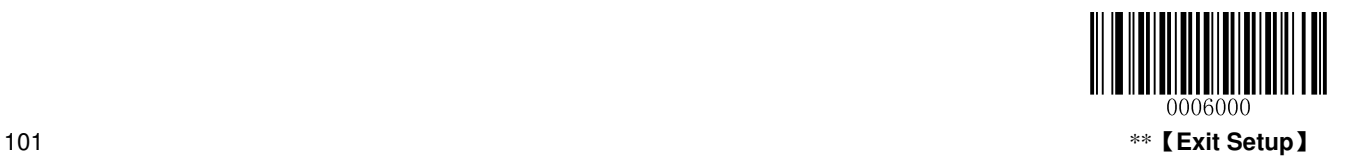

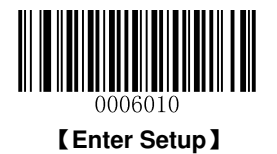

# **Industrial 25**

**Restore Factory Defaults** 

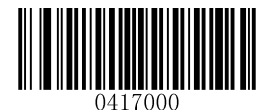

**[ Restore the Factory Defaults of Industrial 25]** 

**Enable/Disable Industrial 25** 

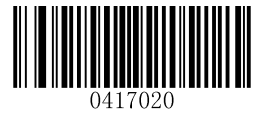

\*\* 【Enable Industrial 25】

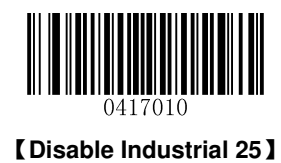

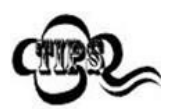

If the scanner fails to identify Industrial 25 barcodes, you may first try this solution by scanning the Enter Setup barcode and then Enable Industrial 25 barcode.

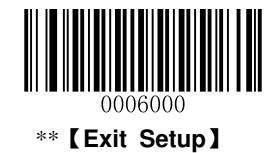

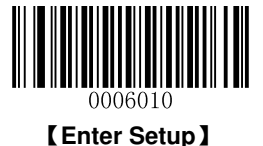

#### Set Length Range for Industrial 25

The scanner can be configured to only decode Industrial 25 barcodes with lengths that fall between (inclusive) the minimum and maximum lengths. To accomplish it, you need to set the minimum and maximum lengths.

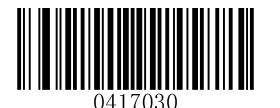

**[Set the Minimum Length (Default: 6)]** 

[Set the Maximum Length (Default: 127)]

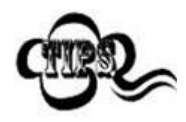

Maximum length of a 1D barcode should not exceed 127 bytes. If minimum length is set to be greater than maximum length, the scanner only decodes Industrial 25 barcodes with either the minimum or maximum length. If minimum length is same as maximum length, only Industrial 25 barcodes with that length are to be decoded.

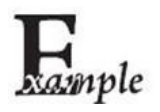

Set the scanner to decode Industrial 25 barcodes containing between 8 and 12 characters:

- 1. Scan the Enter Setup barcode.
- 2. Scan the Set the Minimum Length barcode.
- 3. Scan the numeric barcode "8". (See the Digit Barcodes in Appendix)
- 4. Scan the Save barcode. (See the Save/Cancel Barcodes in Appendix)
- 5. Scan the Set the Maximum Length barcode.
- 6. Scan the numeric barcode "1".
- 7. Scan the numeric barcode "2".
- 8. Scan the **Save** barcode.
- 9. Scan the Exit Setup barcode.

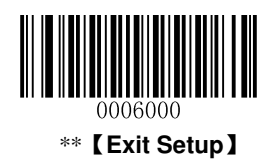

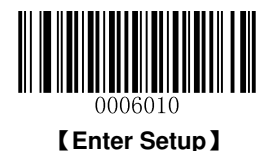

#### **Check Digit Verification**

A check digit is optional for Industrial 25 and can be added as the last digit. It is a calculated value used to verify the integrity of the data.

**Disable:** The scanner transmits Industrial 25 barcodes as is.

Do Not Transmit Check Digit After Verification: The scanner checks the integrity of all Industrial 25 barcodes to verify that the data complies with the check digit algorithm. Barcodes passing the check will be transmitted except the last digit, whereas those failing it will not be transmitted.

Transmit Check Digit After Verification: The scanner checks the integrity of all Industrial 25 barcodes to verify that the data complies with the check digit algorithm. Barcodes passing the check will be transmitted, whereas those failing it will not be transmitted.

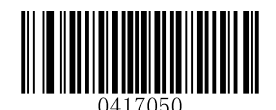

\*\* 【Disable】

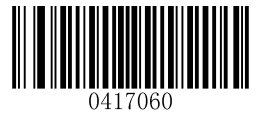

**[Do Not Transmit Check Digit After Verification]** 

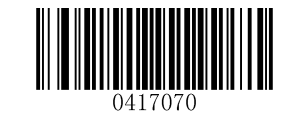

**【Transmit Check Digit After Verification】** 

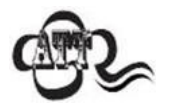

If the Do Not Transmit Check Digit After Verification option is enabled, Industrial 25 barcodes with a length that is less than the configured minimum length after having the check digit excluded will not be decoded. (For example, when the Do Not Transmit Check Digit After Verification option is enabled and the minimum length is set to 4, Industrial 25 barcodes with a total length of 4 characters including the check digit cannot be read.)

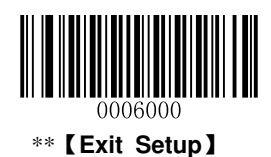

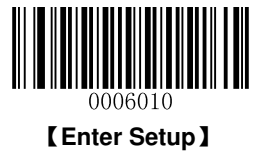

**Standard 25** 

**Restore Factory Defaults** 

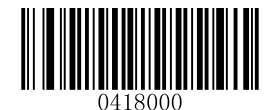

**[ Restore the Factory Defaults of Standard 25]** 

**Enable/Disable Standard 25** 

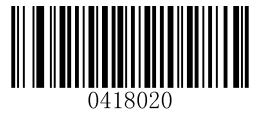

\*\* 【Enable Standard 25】

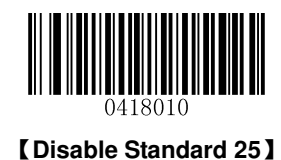

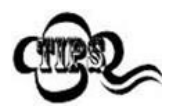

If the scanner fails to identify Standard 25 barcodes, you may first try this solution by scanning the Enter Setup barcode and then Enable Standard 25 barcode.

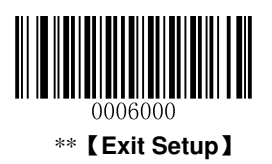

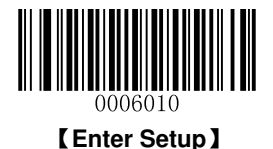

#### **Set Length Range for Standard 25**

The scanner can be configured to only decode Standard 25 barcodes with lengths that fall between (inclusive) the minimum and maximum lengths. To accomplish it, you need to set the minimum and maximum lengths.

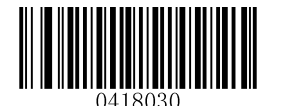

Ǐ**Set the Minimum Length (Default: 6)**ǐ

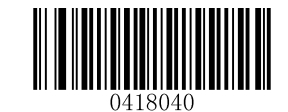

Ǐ**Set the Maximum Length (Default: 127)**ǐ

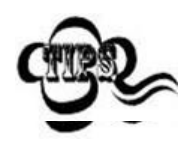

Maximum length of a 1D barcode should not exceed 127 bytes. If minimum length is set to be greater than maximum length, the scanner only decodes Standard 25 barcodes with either the minimum or maximum length. If minimum length is same as maximum length, only Standard 25 barcodes with that length are to be decoded.

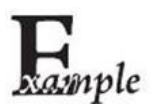

#### **Set the scanner to decode Standard 25 barcodes containing between 8 and 12 characters:**

- 1. Scan the **Enter Setup** barcode.
- 2. Scan the **Set the Minimum Length** barcode.
- 3. Scan the numeric barcode "8". (See the *[Digit Barcodes](#page-143-0)* in **Appendix**)
- 4. Scan the **Save** barcode. (See the *[Save/Cancel Barcodes](#page-146-0)* in **Appendix**)
- 5. Scan the **Set the Maximum Length** barcode.
- 6. Scan the numeric barcode "1".
- 7. Scan the numeric barcode "2".
- 8. Scan the **Save** barcode.
- 9. Scan the **Exit Setup** barcode.

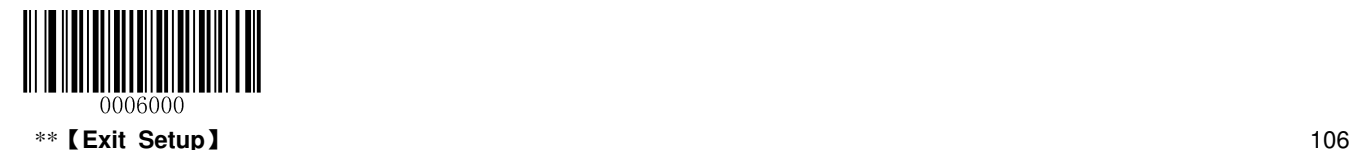

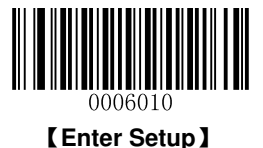

#### **Check Digit Verification**

A check digit is optional for Standard 25 and can be added as the last digit. It is a calculated value used to verify the integrity of the data.

**Disable:** The scanner transmits Standard 25 barcodes as is.

Do Not Transmit Check Digit After Verification: The scanner checks the integrity of all Standard 25 barcodes to verify that the data complies with the check digit algorithm. Barcodes passing the check will be transmitted except the last digit, whereas those failing it will not be transmitted.

Transmit Check Digit After Verification: The scanner checks the integrity of all Standard 25 barcodes to verify that the data complies with the check digit algorithm. Barcodes passing the check will be transmitted, whereas those failing it will not be transmitted.

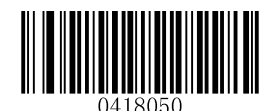

\*\* 【Disable】

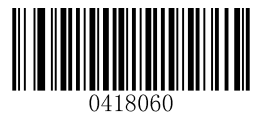

**[Do Not Transmit Check Digit After Verification]** 

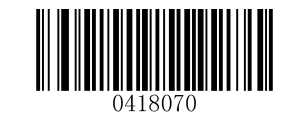

**[Transmit Check Digit After Verification]** 

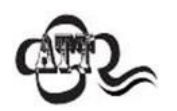

If the Do Not Transmit Check Digit After Verification option is enabled, Standard 25 barcodes with a length that is less than the configured minimum length after having the check digit excluded will not be decoded. (For example, when the Do Not Transmit Check Digit After Verification option is enabled and the minimum length is set to 4, Standard 25 barcodes with a total length of 4 characters including the check digit cannot be read.)

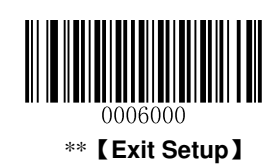

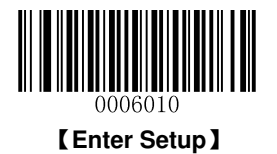

# **Plessey**

**Restore Factory Defaults** 

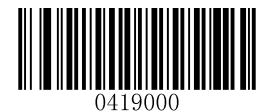

**[ Restore the Factory Defaults of Plessey]** 

**Enable/Disable Plessey** 

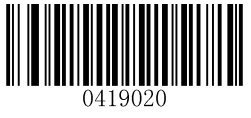

**[Enable Plessey]** 

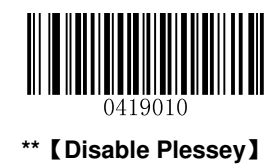

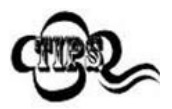

If the scanner fails to identify Plessey barcodes, you may first try this solution by scanning the Enter Setup barcode and then Enable Plessey barcode.

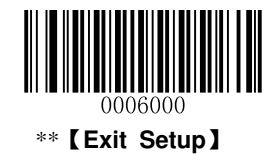

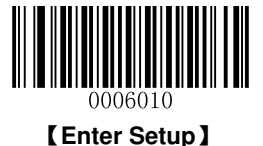

#### **Set Length Range for Plessey**

The scanner can be configured to only decode Plessey barcodes with lengths that fall between (inclusive) the minimum and maximum lengths. To accomplish it, you need to set the minimum and maximum lengths.

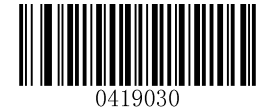

Ǐ**Set the Minimum Length (Default: 1)**ǐ

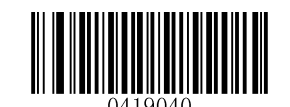

Ǐ**Set the Maximum Length (Default: 127)**ǐ

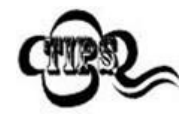

Maximum length of a 1D barcode should not exceed 127 bytes. If minimum length is set to be greater than maximum length, the scanner only decodes Plessey barcodes with either the minimum or maximum length. If minimum length is same as maximum length, only Plessey barcodes with that length are to be decoded.

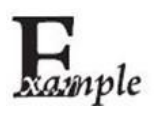

**Set the scanner to decode Plessey barcodes containing between 8 and 12 characters:**

- 1. Scan the **Enter Setup** barcode.
- 2. Scan the **Set the Minimum Length** barcode.
- 3. Scan the numeric barcode "8". (See the *[Digit Barcodes](#page-143-0)* in **Appendix**)
- 4. Scan the **Save** barcode. (See the *[Save/Cancel Barcodes](#page-146-0)* in **Appendix**)
- 5. Scan the **Set the Maximum Length** barcode.
- 6. Scan the numeric barcode "1".
- 7. Scan the numeric barcode "2".
- 8. Scan the **Save** barcode.
- 9. Scan the **Exit Setup** barcode.

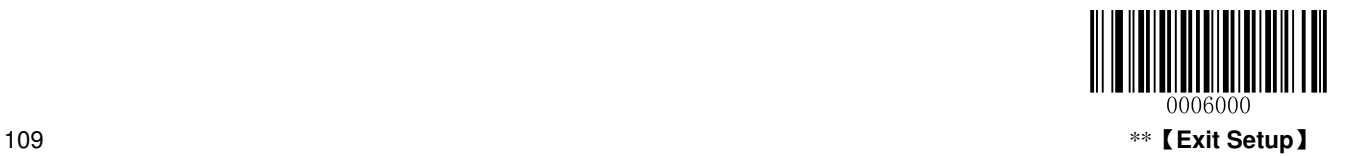

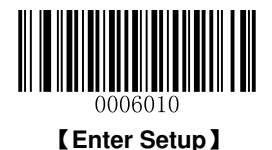

#### **Check Digit Verification**

Check digits are optional for Plessey and can be added as the last two digits, which are calculated values used to verify the integrity of the data.

**Disable:** The scanner transmits Plessey barcodes as is.

Do Not Transmit Check Digit After Verification: The scanner checks the integrity of all Plessey barcodes to verify that the data complies with the check digit algorithm. Barcodes passing the checks will be transmitted except the last two digits, whereas those failing them will not be transmitted.

Transmit Check Digit After Verification: The scanner checks the integrity of all Plessey barcodes to verify that the data complies with the check digit algorithm. Barcodes passing the checks will be transmitted, whereas those failing them will not be transmitted.

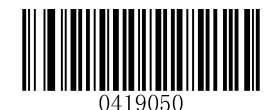

**[Disable]** 

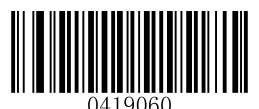

\*\* 【Do Not Transmit Check Digit After Verification】

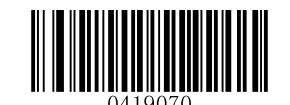

**【Transmit Check Digit After Verification】** 

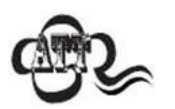

If the Do Not Transmit Check Digit After Verification option is enabled, Plessey barcodes with a length that is less than the configured minimum length after having the check digits excluded will not be decoded. (For example, when the Do Not Transmit Check Digit After Verification option is enabled and the minimum length is set to 4, Plessey barcodes with a total length of 4 characters including the check digits cannot be read.)

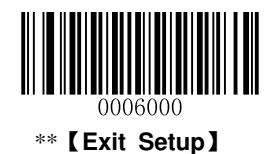

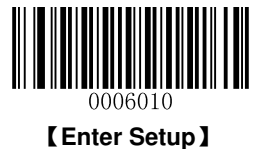

**MSI-Plessey** 

**Restore Factory Defaults** 

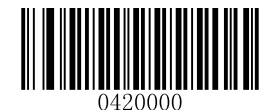

**[ Restore the Factory Defaults of MSI-Plessey]** 

**Enable/Disable MSI-Plessey** 

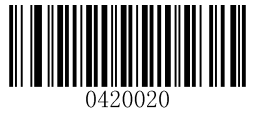

**[Enable MSI-Plessey]** 

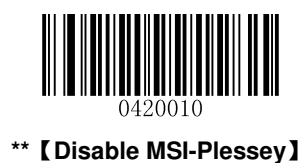

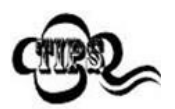

If the scanner fails to identify MSI-Plessey barcodes, you may first try this solution by scanning the Enter Setup barcode and then Enable MSI-Plessey barcode.

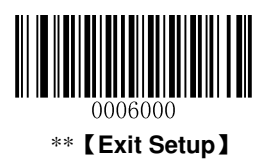

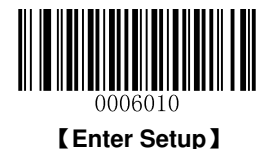

#### **Set Length Range for MSI-Plessey**

The scanner can be configured to only decode MSI-Plessey barcodes with lengths that fall between (inclusive) the minimum and maximum lengths. To accomplish it, you need to set the minimum and maximum lengths.

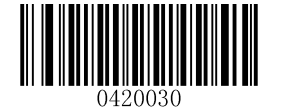

**[Set the Minimum Length (Default: 2)]** 

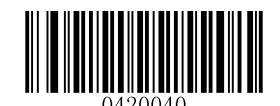

**[Set the Maximum Length (Default: 127)]** 

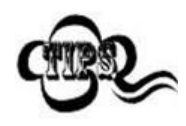

Maximum length of a 1D barcode should not exceed 127 bytes. If minimum length is set to be greater than maximum length, the scanner only decodes MSI-Plessey barcodes with either the minimum or maximum length. If minimum length is same as maximum length, only MSI-Plessey barcodes with that length are to be decoded.

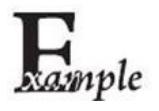

Set the scanner to decode MSI-Plessey barcodes containing between 8 and 12 characters:

- 1. Scan the **Enter Setup** barcode.
- 2. Scan the Set the Minimum Length barcode.
- 3. Scan the numeric barcode "8". (See the Digit Barcodes in Appendix)
- 4. Scan the Save barcode. (See the Save/Cancel Barcodes in Appendix)
- 5. Scan the Set the Maximum Length barcode.
- 6. Scan the numeric barcode "1".
- 7. Scan the numeric barcode "2".
- 8. Scan the **Save** barcode.
- 9. Scan the Exit Setup barcode.

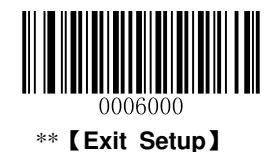

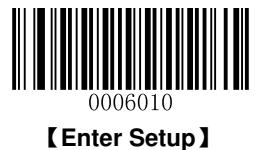

#### **Check Digit Verification**

Check digits are optional for MSI-Plessey and can be added as the last one or two digits, which are calculated values used to verify the integrity of the data.

If the Disable option is enabled, the scanner transmits MSI-Plessey barcodes as is.

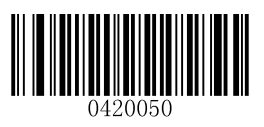

**[Disable]** 

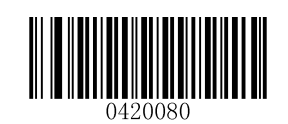

**[Two Check Digits, MOD10/MOD11]** 

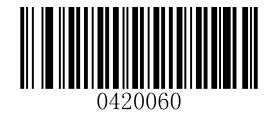

\*\* 【One Check Digit, MOD10】

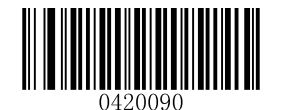

\*\* 【Do Not Transmit Check Digit】

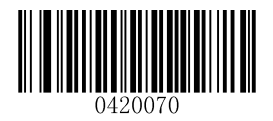

**[Two Check Digits, MOD10/MOD10]** 

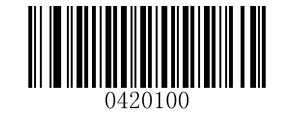

**【Transmit Check Digit】** 

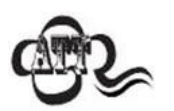

If you select a check digit algorithm and the Do Not Transmit Check Digit option, MSI-Plessey barcodes with a length that is less than the configured minimum length after having the check digit(s) excluded will not be decoded. (For example, when the One Check Digit, MOD11 and Do Not Transmit Check Digit options are enabled and the minimum length is set to 4, MSI-Plessey barcodes with a total length of 4 characters including the check digit cannot be read.)

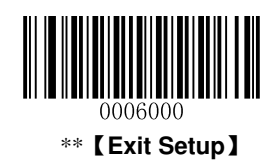

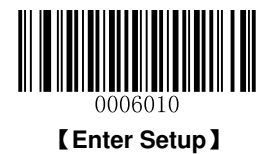

### **PDF417**

**Restore Factory Defaults** 

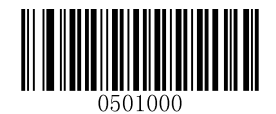

\*\* [Restore the Factory Defaults of PDF417]

**Enable/Disable PDF417** 

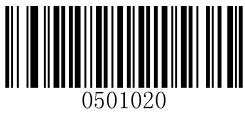

\*\* 【Enable PDF417】

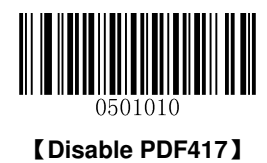

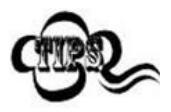

If the scanner fails to identify PDF417 barcodes, you may first try this solution by scanning the Enter Setup barcode and then Enable PDF417 barcode.

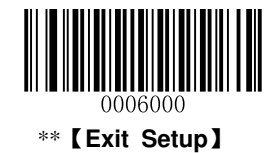

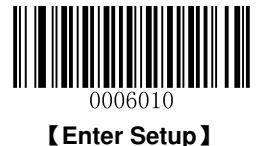

#### **Set Length Range for PDF417**

The scanner can be configured to only decode PDF417 barcodes with lengths that fall between (inclusive) the minimum and maximum lengths. To accomplish it, you need to set the minimum and maximum lengths.

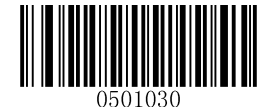

**[Set the Minimum Length (Default: 1) ]** 

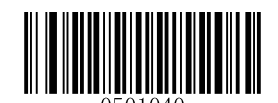

**[Set the Maximum Length (Default: 1024)]** 

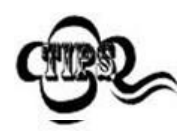

Maximum length of a 2D barcode should not exceed 1024 bytes. Minimum length is not allowed to be greater than maximum length. If you only want to read PDF417 barcodes with a specific length, set both minimum and maximum lengths to be that desired length.

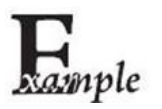

Set the scanner to decode PDF417 barcodes containing between 8 and 12 bytes:

- 1. Scan the Enter Setup barcode.
- 2. Scan the Set the Minimum Length barcode.
- 3. Scan the numeric barcode "8". (See the Digit Barcodes in Appendix)
- 4. Scan the Save barcode. (See the Save/Cancel Barcodes in Appendix)
- 5. Scan the Set the Maximum Length barcode.
- 6. Scan the numeric barcode "1".
- 7. Scan the numeric barcode "2".
- 8. Scan the Save barcode.
- 9. Scan the Exit Setup barcode.

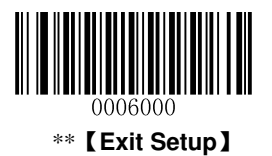

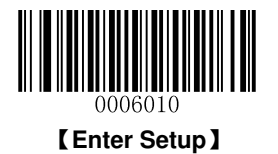

# QR Code

**Restore Factory Defaults** 

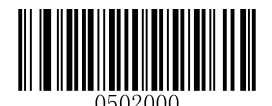

**[ Restore the Factory Defaults of QR Code ]** 

**Enable/Disable QR Code** 

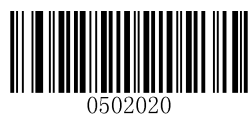

\*\* [Enable QR Code]

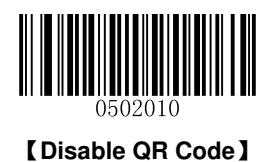

If the scanner fails to identify QR Code barcodes, you may first try this solution by scanning the Enter Setup barcode and then Enable QR Code barcode.

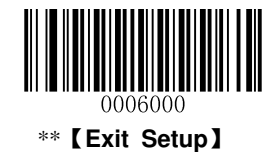

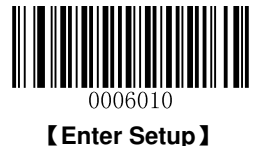

#### **Set Length Range for QR Code**

The scanner can be configured to only decode QR Code barcodes with lengths that fall between (inclusive) the minimum and maximum lengths. To accomplish it, you need to set the minimum and maximum lengths.

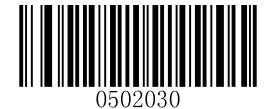

**[Set the Minimum Length (Default: 1) ]** 

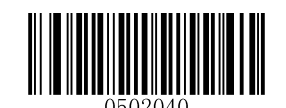

**[Set the Maximum Length (Default: 1024)]** 

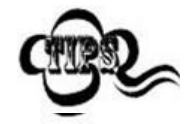

Maximum length of a 2D barcode should not exceed 1024 bytes. Minimum length is not allowed to be greater than maximum length. If you only want to read QR Code barcodes with a specific length, set both minimum and maximum lengths to be that desired length.

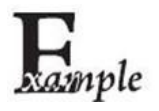

Set the scanner to decode QR Code barcodes containing between 8 and 12 bytes:

- 1. Scan the Enter Setup barcode.
- 2. Scan the Set the Minimum Length barcode.
- 3. Scan the numeric barcode "8". (See the Digit Barcodes in Appendix)
- 4. Scan the Save barcode. (See the Save/Cancel Barcodes in Appendix)
- 5. Scan the Set the Maximum Length barcode.
- 6. Scan the numeric barcode "1".
- 7. Scan the numeric barcode "2".
- 8. Scan the **Save** barcode.
- 9. Scan the Exit Setup barcode.

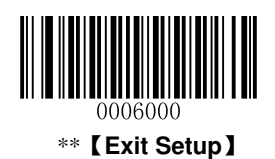

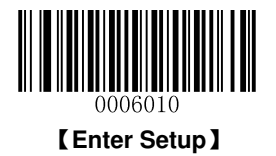

### **Micro QR**

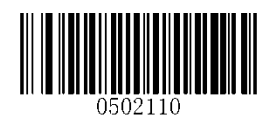

\*\* [Enable Micro QR]

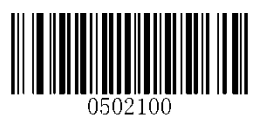

**[Disable Micro QR]** 

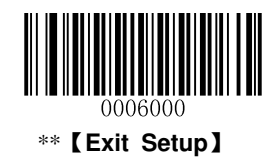

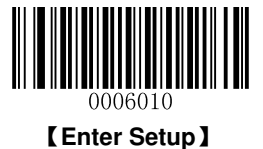

**Data Matrix** 

**Restore Factory Defaults** 

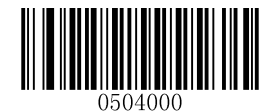

**【Restore the Factory Defaults of Data Matrix】** 

**Enable/Disable Data Matrix** 

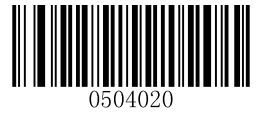

\*\* 【Enable Data Matrix】

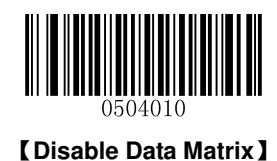

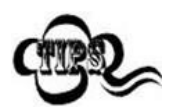

If the scanner fails to identify Data Matrix barcodes, you may first try this solution by scanning the Enter Setup barcode and then Enable Data Matrix barcode.

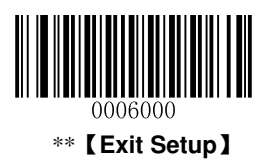

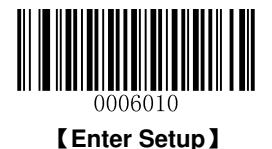

#### **Set Length Range for Data Matrix**

The scanner can be configured to only decode Data Matrix barcodes with lengths that fall between (inclusive) the minimum and maximum lengths. To accomplish it, you need to set the minimum and maximum lengths.

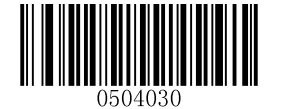

**[Set the Minimum Length (Default: 1)]** 

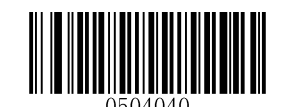

**[Set the Maximum Length (Default: 1024)]** 

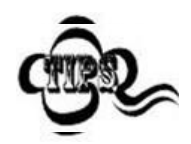

Maximum length of a 2D barcode should not exceed 1024 bytes. Minimum length is not allowed to be greater than maximum length. If you only want to read Data Matrix barcodes with a specific length, set both minimum and maximum lengths to be that desired length.

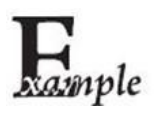

Set the scanner to decode Data Matrix barcodes containing between 8 and 12 bytes:

- 1. Scan the Enter Setup barcode.
- 2. Scan the Set the Minimum Length barcode.
- 3. Scan the numeric barcode "8". (See the Digit Barcodes in Appendix)
- 4. Scan the Save barcode. (See the Save/Cancel Barcodes in Appendix)
- 5. Scan the Set the Maximum Length barcode.
- 6. Scan the numeric barcode "1".
- 7. Scan the numeric barcode "2".
- 8. Scan the **Save** barcode.
- 9. Scan the Exit Setup barcode.

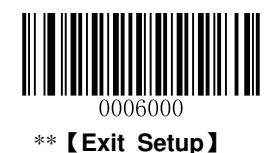

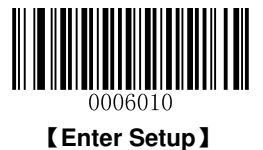

#### **Rectangular Barcode**

Data Matrix has two formats:

Square barcodes having the same amount of modules in length and width: 10\*10, 12\*12.... 144\*144. Rectangular barcodes having different amounts of models in length and width: 6\*16, 6\*14... 14\*22.

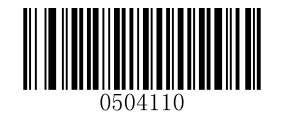

\*\* [Enable Rectangular Barcode]

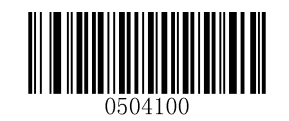

**[Disable Rectangular Barcode]** 

**Mirror Image** 

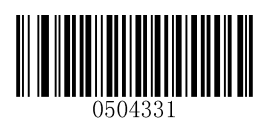

\*\* 【Decode Mirrored DM】

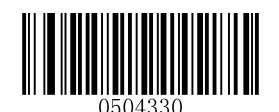

**[Do Not Decode Mirrored DM]** 

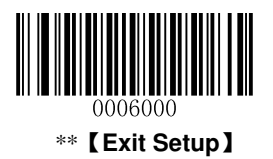

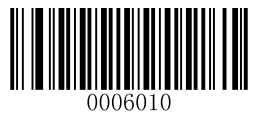

**[Enter Setup]** 

# **Chapter 6 Prefix & Suffix**

### **Introduction**

A 1D barcode could contain digits, letters, symbols, etc. A 2D barcode could contain more data, such as Chinese characters and other multi-byte characters. However, in real applications, they do not and should not have all information we need, such as barcode type, data acquisition time and delimiter, in order to keep the barcodes short and flexible.

Preffix and suffix are how to fulfill the needs mentioned above. They can be added, removed and modified while the original barcode data remains intact.

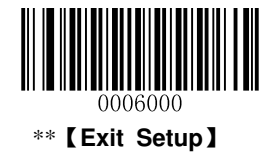

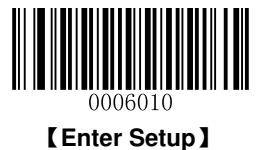

### **General Settings**

#### **Enable/Disable All Prefix/Suffix**

Disable All Prefix/Suffix: Transmit barcode data with no prefix/suffix.

Enable All Prefix/Suffix: Allow user to append Code ID prefix, AIM ID prefix, custom prefix/suffix and terminating character to the barcode data before the transmission.

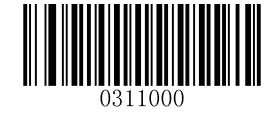

**【Disable All Prefix/Suffix】** 

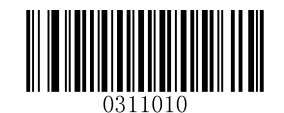

**[Enable All Prefix/Suffix]** 

**Prefix Sequences** 

2 prefix sequence options:

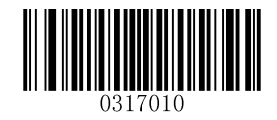

**[Code ID + Custom + AIM ID]** 

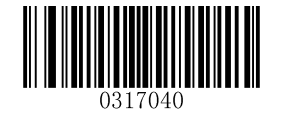

\*\* [Custom + Code ID + AIM ID]

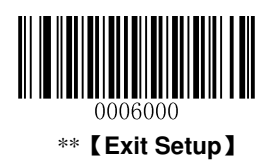

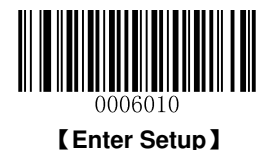

### **Custom Prefix**

#### **Enable/Disable Custom Prefix**

If custom prefix is enabled, you are allowed to append to the data a user-defined prefix that cannot exceed 10 characters. For example, if the custom prefix is "AB" and the barcode data is "123", the Host will receive "AB123".

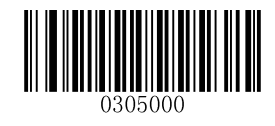

\*\* [Disable Custom Prefix]

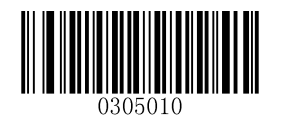

**[Enable Custom Prefix]** 

#### **Set Custom Prefix**

To set a custom prefix, scan the Set Custom Prefix barcode and then the numeric barcodes corresponding to the hexadecimal value of a desired prefix. To save the settings, scan the Save barcode.

Note: A custom prefix cannot exceed 10 characters.

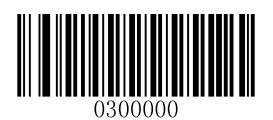

**[Set Custom Prefix]** 

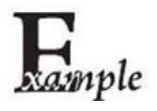

Set the custom prefix to "CODE" (its hexadecimal value is 0x43/0x4F/0x44/0x45):

- 1. Scan the Enter Setup barcode.
- 2. Scan the Set Custom Prefix barcode.
- 3. Scan the numeric barcodes "4", "3", "4", "F", "4", "4", "4" and "5". (See the Digit **Barcodes in Appendix)**
- 4. Scan the Save barcode. (See the Save/Cancel Barcodes in Appendix)
- 5. Scan the Enable Custom Prefix barcode.
- 6. Scan the Exit Setup barcode.

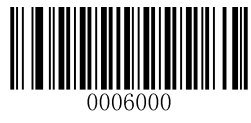

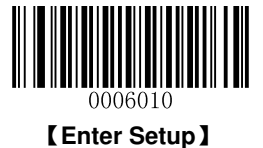

### **AIM ID Prefix**

AIM (Automatic Identification Manufacturers) ID defines symbology identifier (For the details, see the AIM ID Table in Appendix). If AIM ID prefix is enabled, the scanner will add the symbology identifier before the scanned data after decoding.

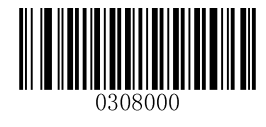

\*\* [Disable AIM ID Prefix]

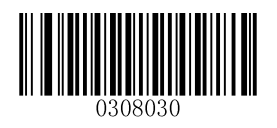

**[Enable AIM ID Prefix]** 

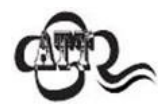

AIM ID is not user programmable.

### **Code ID Prefix**

Code ID can also be used to identify barcode type. Unlike AIM ID, Code ID is user programmable. Code ID can only consist of one or two English letters.

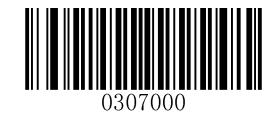

\*\* 【Disable Code ID Prefix】

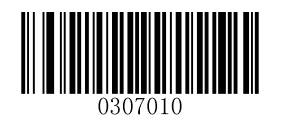

**[Enable Code ID Prefix]** 

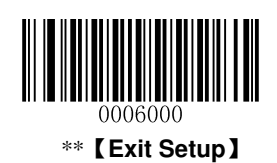

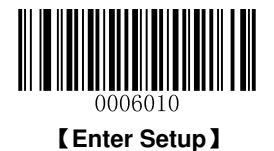

#### **Restore All Default Code IDs**

For the information of default Code IDs, see the Code ID Table in Appendix.

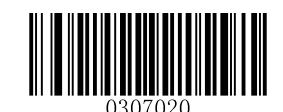

**[ Restore All Default Code IDs ]** 

#### **Modify Code ID**

See the examples below to learn how to modify a Code ID and restore the default Code IDs of all symbologies.

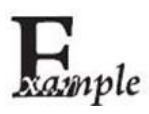

#### Modify PDF417 Code ID to be "p" (its hexadecimal value is 0x70):

- 1. Scan the Enter Setup barcode.
- 2. Scan the Modify PDF417 Code ID barcode.
- 3. Scan the numeric barcodes "7" and "0". (See the Digit Barcodes in Appendix)
- 4. Scan the Save barcode. (See the Save/Cancel Barcodes in Appendix)
- 5. Scan the Exit Setup barcode.

#### Restore the default Code IDs of all symbologies:

- 1. Scan the Enter Setup barcode.
- 2. Scan the Restore All Default Code IDs barcode.
- 3. Scan the Exit Setup barcode.

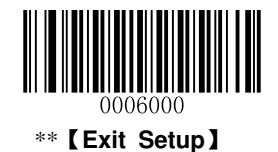

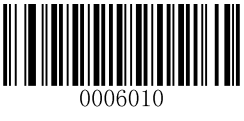

**[Enter Setup]** 

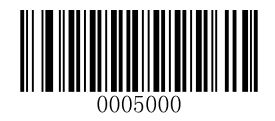

**[Modify PDF417 Code ID]** 

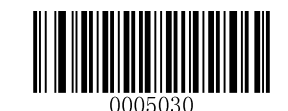

**[Modify Data Matrix Code ID]** 

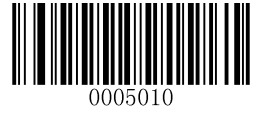

**[Modify QR Code ID]** 

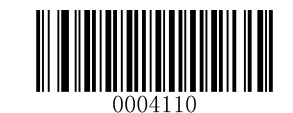

**[Modify Matrix 25 Code ID]** 

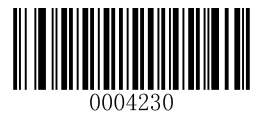

**[Modify ISSN Code ID]** 

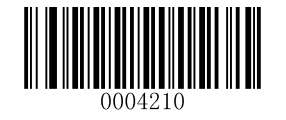

**[Modify AIM-128 Code ID]** 

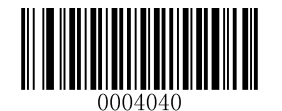

**[Modify EAN-8 Code ID]** 

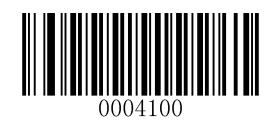

**[Modify ITF-6 Code ID]** 

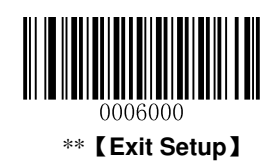

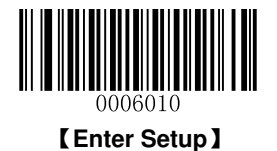

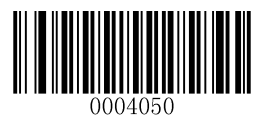

**[Modify EAN-13 Code ID]** 

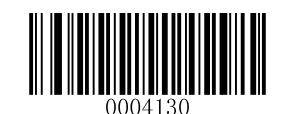

**[Modify Code 39 Code ID]** 

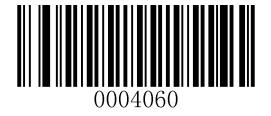

**K** Modify UPC-E Code ID】

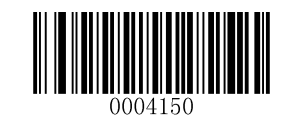

**[Modify Codabar Code ID]** 

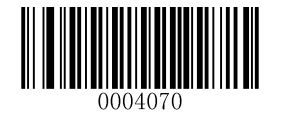

**[Modify UPC-A Code ID]** 

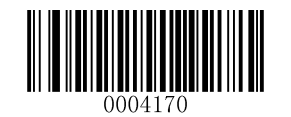

**[Modify Code 93 Code ID]** 

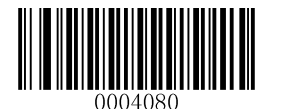

**K**Modify Interleaved 2 of 5 Code ID】

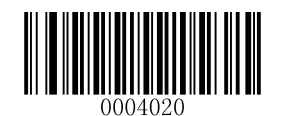

**[Modify Code 128 Code ID]** 

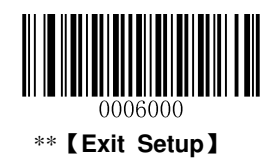

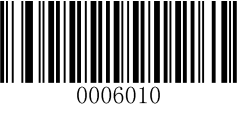

**[Enter Setup]** 

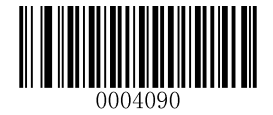

**[Modify ITF-14 Code ID]** 

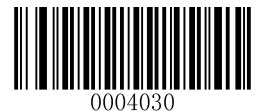

**[Modify UCC/EAN-128 Code ID]** 

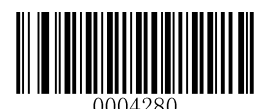

**K**Modify Code 11 Code ID】

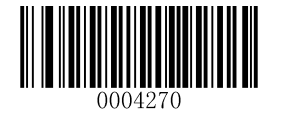

**K** Modify Plessey Code ID]

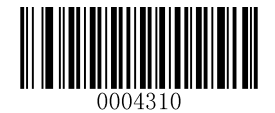

**[Modify GS1 Databar Code ID]** 

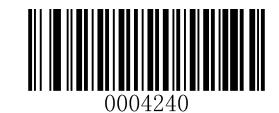

**[Modify ISBN Code ID]** 

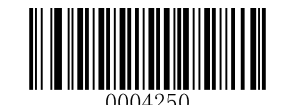

**[Modify Industrial 25 Code ID]** 

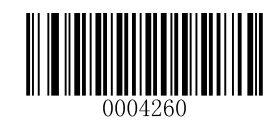

**[Modify Standard 25 Code ID]** 

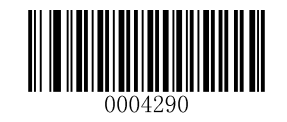

**K**Modify MSI-Plessey Code ID】

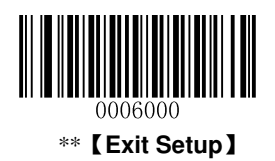

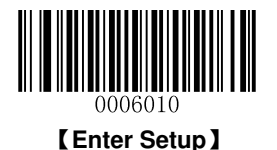

# **Custom Suffix**

#### **Enable/Disable Custom Suffix**

If custom suffix is enabled, you are allowed to append to the data a user-defined suffix that cannot exceed 10 characters. For example, if the custom suffix is "AB" and the barcode data is "123", the Host will receive "123AB".

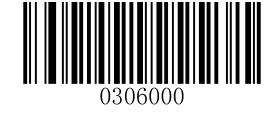

\*\* 【Disable Custom Suffix】

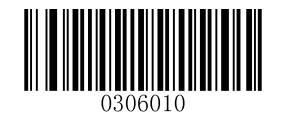

**[Enable Custom Suffix]** 

#### **Set Custom Suffix**

To set a custom suffix, scan the **Set Custom Suffix** barcode and then the numeric barcodes corresponding to the hexadecimal value of a desired suffix. To save the settings, scan the Save barcode.

Note: A custom suffix cannot exceed 10 characters.

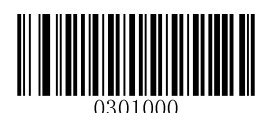

**【Set Custom Suffix】** 

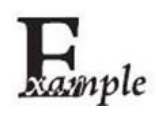

Set the custom suffix to "CODE" (its hexadecimal value is 0x43/0x4F/0x44/0x45):

- 1. Scan the Enter Setup barcode.
- 2. Scan the Set Custom Suffix barcode.
- 3. Scan the numeric barcodes "4", "3", "4", "F", "4", "4", "4" and "5". (See the Digit **Barcodes in Appendix)**
- 4. Scan the Save barcode. (See the Save/Cancel Barcodes in Appendix)
- 5. Scan the Enable Custom Suffix barcode.
- 6. Scan the Exit Setup barcode.

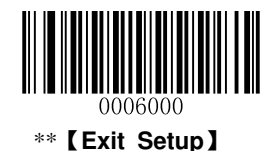

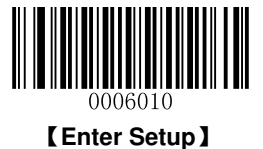

### **Terminating Character Suffix**

#### **Enable/Disable Terminating Character Suffix**

A terminating character such as carriage return (CR) or carriage return/line feed pair (CRLF) can only be used to mark the end of data, which means nothing can be added after it.

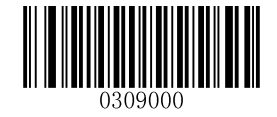

**[Disable Terminating Character Suffix ]** 

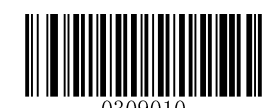

\*\* [Enable Terminating Character Suffix]

#### **Set Terminating Character Suffix**

The scanner provides a shortcut for setting the terminating character suffix to 0x0D or 0x0D,0x0A by scanning the following barcode.

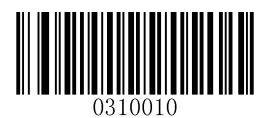

**【Terminating Character 0x0D】** 

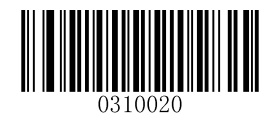

\*\* 【Terminating Character 0x0D,0x0A】

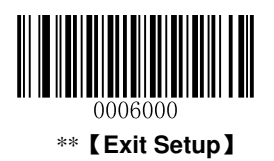

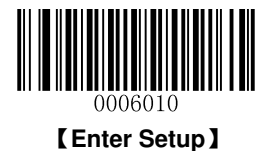

To set a terminating character suffix, scan the Set Terminating Character Suffix barcode and the numeric barcodes representing the hexadecimal value of a desired terminating character and then scan the Save barcode. Refer to the ASCII Table in Appendix for hexadecimal values of terminating characters.

Note: A terminating character suffix cannot exceed 2 characters.

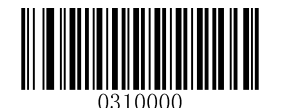

**[Set Terminating Character Suffix ]** 

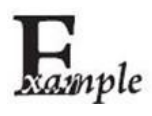

#### Set the terminating character suffix to 0x0A:

- 1. Scan the Enter Setup barcode.
- 2. Scan the Set Terminating Character Suffix barcode.
- 3. Scan the numeric barcodes "0" and "A". (See the Digit Barcodes in Appendix)
- 4. Scan the Save barcode. (See the Save/Cancel Barcodes in Appendix)
- 5. Scan the Exit Setup barcode.

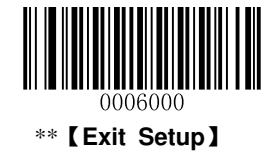

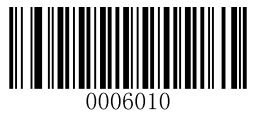

**[Enter Setup]** 

# **Chapter 7 Ambient Illumination**

Ambient lighting conditions may vary from one operating environment to another, such as fluorescent lit warehouses or sunlit open spaces. Fluorescent lights may flicker when using AC power source in 50-60Hz. Usually indoor illuminance is around 1,000 lux while outdoor illuminance may reach 60,000 lux or even over 100,000 lux.

Two options are provided for ambient illumination settings:

Normal Illuminance: applicable to most indoor/outdoor environments.

High Illuminance: applicable to special enviroments with super-intense light source.

Change to this settings will not take effect until the scanner reboots or wakes from sleep.

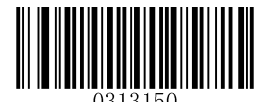

\*\* [Normal Illuminance (0~60000lux)]

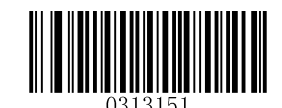

【High Illuminance (60000~120000lux)】

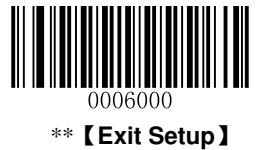

# **Appendix**

# <span id="page-143-0"></span>**Digit Barcodes**

After scanning numeric barcode(s), you need to scan the **Save** barcode to save the data.

**0~5** 

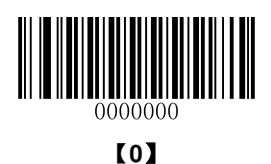

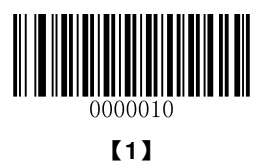

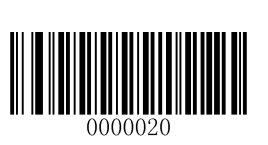

Ǐ**2**ǐ

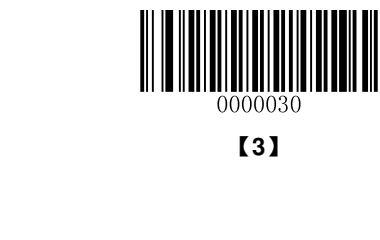

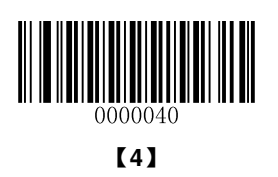

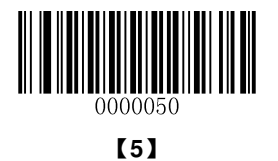
$6 - 9$ 

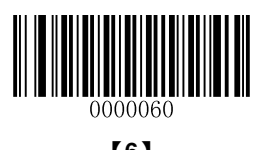

 $[6]$ 

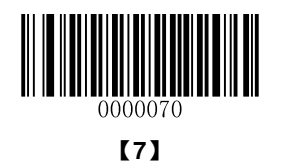

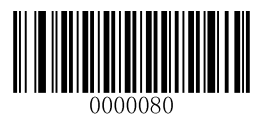

 $[8]$ 

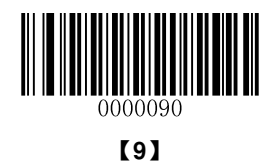

 $A \sim F$ 

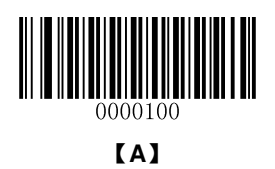

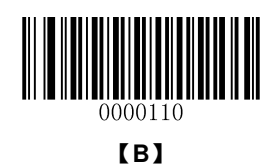

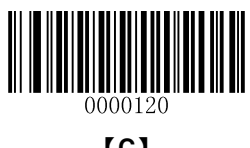

 $[CI]$ 

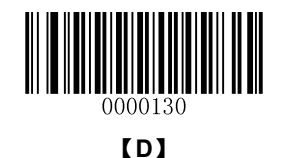

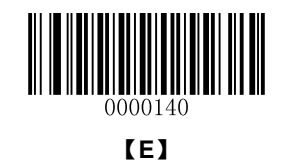

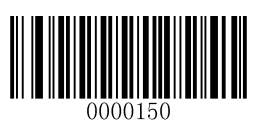

 $[F]$ 

#### **Save/Cancel Barcodes**

After reading numeric barcode(s), you need to scan the **Save** barcode to save the data. If you scan the wrong digit(s), you can either scan the **Cancel** barcode and then start the configuration all over again, or scan the **Delete the Last Digit** barcode and then the correct digit, or scan the **Delete All Digits** barcode and then the digits you want.

For instance, after reading the **Maximum Length** barcode and numeric barcodes "1", "2" and "3", you scan:

- **Delete the Last Digit:** The last digit "3" will be removed.
- **Delete All Digits:** All digits "123" will be removed.
- **Cancel:** The maximum length configuration will be cancelled. And the scaner is still in the setup mode.

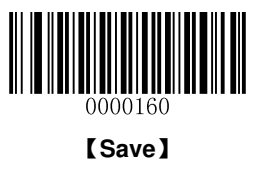

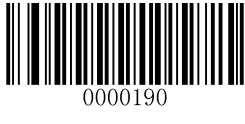

Ǐ**Cancel**ǐ

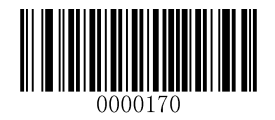

Ǐ**Delete the Last Digit**ǐ

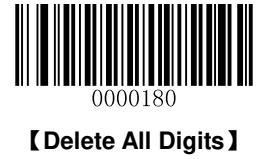

# **Factory Defaults Table**

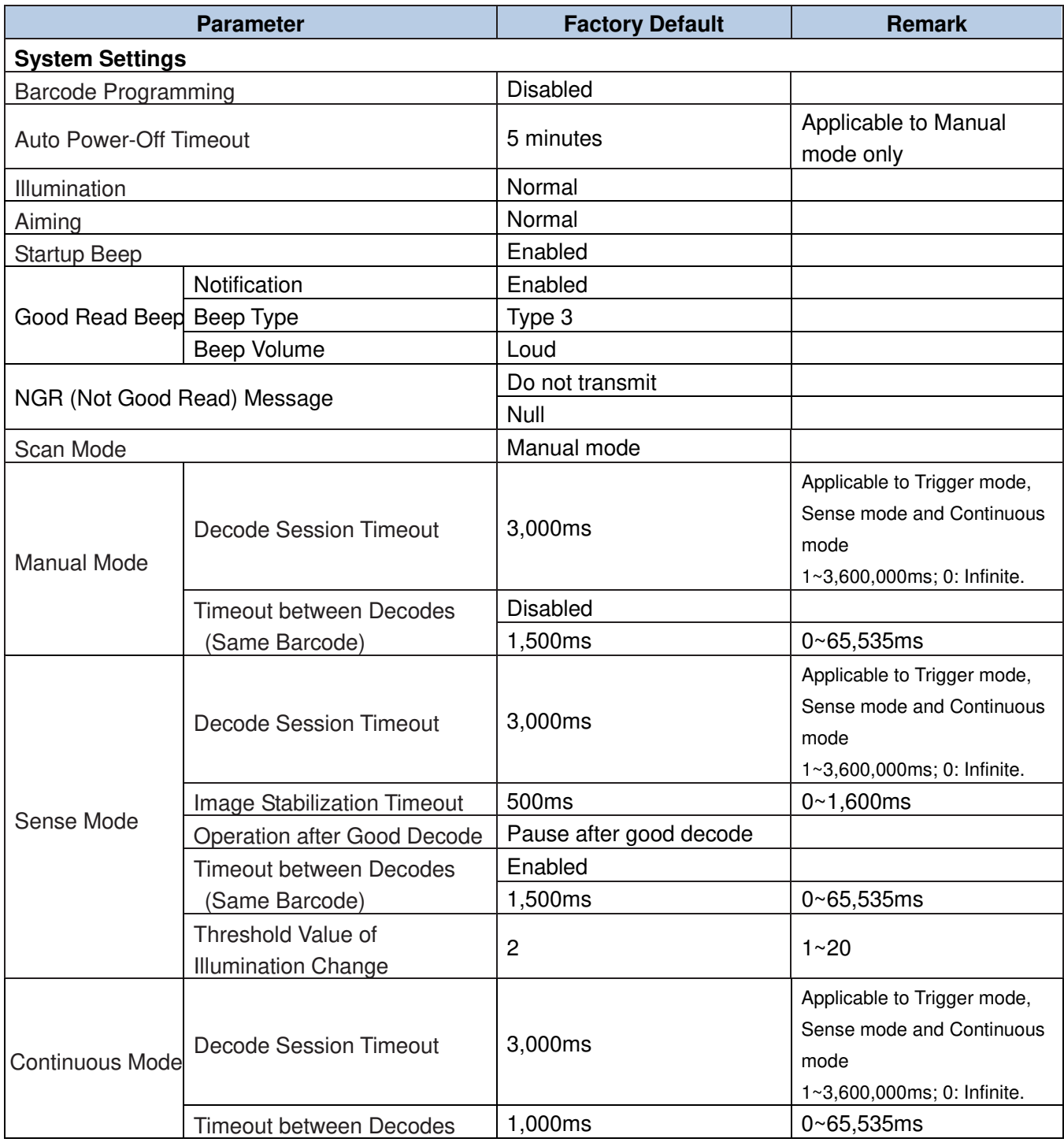

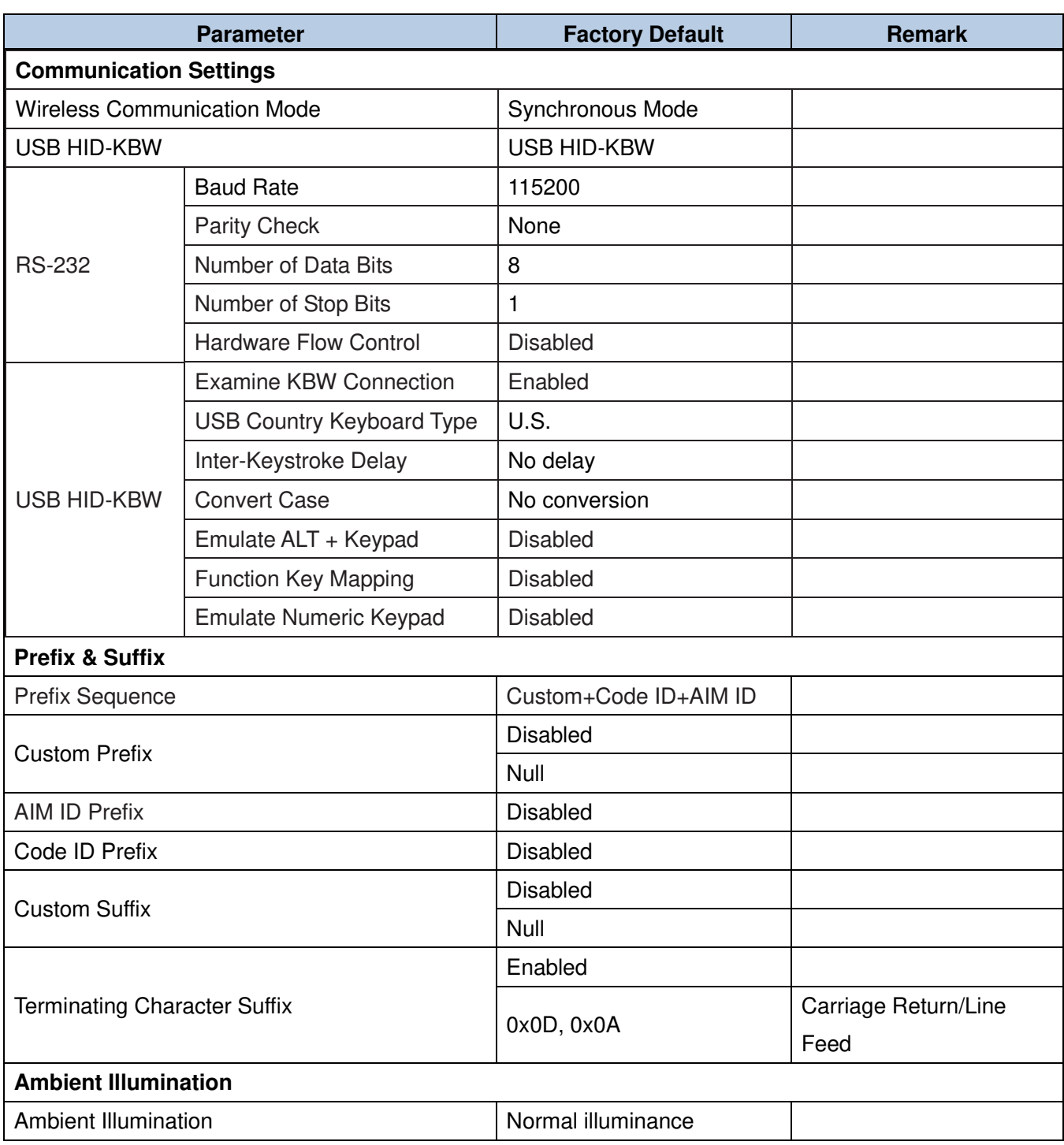

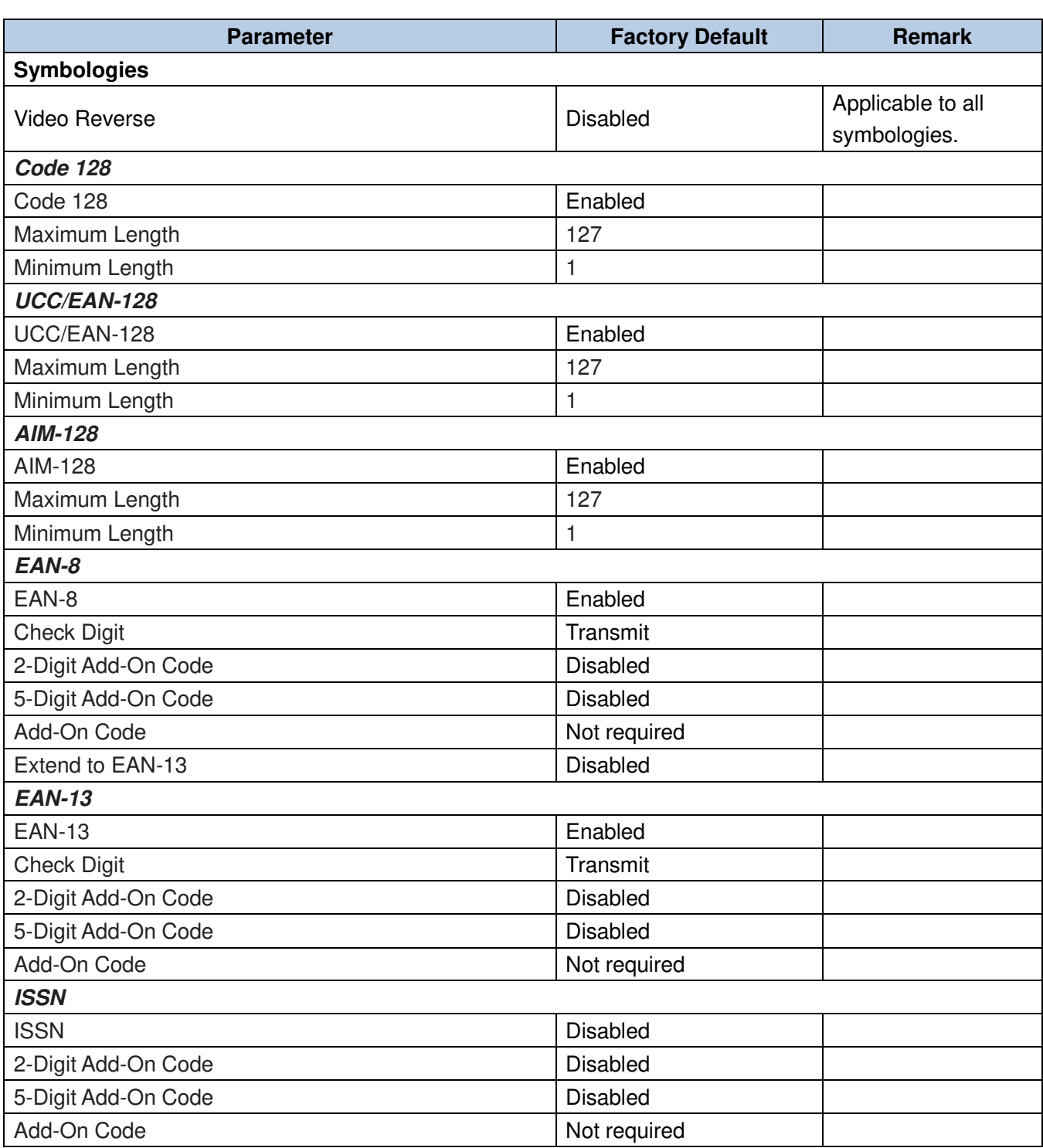

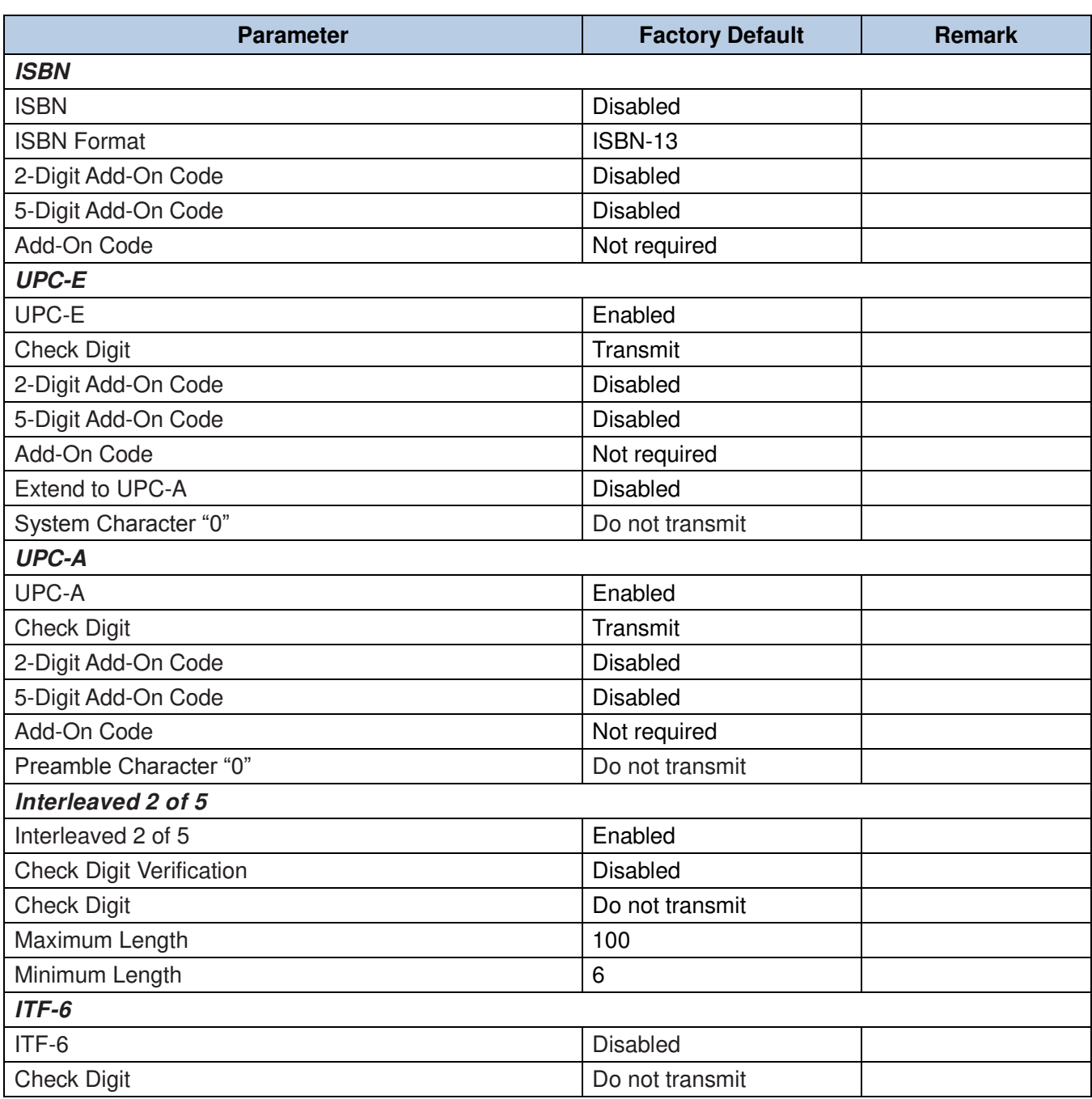

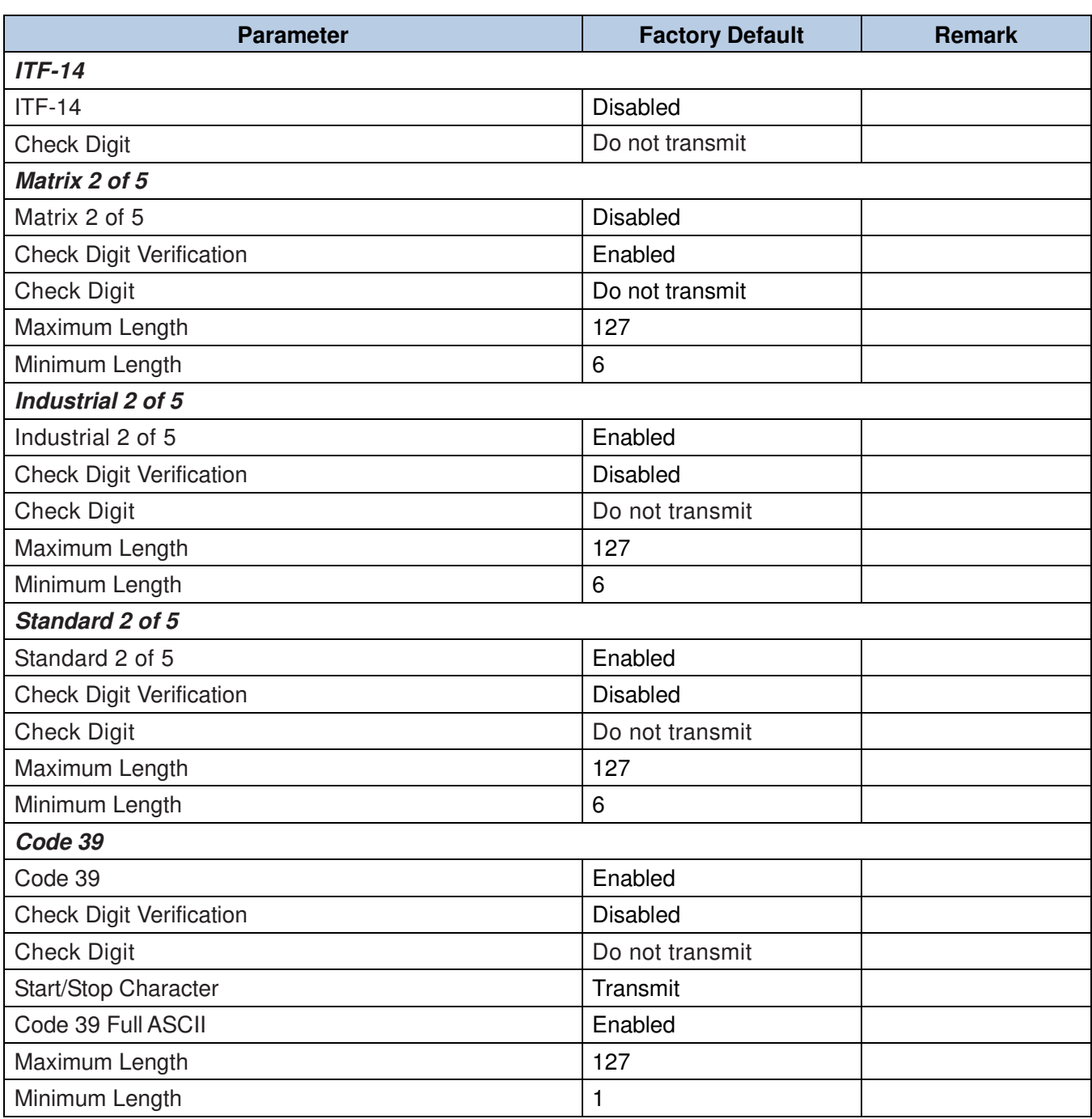

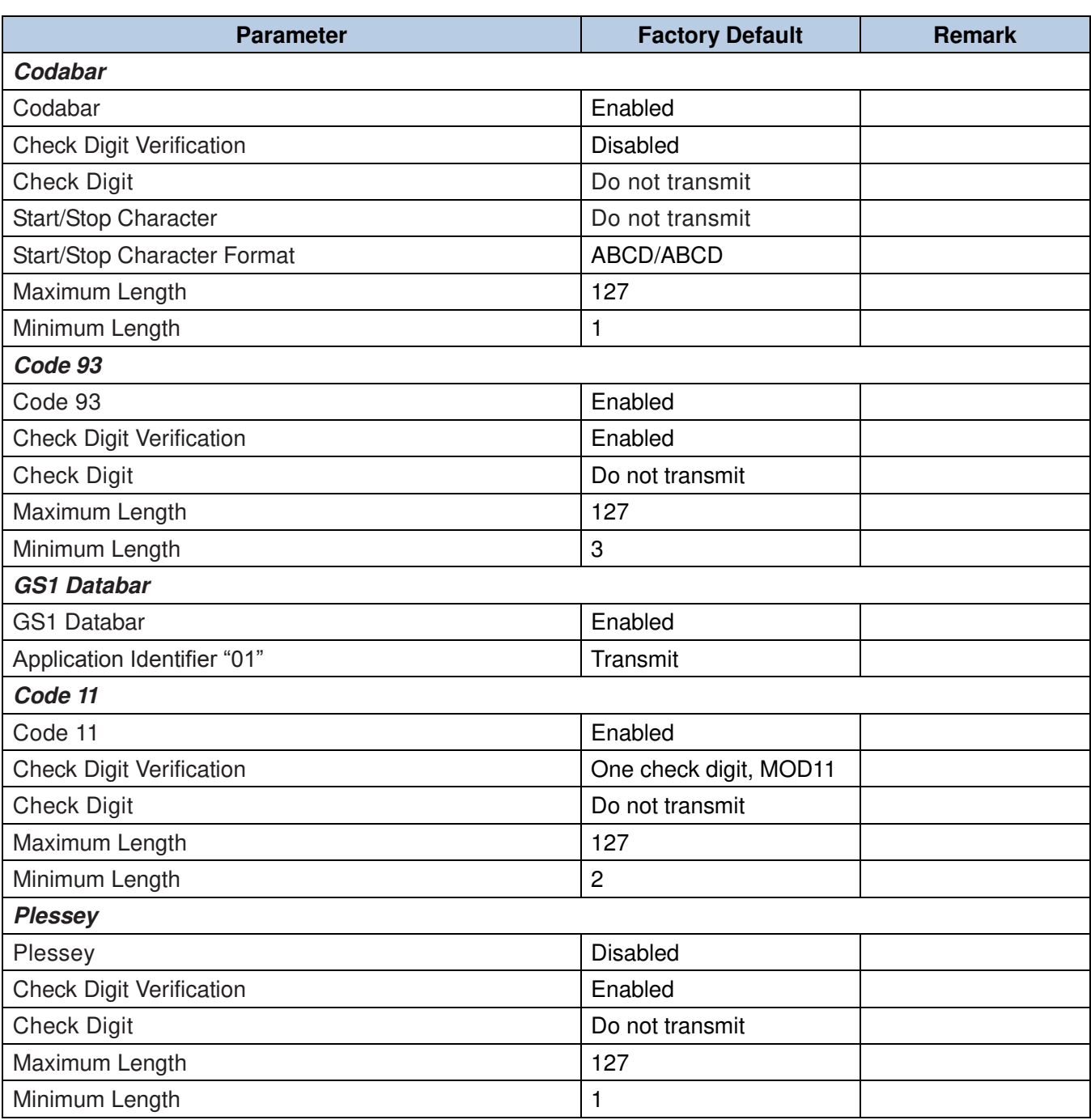

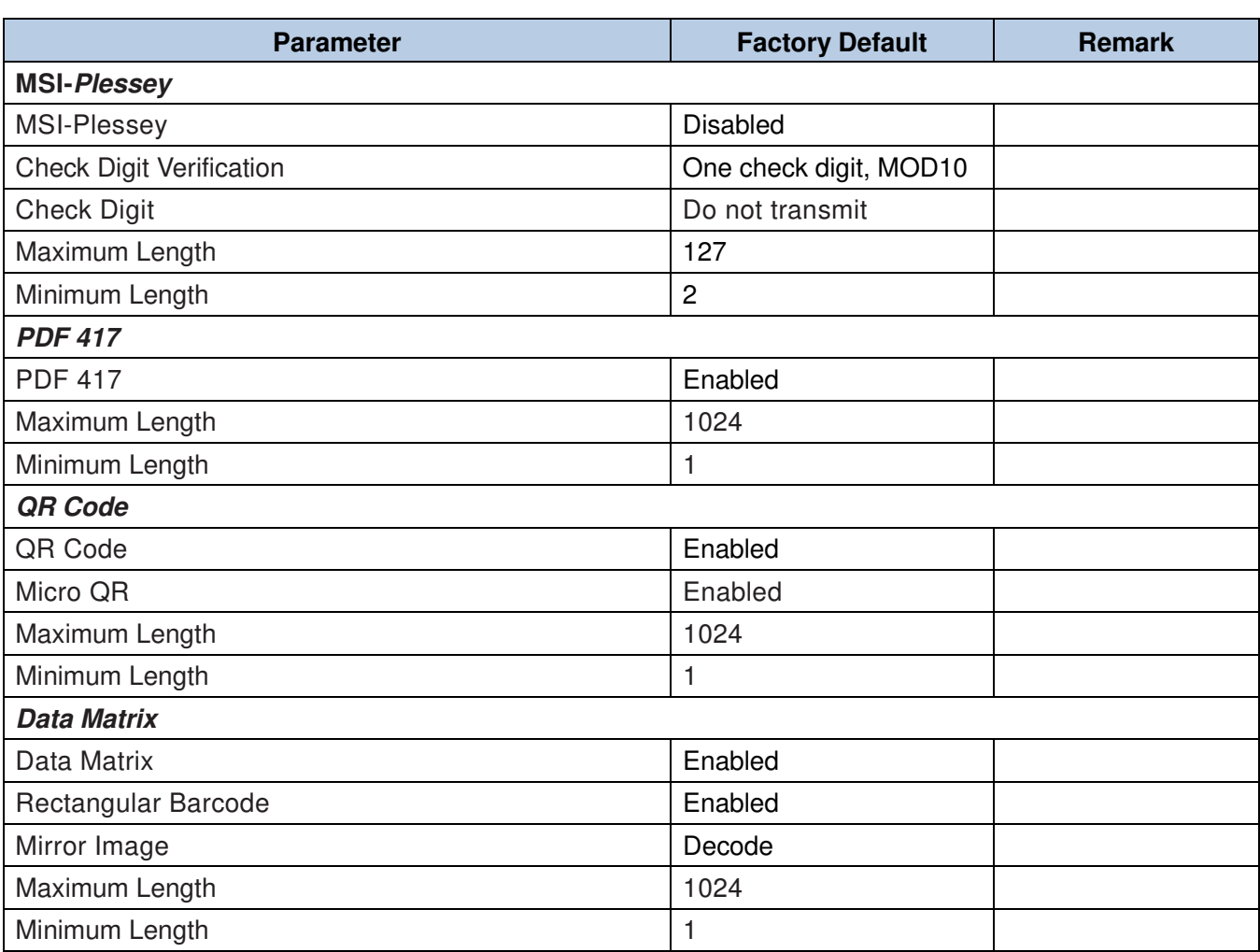

### **AIM ID Table**

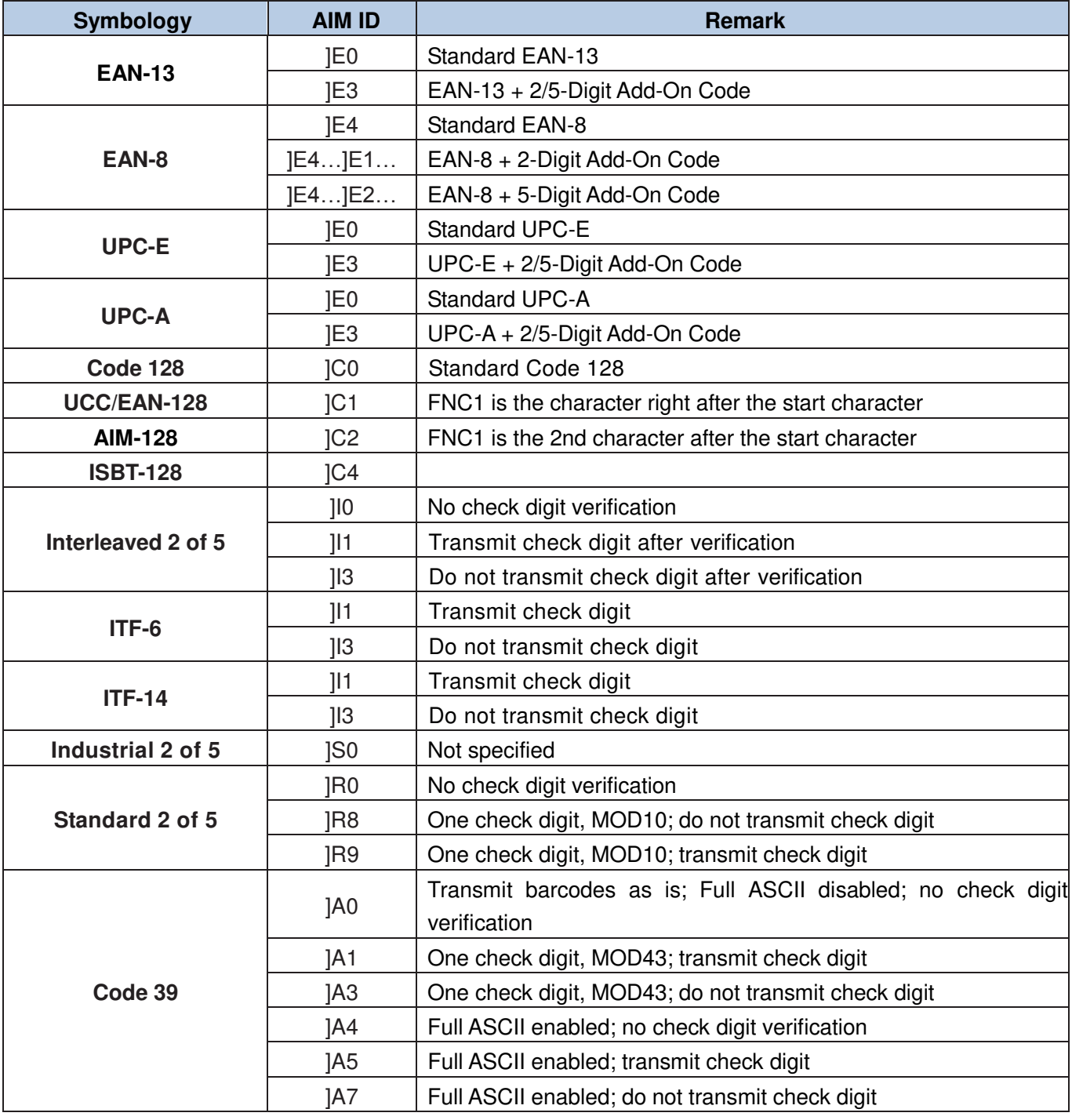

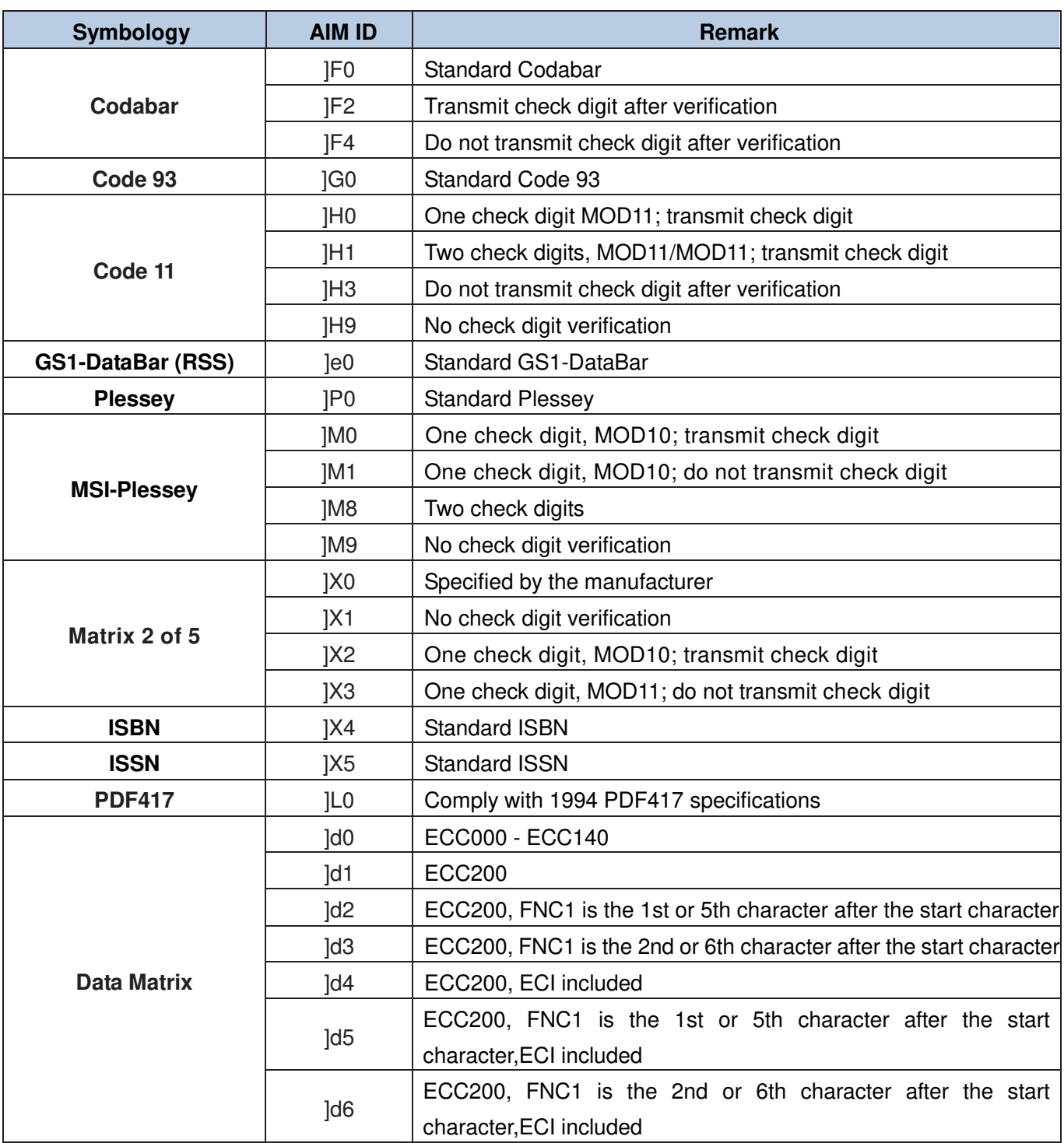

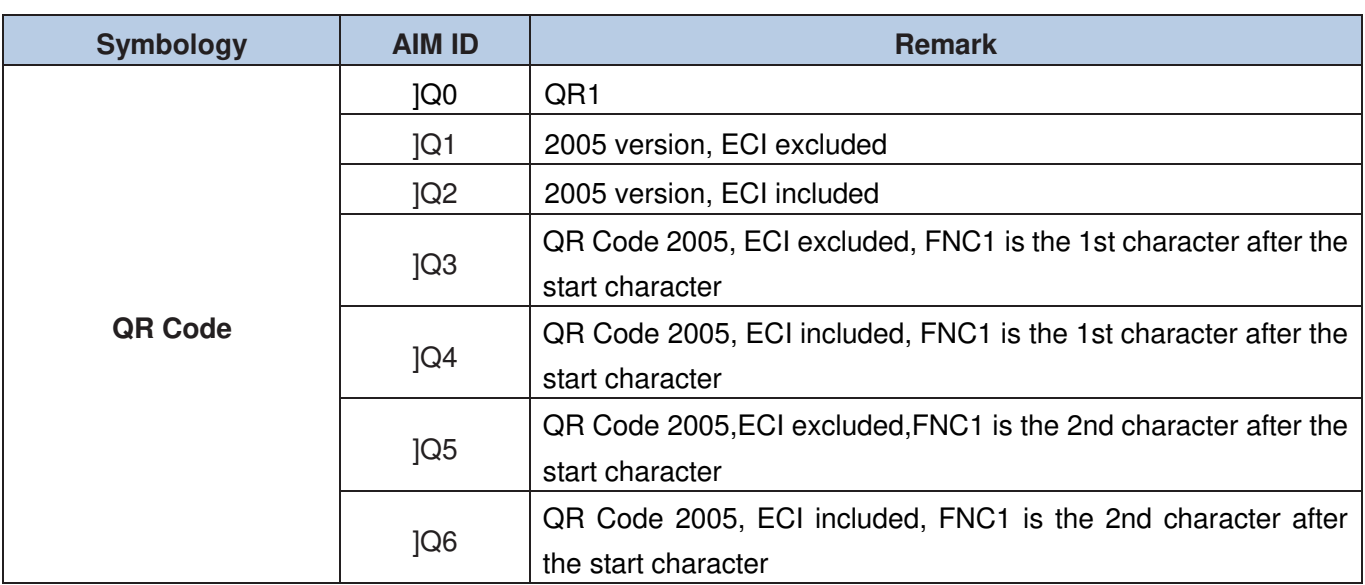

**Reference:** ISO/IEC 15424:2008 Information technology – Automatic identification and data capture techniques – Data Carrier Identifiers (including Symbology Identifiers).

### **Code ID Table**

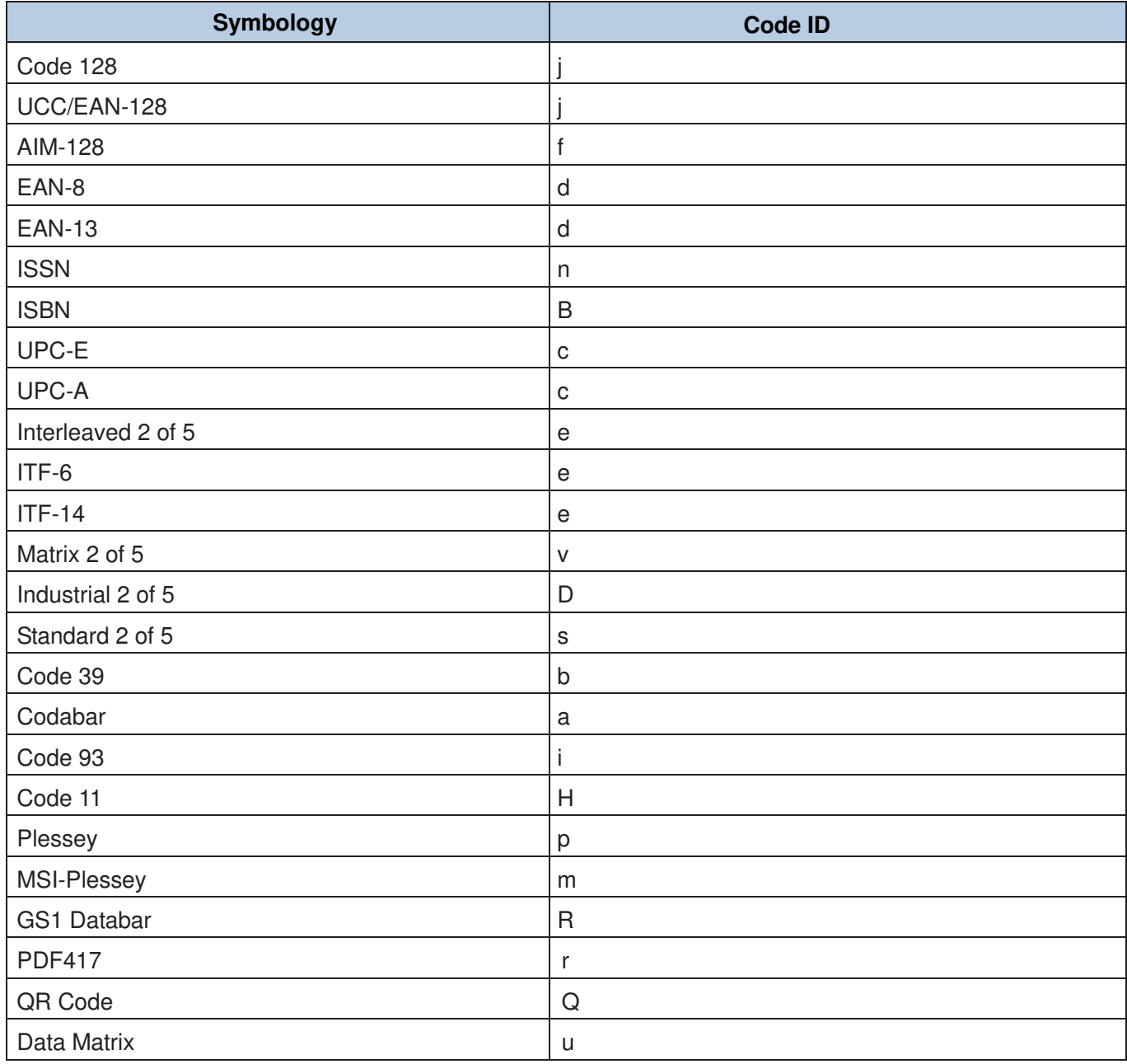

## **ASCII Table**

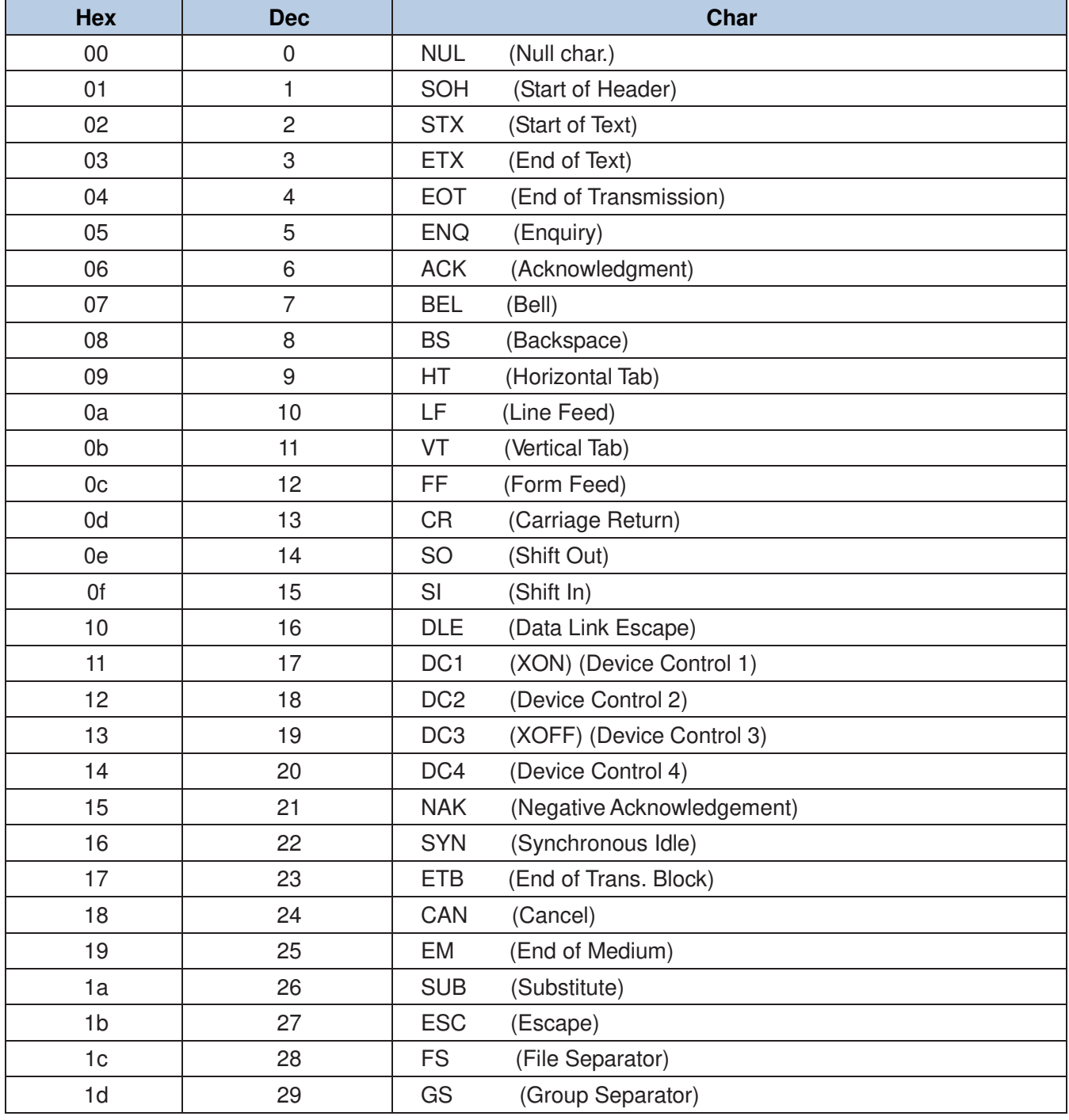

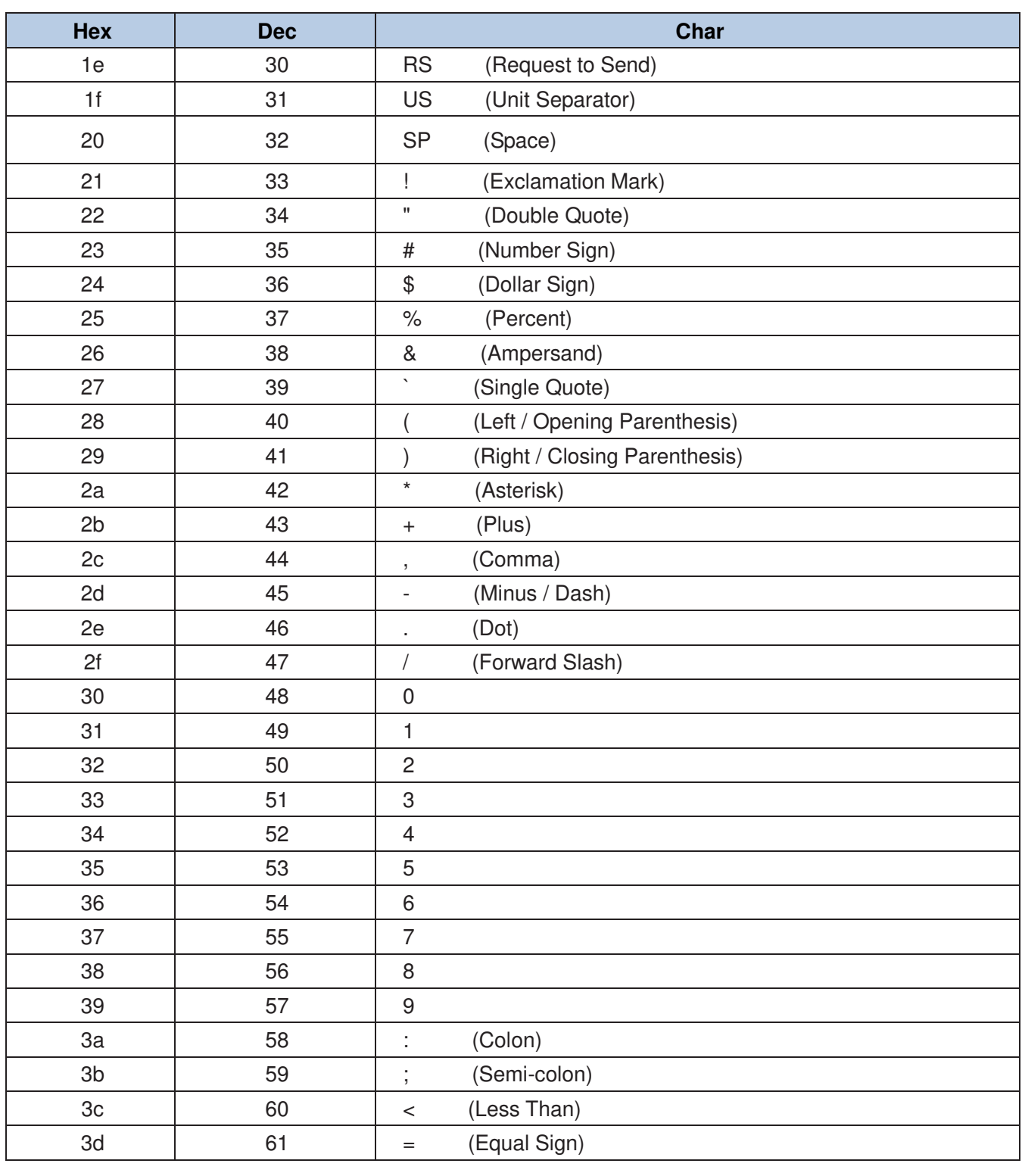

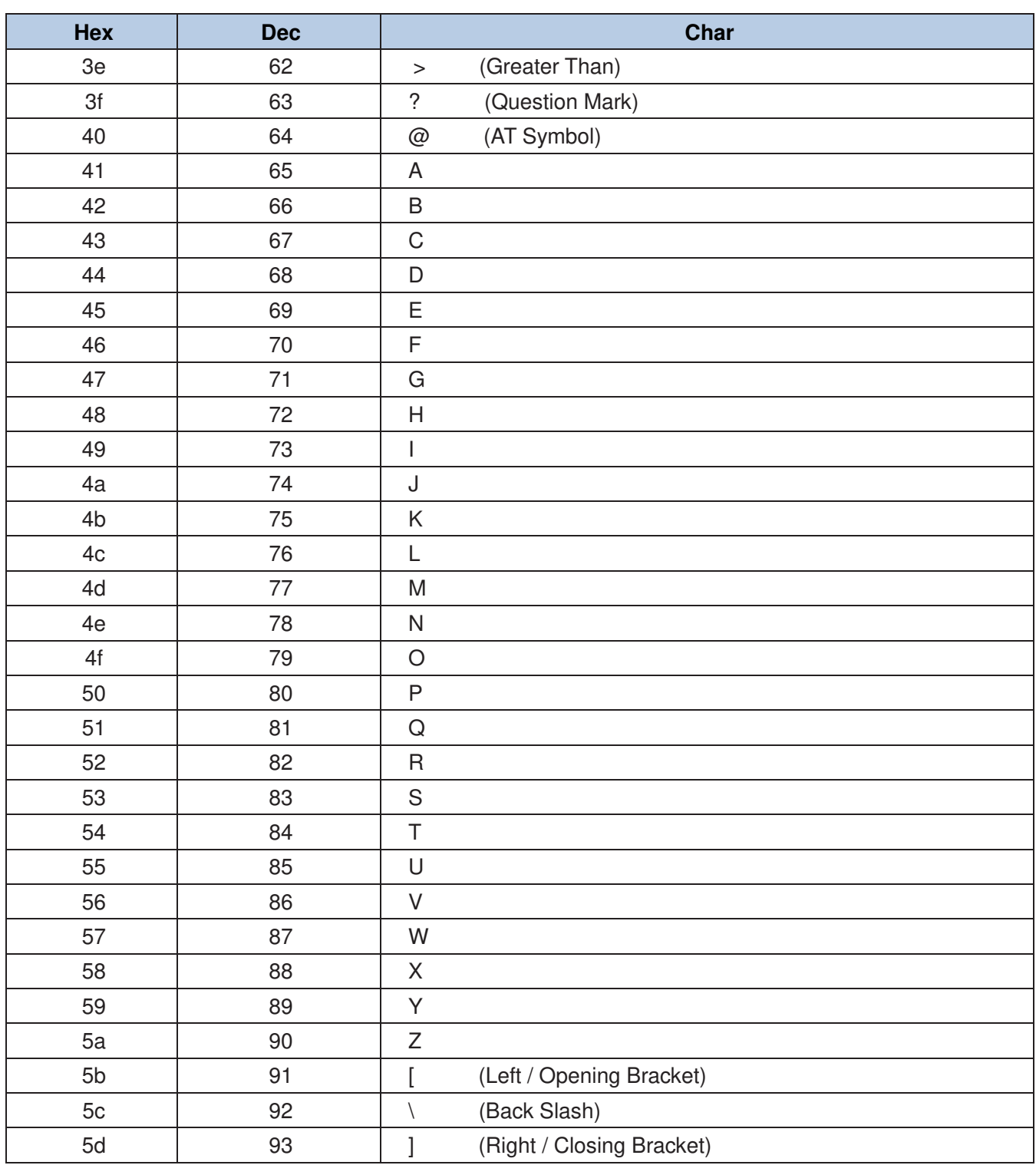

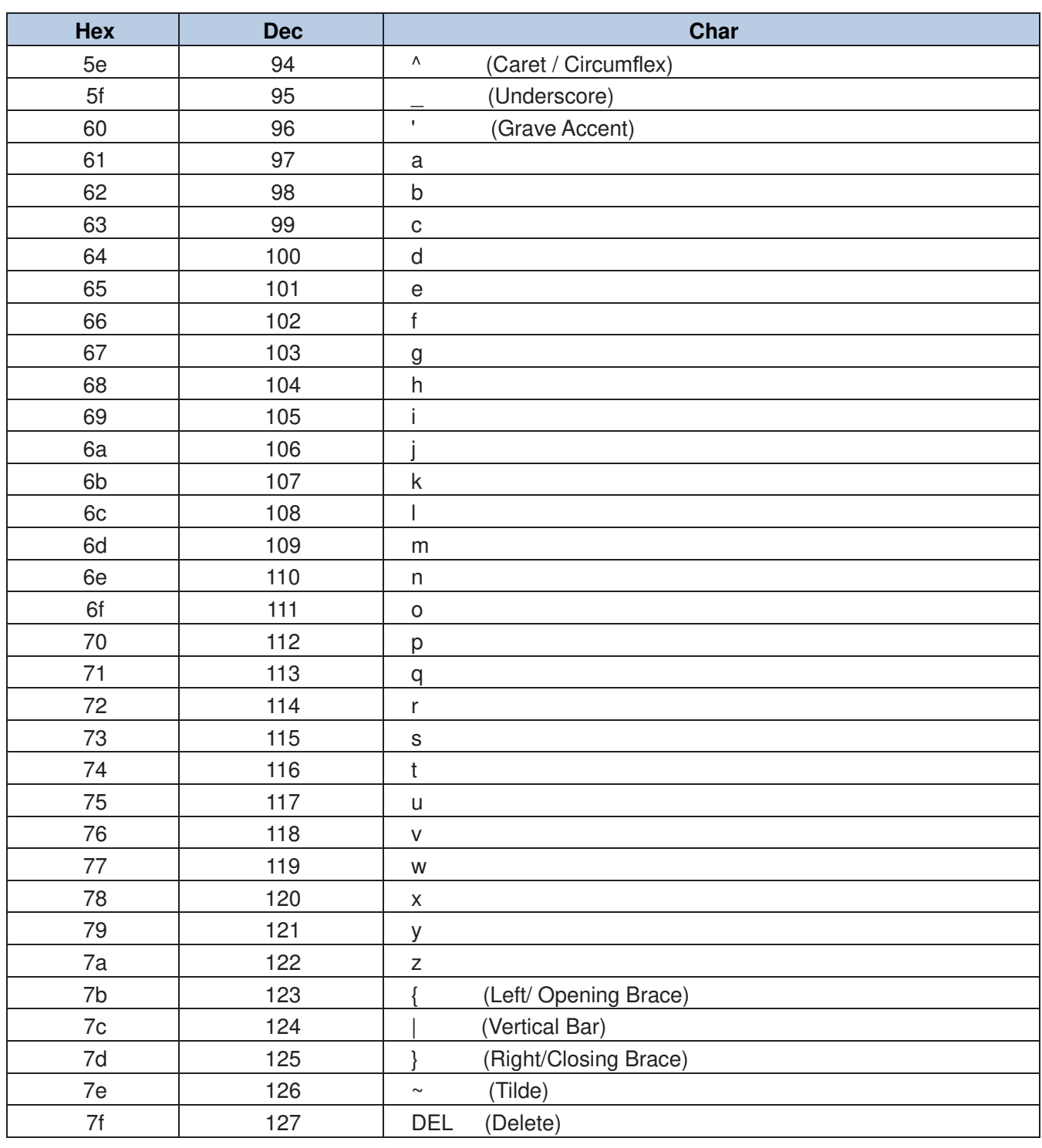

# **ASCII Function Key Mapping Table**

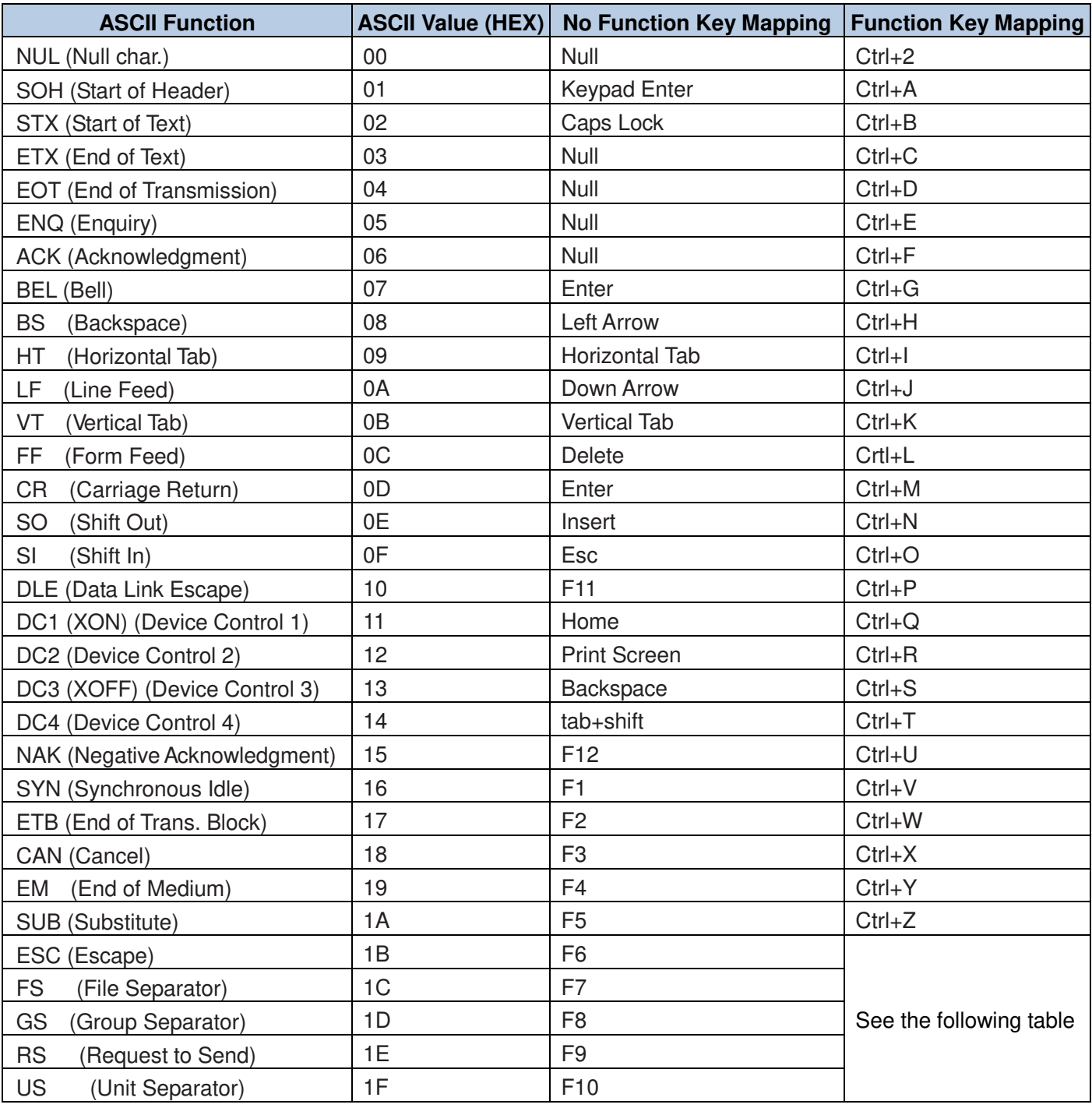

#### **ASCII Function Key Mapping Table (Continued)**

The function key mappings of the last five characters in the previous table differ from one keyboard layout to another.

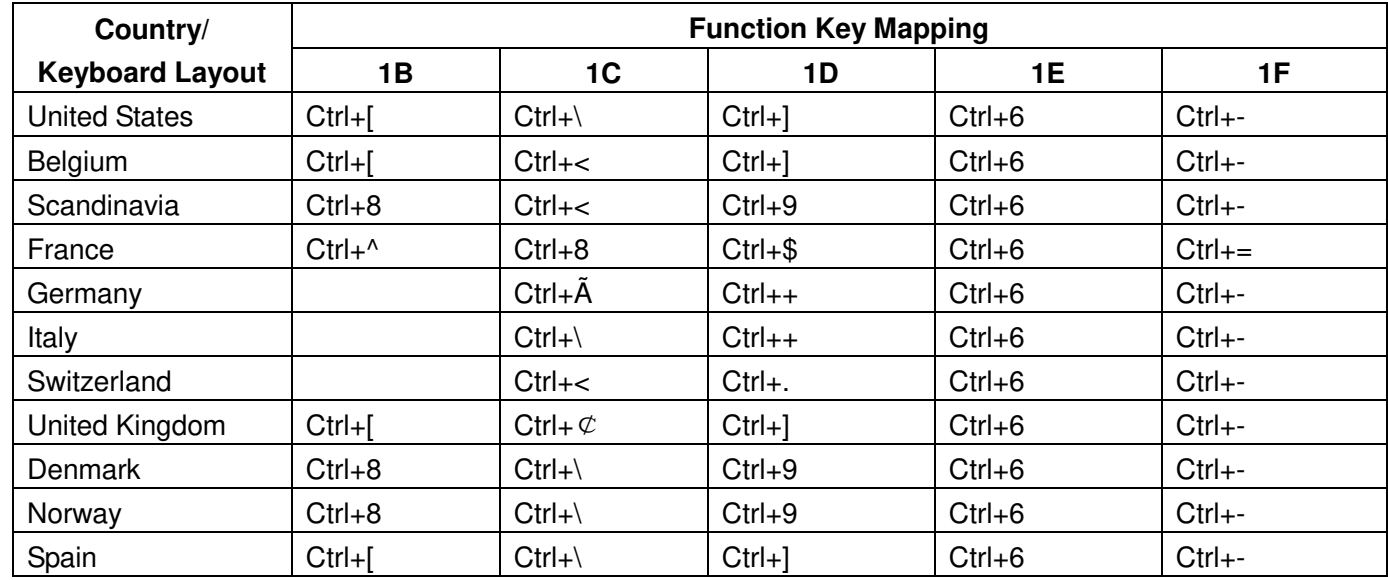

# Warning Statement

This equipment has been tested and found to comply with the limits for a Class B digital device, pursuant to part 15 of the FCC Rules. These limits are designed to provide reasonable protection against harmful interference in a residential installation. This equipment generates, uses and can radiate radio frequency energy and, if not installed and used in accordance with the instructions, may cause harmful interference to radio communications. However, there is no guarantee that interference will not occur in a particular installation. If this equipment does cause harmful interference to radio or television reception, which can be determined by turning the equipment off and on, the user is encouraged to try to correct the interference by one or more of the following measures:

- Reorient or relocate the receiving antenna.
- Increase the separation between the equipment and receiver.
- Connect the equipment into an outlet on a circuit different from that to which the receiver is connected.
- Consult the dealer or an experienced radio/TV technician for help.

Caution: Any changes or modifications to this device not explicitly approved by manufacturer could void your authority to operate this equipment.

This device complies with part 15 of the FCC Rules. Operation is subject to the following two conditions: (1) This device may not cause harmful interference, and (2) this device must accept any interference received, including interference that may cause undesired operation.

The device has been evaluated to meet general RF exposure requirement. The device can be used in portable exposure condition without restriction.

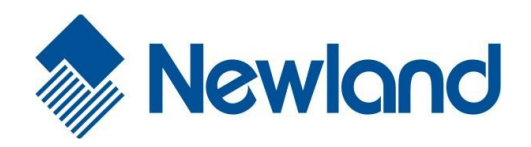

#### **Headquarters**

Fujian Newland Auto-ID Tech. Co., Ltd. 3F, Building A, No.1, Rujiang West Rd., Mawei, Fuzhou, Fujian, China 350015 TEL: +86 - (0) 591-83978605 FAX: +86 - (0) 591-83979216 E-mail: [marketing@nlscan.com](mailto:marketing@nlscan.com) WEB: [www.nlscan.com](http://www.nlscan.com/)

Newland Europe BV Rolweg 25, 4104 AV Culemborg, The Netherlands TEL: +31 (0) 345 87 00 33 FAX: +31 (0) 345 87 00 39 Email: [info@newland-id.com](mailto:info@newland-id.com) WEB[: www.newland-id.com](http://www.newland-id.com/) Tech Support: tech-support@newland-id.com

Newland North America Inc. Address: 46559 Fremont Blvd., Fremont, CA 94538, USA TEL: 510 490 3888 Fax: 510 490 3887 Email: [info@newlandna.com](mailto:info@newlandna.com) WEB[: www.newlandna.com](http://www.newlandna.com/)

Newland Taiwan Inc. 7F-6, No. 268, Liancheng Rd., Jhonghe Dist. 235, New Taipei City, Taiwan TEL: +886 2 7731 5388 FAX: +886 2 7731 5389 Email: [info@newland-id.com.](mailto:info@newland-id.com.tw)tw WEB[: www.newland-id.com.tw](http://www.newland-id.com.tw/)